# **SAMSUNG**

# Руководство пользователя устройства Smart Signage (общее пользование)

В данном руководстве представлена общая информация о мерах предосторожности и способах подключения к устройству, а также рабочие характеристики всех моделей устройства Smart Signage. Серии: QBN, QBR, QMN, QMR, QEN, OMN, OMN-D, OHN, OHN-DK, VMR-U, QPR-8K, QER, OMR, QHR, SHR, QMR-T, QBR-T, QMR-A

Цвет и дизайн изделия зависят от модели, а содержимое руководства может изменяться без предварительного уведомления с целью усовершенствования.

© Samsung Electronics

Авторские права на это руководство принадлежат компании Samsung Electronics. Использование или воспроизведение данного руководства целиком или его отдельных частей без разрешения Samsung Electronics запрещено. Любые торговые марки, за исключением Samsung Electronics, являются собственностью их соответствующих правообладателей.

### [Перед использованием изделия](#page-5-0)

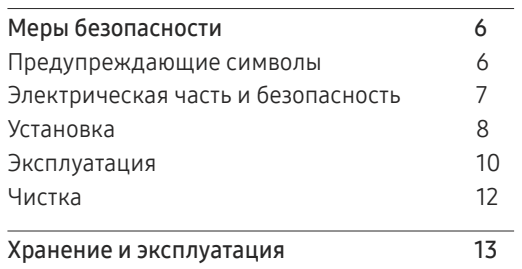

### [Подготовка](#page-13-0)

[Пульт дистанционного управления](#page-13-0) 14

### [Подключение и использование](#page-16-0)  [устройства-источника сигналов](#page-16-0)

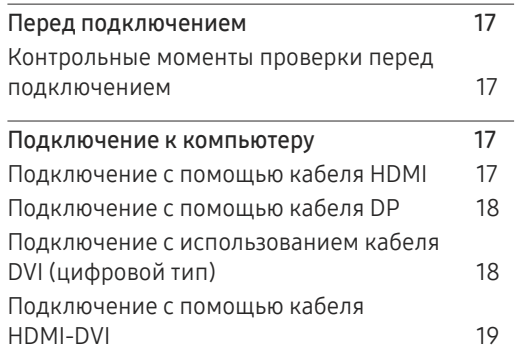

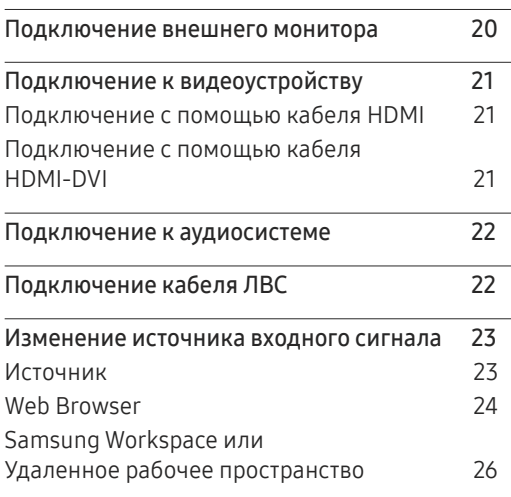

### [Управление несколькими](#page-26-0)  [дисплеями](#page-26-0)

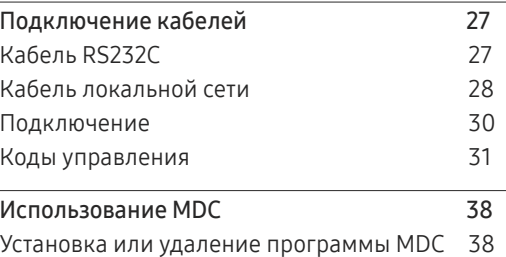

#### [Функция](#page-38-0)  Проиг -тель

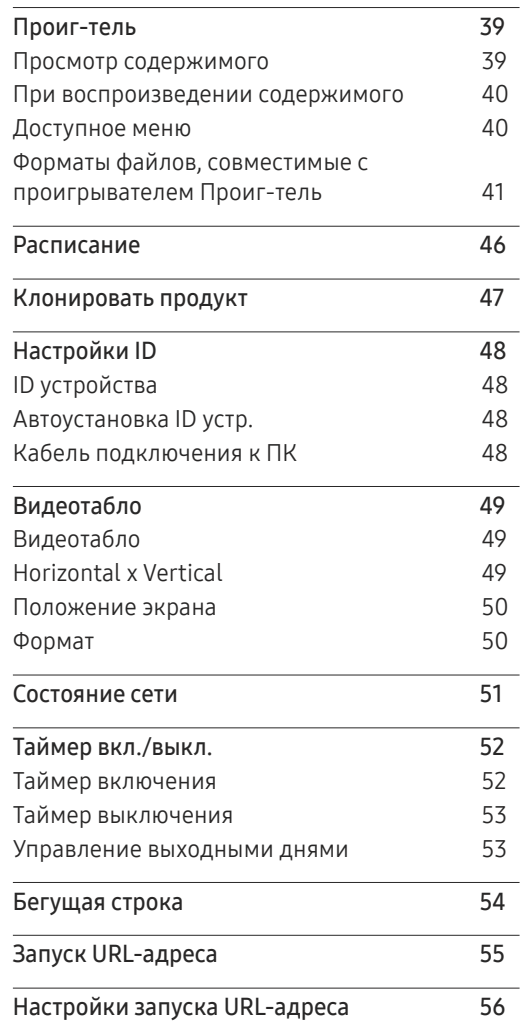

# [Настройка экрана](#page-56-0)

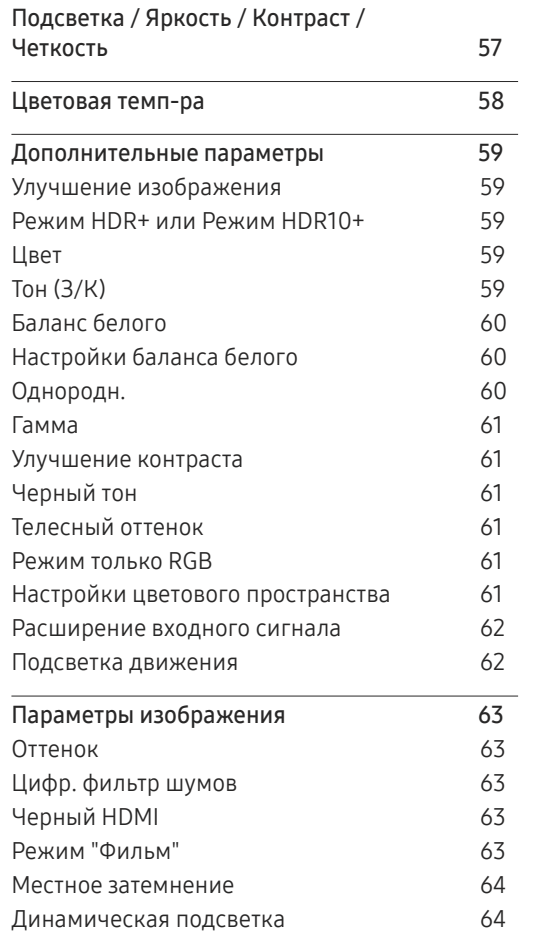

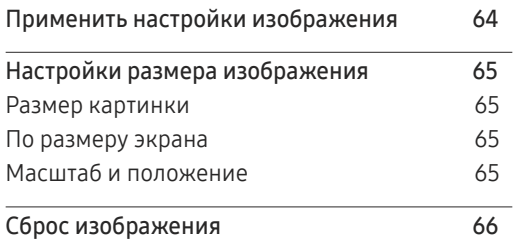

## [Отобр. на](#page-66-0) экране

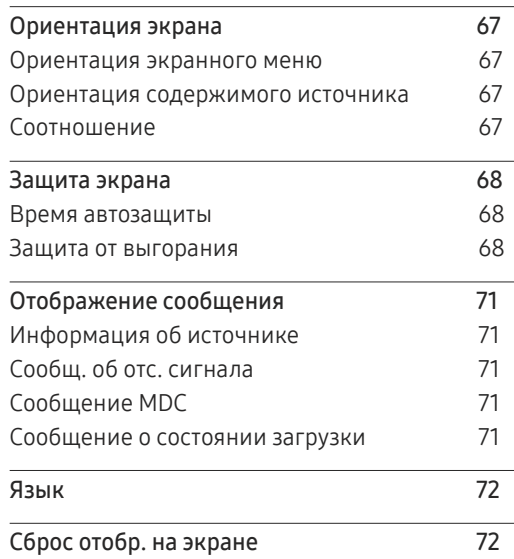

## [Регулировка звука](#page-72-0)

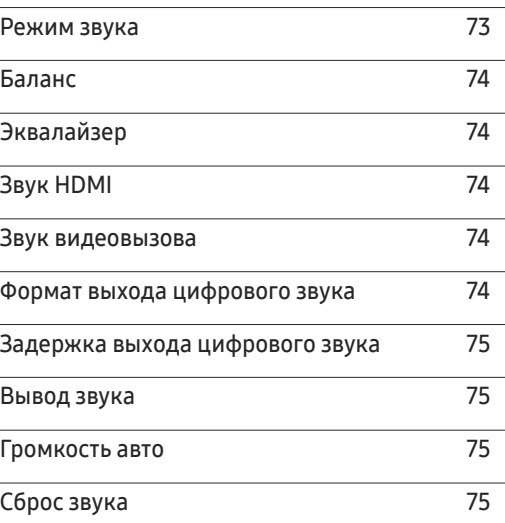

### [Сеть](#page-75-0)

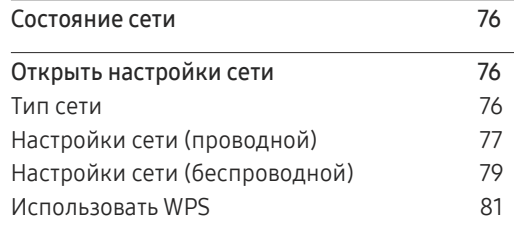

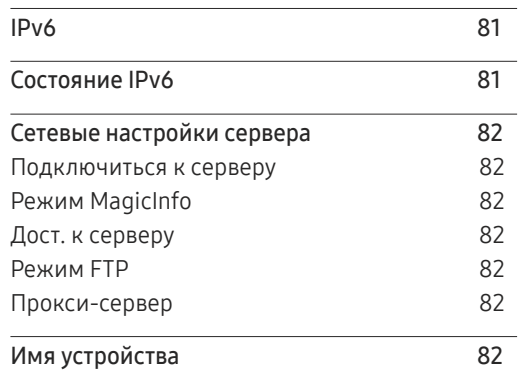

### [Система](#page-82-0)

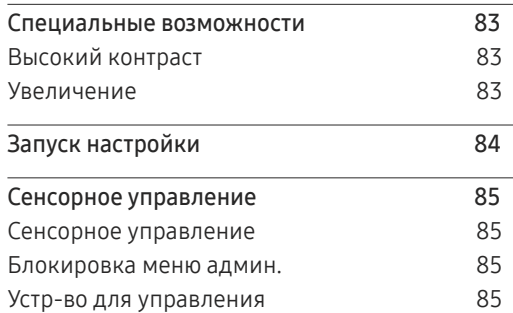

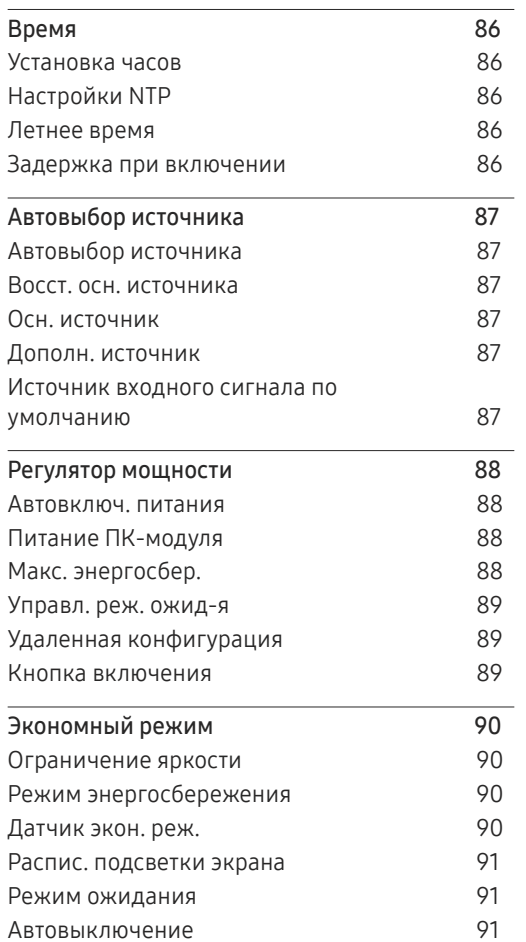

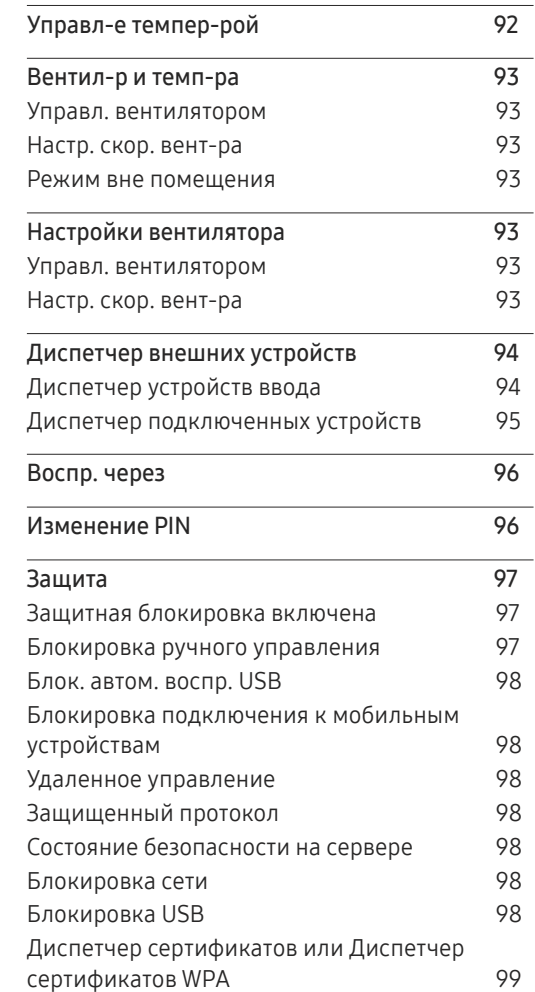

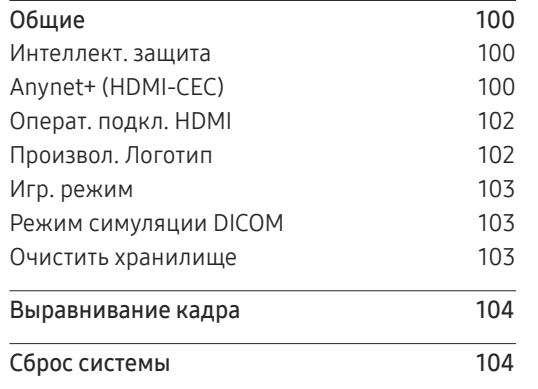

### [Поддержка](#page-104-0)

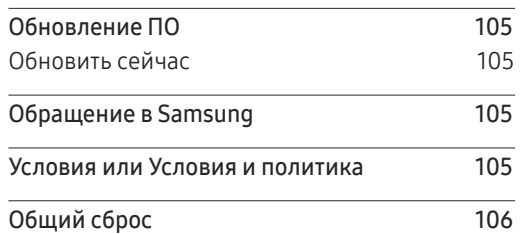

### [Руководство по поиску и](#page-106-0)  [устранению неисправностей](#page-106-0)

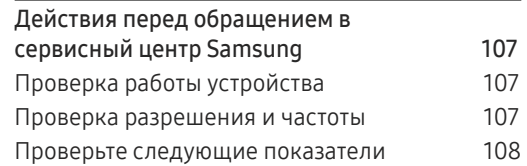

### [Приложение](#page-113-0)

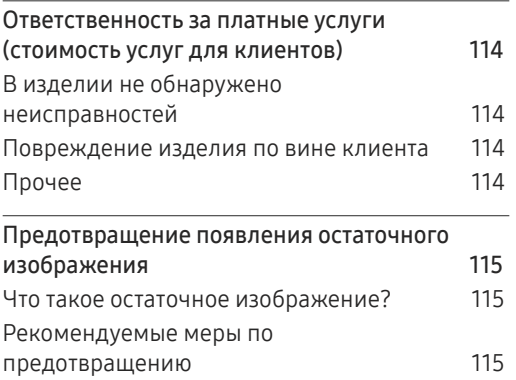

# <span id="page-5-0"></span>Перед использованием изделия Глава 01

# Меры безопасности

Приведенные ниже инструкции по технике безопасности позволят обеспечить вашу личную безопасность и предотвратить повреждение имущества. Внимательно прочитайте следующую информацию для обеспечения надлежащего использования устройства.

# Предупреждающие символы

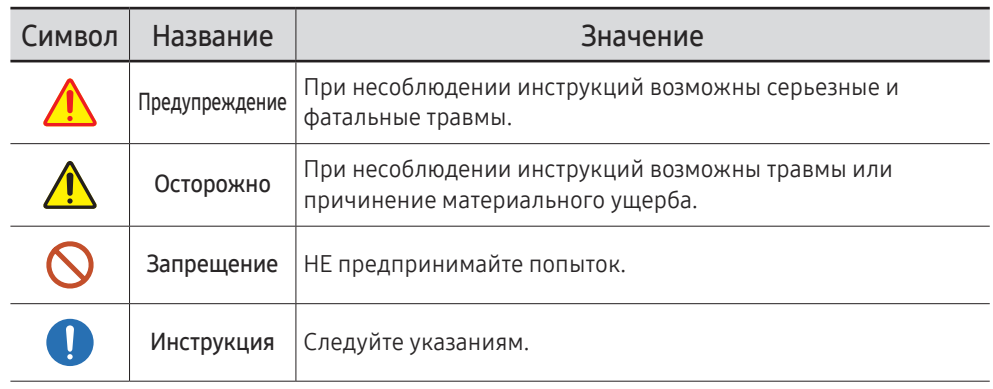

#### ОСТОРОЖНО

#### ОПАСНОСТЬ ПОРАЖЕНИЯ ТОКОМ! НЕ ОТКРЫВАТЬ!

ОСТОРОЖНО: ЧТОБЫ ИЗБЕЖАТЬ ПОРАЖЕНИЯ ЭЛЕКТРИЧЕСКИМ ТОКОМ, НЕ ОТКРЫВАЙТЕ КРЫШКУ (ЗАДНЮЮ КРЫШКУ). ВНУТРИ УСТРОЙСТВА НЕТ ЧАСТЕЙ, ОБСЛУЖИВАНИЕ КОТОРЫХ МОЖЕТ ПРОИЗВОДИТЬСЯ ПОЛЬЗОВАТЕЛЕМ. ВСЕ ОПЕРАЦИИ ПО ОБСЛУЖИВАНИЮ ДОЛЖНЫ ВЫПОЛНЯТЬСЯ ТОЛЬКО КВАЛИФИЦИРОВАННЫМИ СПЕЦИАЛИСТАМИ.

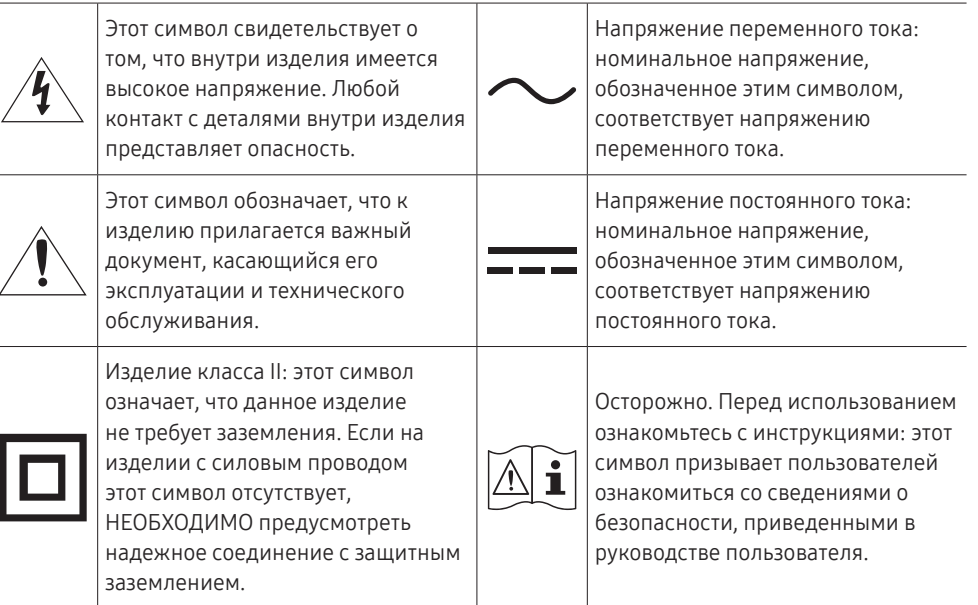

# <span id="page-6-0"></span>Электрическая часть и безопасность

" Следующие изображения приведены только для справки. Реальные ситуации могут отличаться от изображенных.

# Предупреждение

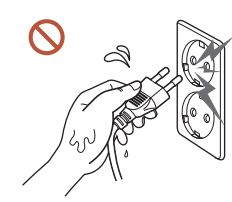

Не трогайте кабель питания влажными руками.

При несоблюдении этого требования возможно поражение электрическим током.

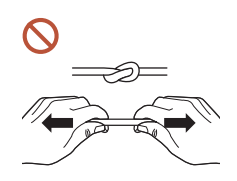

Не перегибайте и не натягивайте кабель питания. Не оставляйте кабель питания под тяжелыми предметами.

Повреждения кабеля может стать причиной повреждения изделия, поражения электрическим током или возгорания.

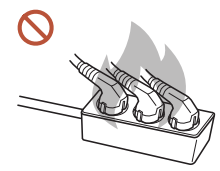

Не подключайте несколько устройств к одной розетке электросети.

Перегрев розетки электросети может стать причиной пожара.

- Полностью вставляйте вилку, чтобы она была надежно зафиксирована.  $\blacksquare$ Ненадежное соединение может стать причиной пожара.
- С помощью сухой ткани удалите пыль вокруг контактов вилки питания или розетки электросети.

Накопившаяся пыль может привести к возгоранию.

Подключите вилку питания к заземленной розетке электросети. (За исключением устройств, не поддерживающих заземление)

Иначе, возможно поражение электрическим током или получение травмы.

Не используйте поврежденный кабель или вилку питания либо ненадежно  $\Omega$ закрепленную розетку электросети.

Иначе, возможно поражение электрическим током или получение травмы.

# <span id="page-7-0"></span>Осторожно

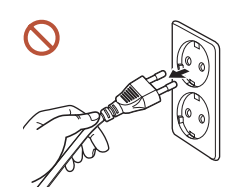

При отключении кабеля питания от розетки электросети держите его за вилку.

Иначе, возможно поражение электрическим током или получение травмы.

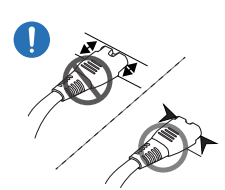

#### Вилка питания должна быть надежно подключена к порту.

Ненадежное подключение вилки питания к порту может привести к ее случайному отсоединению или увеличить риск перегрева вследствие перегрузки по току, что может стать причиной возникновения аварийных ситуаций.

#### Используйте только кабель питания, прилагаемый к вашему устройству Samsung. Не используйте кабель питания с другими устройствами.

Иначе, возможно поражение электрическим током или получение травмы.

При подключении кабеля питания оставляйте свободный доступ к розетке электросети.

В случае возникновения сбоя в работе устройства необходимо полностью отключить подачу питания путем отсоединения кабеля питания. Изделие нельзя полностью отключить, используя только кнопку питания на пульте дистанционного управления.

Не отключайте кабель питания во время использования устройства.

Возможно повреждение изделия или поражение электрическим током.

# Установка

# Предупреждение

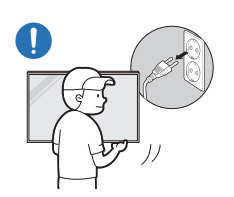

При перемещении изделия отключите выключатель питания и отсоедините кабель питания и все остальные подключенные кабели.

Повреждение кабеля может стать причиной возгорания или поражения электрическим током.

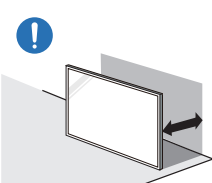

Устройство следует устанавливать на достаточном расстоянии от стены, чтобы обеспечить хорошую вентиляцию.

Повышенная температура может стать причиной возгорания.

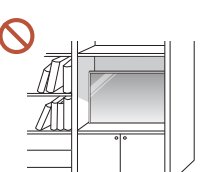

Не устанавливайте устройство в плохо вентилируемых местах, например, на книжных полках или в шкафах.

Повышенная температура может стать причиной возгорания.

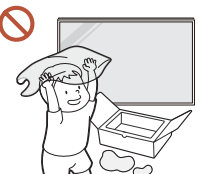

Пластиковую упаковку следует хранить в месте, недоступном детям.

Детям запрещается играть с пластиковой упаковкой, так как это может стать причиной удушья.

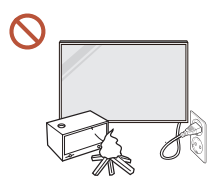

#### Избегайте установки кабеля питания (источника пост. питания) и самого устройства вблизи источников тепла.

(Свечи, репелленты от комаров, сигареты, спреи, нагревательные устройства, места воздействия прямого солнечного света (за исключением устройств, устанавливаемых вне помещения) и т.д.)

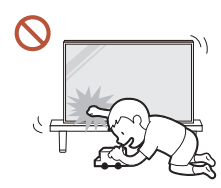

#### Надежно закрепите устройство во время установки, чтобы не допустить его падения.

Ненадежное крепление устройства может привести к его случайному падению во время детских игр и, как следствие, к повреждению устройства или нанесению травмы ребенку.

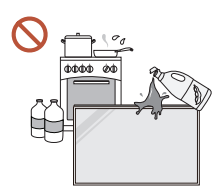

#### Не устанавливайте устройство в кухне или неподалеку от кухонного стола.

Пищевое масло, например, соевое, может повредить или деформировать устройство.

#### Установка настенного крепления должна выполняться специалистом. ( I

Установка неквалифицированным персоналом может стать причиной травм. Используйте только утвержденные подставки.

При установке устройства в месте с нестандартными условиями эксплуатации могут возникнуть серьезные проблемы с качеством из-за внешних факторов. Таким образом, перед установкой обратитесь в центр по обслуживанию клиентов Samsung.

(Места скопления мелкой пыли, места использования химических веществ, места со слишком высокой или низкой температурой, места с повышенным уровнем влажности или воды, транспортные средства, такое как автомобиль, аэропорты и станции, подверженные непрерывной эксплуатации на протяжении долгого периода времени и т.д.)

# Осторожно

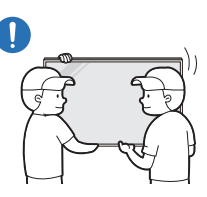

#### Не уроните изделие во время его перемещения.

Устройство может упасть и стать причиной получения травмы или повреждения устройства.

- Не кладите устройство лицевой стороной вниз. Возможно повреждение экрана.
- Длительное воздействие прямых солнечных лучей на экран может привести к  $\infty$ обесцвечиванию его поверхности.

" За исключением устройств, устанавливаемых вне помещения

# <span id="page-9-0"></span>Эксплуатация

# Предупреждение

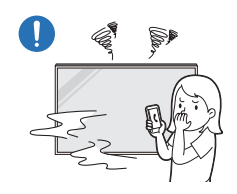

Если устройство издает странный звук, выделяет запах гари или дым, немедленно отключите кабель питания и обратитесь в сервисный центр Samsung.

Иначе, возможно поражение электрическим током или получение травмы.

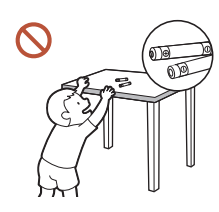

Храните батарейки от пульта дистанционного управления и мелкие аксессуары в недоступном для детей месте. Убедитесь, чтобы дети их случайно не проглотили.

Если ребенок проглотил батарею, необходимо срочно обратиться к врачу.

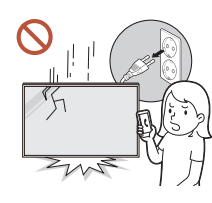

Если вы уроните устройство или оно будет повреждено, выключите выключатель питания и отсоедините кабель питания. Затем обратитесь в сервисный центр Samsung.

При продолжительном использовании устройства возможно возгорание или поражение электрическим током.

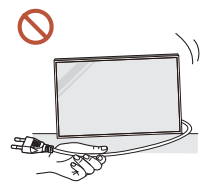

Не передвигайте изделие, таща его за кабель питания или любой другой кабель.

Повреждения кабеля может стать причиной повреждения изделия, поражения электрическим током или возгорания.

Следите за тем, чтобы вентиляционные отверстия не были заблокированы скатертью или занавеской.

Повышенная температура может стать причиной возгорания.

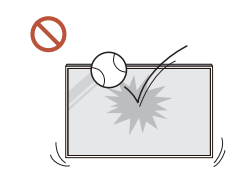

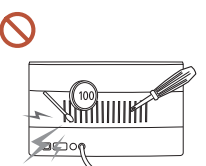

#### Не подвергайте устройство силовому воздействию.

- При этом возможно повреждение дисплея.
- Иначе, возможно поражение электрическим током или получение травмы.

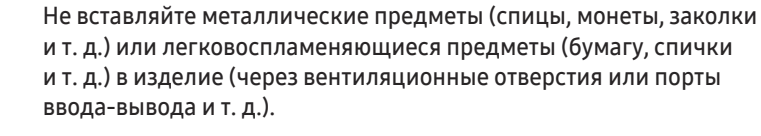

- В случае попадания посторонних веществ в устройство необходимо отключить его и отсоединить кабель питания. Затем обратитесь в сервисный центр Samsung.
- Это может стать причиной повреждения изделия, поражения электрическим током или возгорания.

#### Не помещайте на верх емкости с водой (вазы, горшки, бутылки и т. д.) или металлические предметы.

- " За исключением устройств, полностью устанавливаемых вне помещения (серияOH\*)
- В случае попадания воды в устройство необходимо отсоединить кабель питания. Затем обратитесь в сервисный центр Samsung.
- Это может стать причиной повреждения изделия, поражения электрическим током или возгорания.

#### Во время молний или грозы выключите устройство и отсоедините кабель питания.

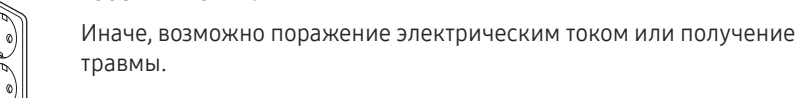

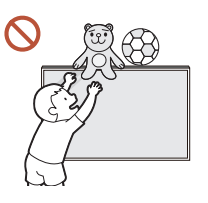

Не помещайте тяжелые объекты или привлекательные для детей предметы (игрушки, сладости и т. д.) на верх изделия.

Изделие или тяжелые объекты могут упасть, если дети попытаются достать игрушки или сладости, что может привести к серьезным травмам.

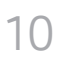

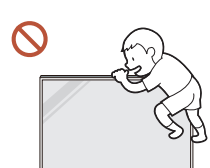

Запрещается использование устройства в качестве опоры или подножки.

- Устройство может упасть и стать причиной получения травмы или даже смерти.
- Запрещается использование устройства детьми в качестве опоры или подножки.

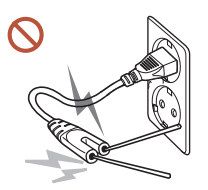

Не вставляйте никаких токовых проводников в розетку питания при подключенном к ней кабеле питания. Также не касайтесь контактов кабеля сразу после его отсоединения от розетки питания.

При несоблюдении этого требования возможно поражение электрическим током.

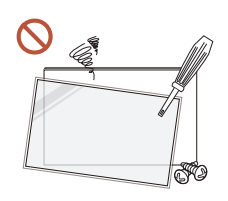

Внутри изделия есть детали, находящиеся под высоким напряжением. Никогда не разбирайте, не чините и не изменяйте изделие самостоятельно.

- Для выполнения ремонта обратитесь в сервисный центр Samsung.
- Иначе, возможно поражение электрическим током или получение травмы.
- При утечке газа не касайтесь устройства или вилки кабеля питания. Искры могут стать причиной взрыва или возгорания.

Не используйте увлажнители воздуха или печи рядом с изделием.  $\Omega$ 

Иначе, возможно поражение электрическим током или получение травмы.

# Осторожно

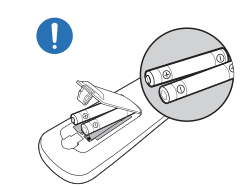

#### При установке батареи соблюдайте полярность (+, –).

Несоблюдение полярности может привести к разрушению или утечке внутренней жидкости батареи и стать причиной загрязнения и повреждения окружающей среди, возгорания или получения травмы.

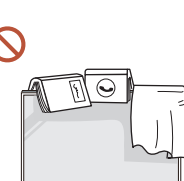

#### Не кладите на изделие тяжелые предметы.

Невыполнение этого условия может стать причиной повреждения изделия или травм.

Если предполагается длительное время не использовать устройство (отпуск или другая причина), желательно отключить кабель питания от розетки электросети.

Собравшаяся пыль и нагрев могут стать причиной возгорания, поражения электрическим током или утечки тока.

Задайте рекомендованные для изделия разрешение и частоту.

В противном случае возможно ухудшение зрения.

Батареи (и аккумуляторные батареи) являются специальными отходами и должны возвращаться для переработки. Потребитель несет ответственность за возврат использовавшихся батарей или аккумуляторных батарей для переработки.

Потребитель может вернуть использованные батареи и аккумуляторные батареи в ближайший общественный пункт приема утильсырья или в магазин, где продаются батареи и аккумуляторные батареи того же типа.

После каждого часа использования изделия следует дать глазам отдохнуть не менее пяти минут.

Это ослабит утомление глаз.

Оставление на экране неподвижного изображения в течение долгого времени может привести к появлению остаточного изображения или дефектных пикселей.

Если предполагается длительное время не использовать устройство, активируйте режим энергосбережения или запустите движущуюся экранную заставку.

Не пользуйтесь и не храните воспламеняющиеся спреи или огнеопасные вещества рядом с изделием.

Это может стать причиной взрыва или возгорания.

#### <span id="page-11-0"></span>Используйте только батареи указанного стандарта и не используйте новую и старую батареи одновременно.

В противном случае возможно повреждение батареи или возгорание, получение травм вследствие утечки внутренней жидкости батареи.

Не используйте устройство слишком близко к глазам и избегайте длительного непрерывного использования.

В противном случае возможно ухудшение зрения.

- Не поднимайте и не перемещайте устройство во время его работы.
- Не касайтесь экрана, если изделие включено в течение длительного времени, так как он сильно нагревается.
- При использовании наушников не устанавливайте слишком высокий уровень  $\Omega$ громкости и избегайте их использования в течение длительного периода времени.

Это может привести к нарушениям слуха.

### Чистка

# Предупреждение

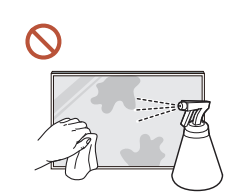

Не брызгайте воду или моющее средство непосредственно на устройство.

- Это может привести к повреждению поверхности устройства или стиранию маркировки.
- Иначе, возможно поражение электрическим током или получение травмы.
- Ва исключением устройств, полностью устанавливаемых вне помещения (серияOH\*)

# Осторожно

Перед очисткой обязательно отсоедините кабель питания и слегка протрите устройство с помощью мягкой сухой ткани, например, из сверхтонких волокон или хлопковой фланели, чтобы предотвратить появление царапин.

Это может привести к повреждению поверхности устройства или стиранию маркировки.

Поверхность устройства и экран дисплея являются уязвимыми местами появления царапин, поэтому используйте мягкую сухую ткань, например, из сверхтонких волокон или хлопковой фланели.

Поверхность устройства и экран дисплея легко поцарапать химическими веществами.

Не используйте химикаты, содержащие спирт, растворитель или сульфактант, такие как бензол, разбавитель, пестицид, освежитель воздуха, смазка или моющее средство.

Это может привести к обесцвечиванию или повреждению корпуса устройства, стиранию поверхности панели или маркировки.

# <span id="page-12-0"></span>Хранение и эксплуатация

### Очистка внешней поверхности и экрана

Сначала протрите поверхность слегка влажной, мягкой тканью, а затем вытрите сухой тканью.

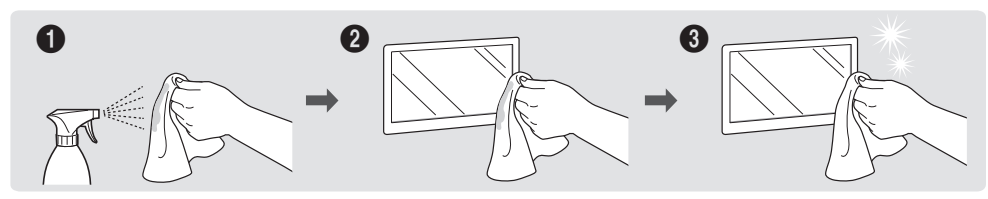

### Меры предосторожности

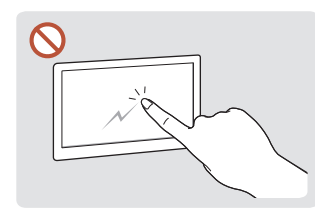

Соблюдайте осторожность, чтобы не поцарапать экран ногтями или острыми предметами. Царапины могут оставить следы на поверхности или привести к повреждению устройства.

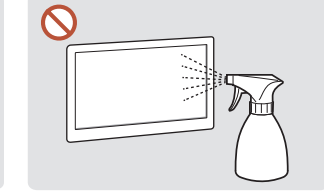

Не брызгайте воду непосредственно на устройство. Попадание воды в устройство может стать причиной повреждения устройства, поражения электрическим током или возгорания.

Ва исключением устройств, полностью устанавливаемых вне помещения (серияOH\*)

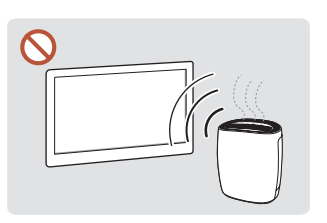

Глянцевая поверхность монитора требует особого ухода. Не используйте вблизи него ультразвуковой увлажнитель воздуха, который может оставить на устройстве белые пятна.

- При удалении наклейки с экрана могут остаться следы. Очистите следы от наклейки перед использованием экрана.
- Не подвергайте устройство сильному нажиму и трению. Это может привести к повреждению устройства.
- Не используйте химикаты при очистке экрана. Невыполнение этого условия может стать причиной повреждения устройства.
- Если требуется чистка внутренних частей изделия, обратитесь в сервисный центр (платная услуга).
- Рекомендуется прикасаться к передней панели не голыми руками, а надев чистые перчатки.

# <span id="page-13-0"></span>Подготовка Глава 02

# Пульт дистанционного управления

- " Использование других устройств отображения, находящихся в одном помещении с пультом дистанционного управления к данному устройству, может привести к непреднамеренному управлению этими устройствами с помощью данного пульта.
- " Кнопка без описания на представленном ниже изображении не поддерживается на изделии.

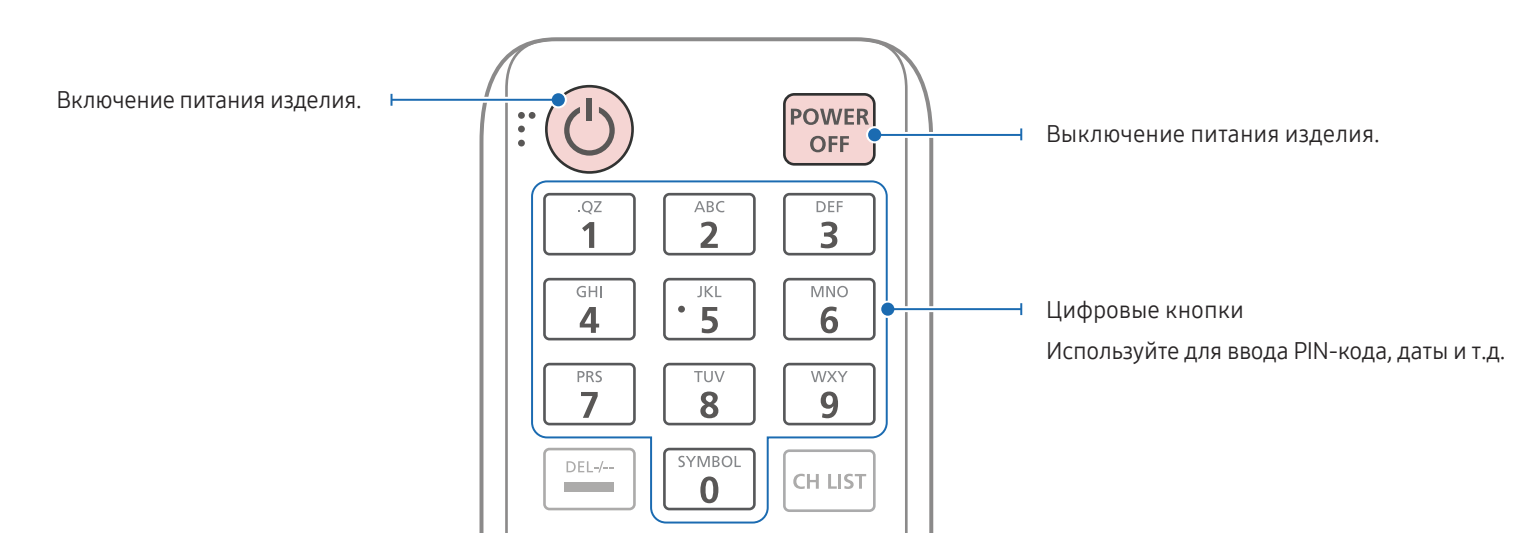

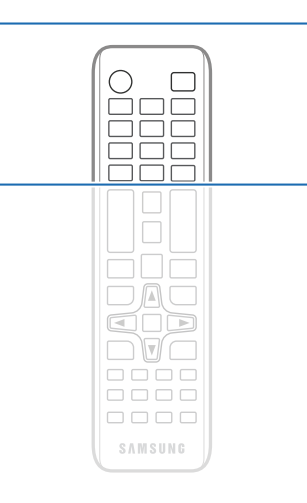

" Функции кнопок на пультах дистанционного управления для разных устройств могут различаться.

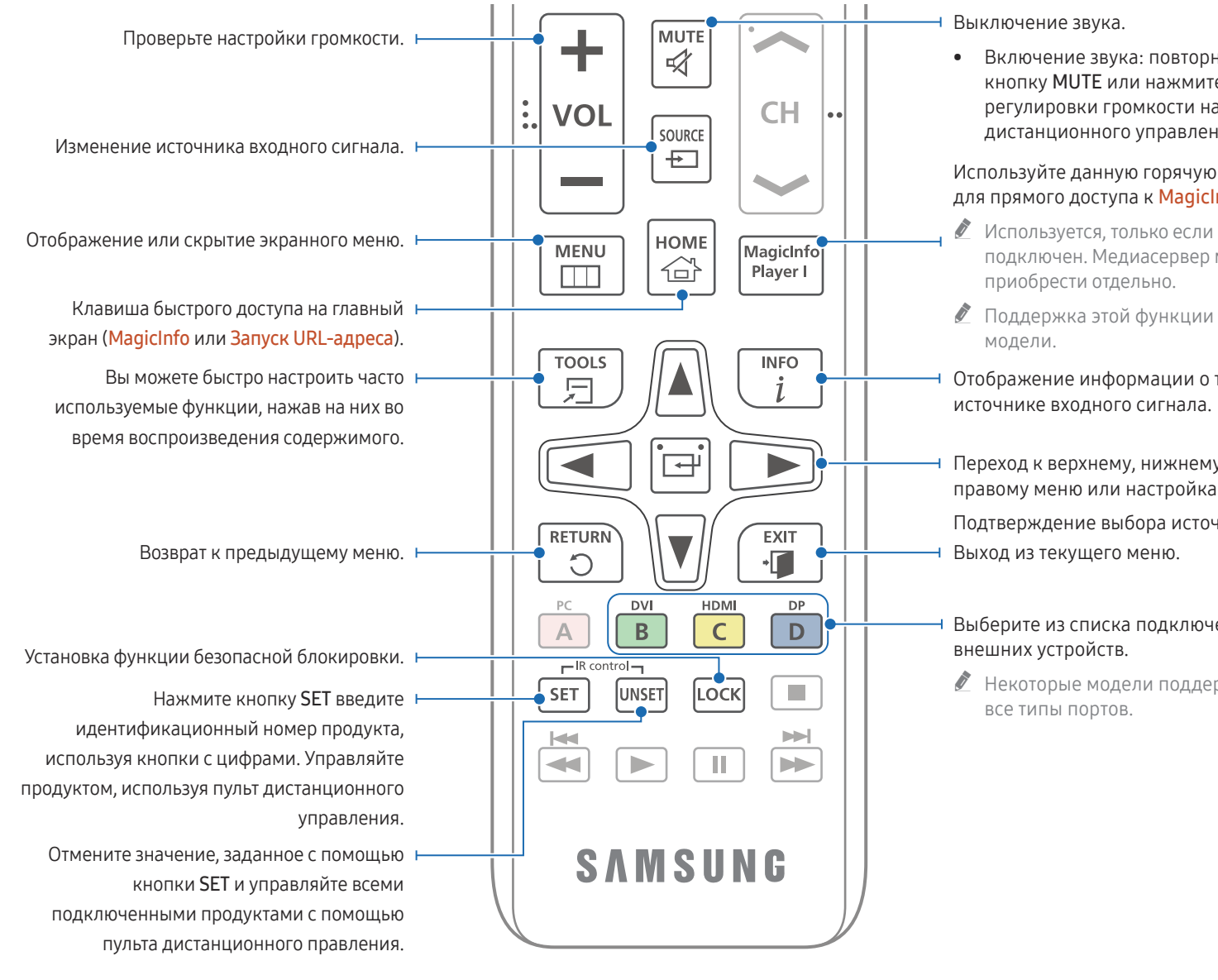

• Включение звука: повторно нажмите кнопку MUTE или нажмите кнопку регулировки громкости на пульте дистанционного управления (+ VOL -).

#### Используйте данную горячую клавишу для прямого доступа к **MagicInfo.**

- " Используется, только если медиасервер подключен. Медиасервер можно
- " Поддержка этой функции зависит от
- Отображение информации о текущем
- Переход к верхнему, нижнему, левому или правому меню или настройка параметра. Подтверждение выбора источника.

# Выберите из списка подключенных

" Некоторые модели поддерживают не

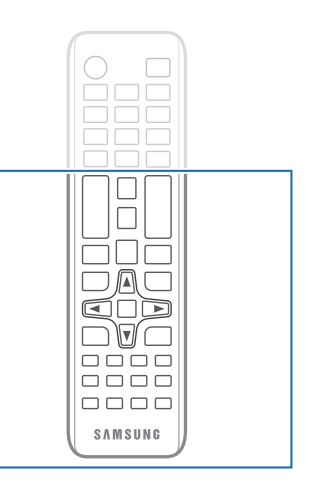

" Функции кнопок на пультах дистанционного управления для разных устройств могут различаться.

## Установка батарей в пульт дистанционного управления (AAA x 2)

" Если пульт дистанционного управления не планируется использовать в течение длительного периода времени, извлеките из него батареи.

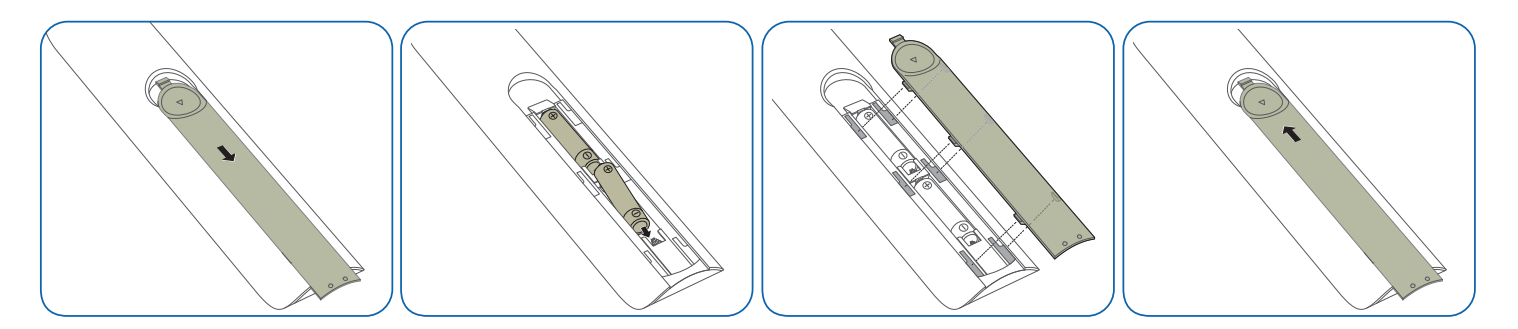

" Храните использованные батареи в недоступном для детей месте, затем утилизируйте.

" Не используйте одновременно новую и старую батарею. Заменяйте обе батареи одновременно.

# <span id="page-16-0"></span>Подключение и использование устройства-источника сигналов Глава 03

# Перед подключением

# Контрольные моменты проверки перед подключением

" Обратитесь к руководству пользователя для исходного устройства, с которым вы хотите установить соединение.

Количество и расположение портов, доступных на исходном устройстве, могут отличаться в зависимости от модели.

Не подсоединяйте кабель питания до тех пор, пока не будут выполнены все остальные подключения.

Подсоединение кабеля питания во время подключения может привести к повреждению устройства.

- " Необходимо учитывать типы портов на задней панели устройства, к которым необходимо выполнить подключение.
- " Рекомендуется использовать кабели для соединений HDMI или DP.

# Подключение к компьютеру

- Не подсоединяйте кабель питания до подсоединения всех остальных кабелей. Прежде чем подсоединять кабель питания, убедитесь, что вы подключили устройствоисточник сигналов.
- Подключение компьютера к устройству можно выполнить разными способами. Выберите способ подключения, наиболее подходящий для вашего компьютера.

# Подключение с помощью кабеля HDMI

" Для разных устройств компоненты, необходимые для подключения, могут быть разными.

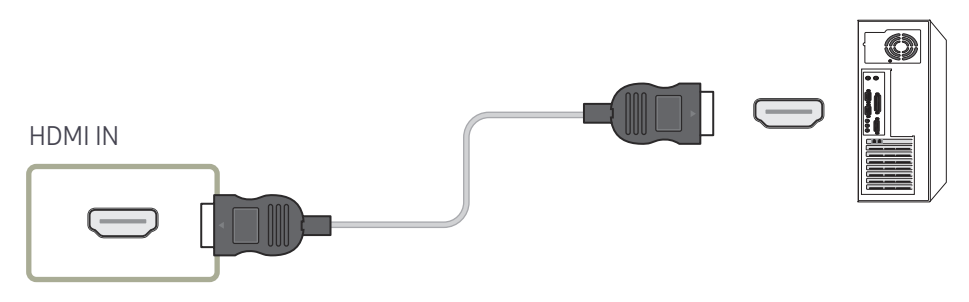

# <span id="page-17-0"></span>Подключение с помощью кабеля DP

" Для разных устройств компоненты, необходимые для подключения, могут быть разными.

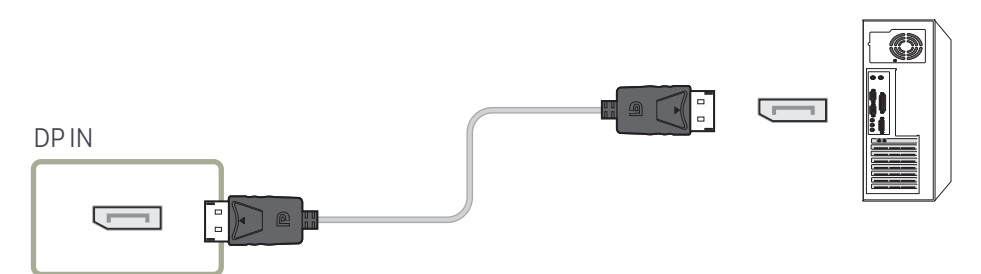

#### • Правила использования соединения DP

- " Некоторые графические карты несовместимы со стандартом DP, поэтому экран загрузки/Bios Windows может не отобразиться, если устройство находится в энергосберегающем режиме. В этом случае необходимо сначала включать компьютер, а затем устройство.
- <u>●</u> Использование кабеля DP, не соответствующего стандартам VESA, может привести к неправильной работе устройства. Компания Samsung Electronics не несет ответственности за последствия использования кабеля, не отвечающего стандартам. Убедитесь, что используется кабель DP, соответствующий стандартам VESA.
- " Чтобы установить оптимальное разрешение (3840 x 2160 при частоте 60 Гц) при использовании DisplayPort в качестве источника входного сигнала рекомендуется использовать кабель DP длиной не более 5 м.
- $\ell$  Отключение энергосберегающего режима при использовании DisplayPort в качестве источника входного сигнала может привести к импорту новой информации о разрешении и сбросить установки размера или расположения окна задач.

# Подключение с использованием кабеля DVI (цифровой тип)

" Для разных устройств компоненты, необходимые для подключения, могут быть разными.

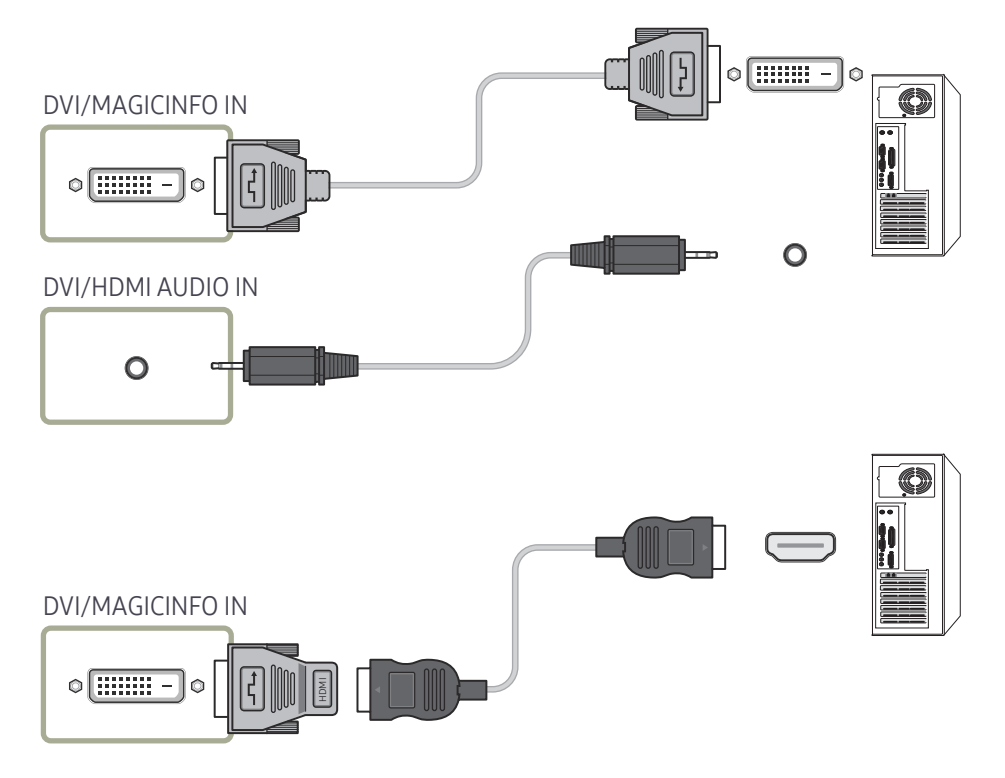

<u>●</u> С помощью адаптера DVI-HDMI порт DVI на устройстве можно использовать в качестве порта HDMI. Звук недоступен, если порт DVI на устройстве подключен к порту HDMI на компьютере с помощью адаптера DVI-HDMI.

# <span id="page-18-0"></span>Подключение с помощью кабеля HDMI-DVI

" Для разных устройств компоненты, необходимые для подключения, могут быть разными.

После подключения компьютера к устройству с помощью кабеля HDMI-DVI убедитесь, что параметры для воспроизведения видео- и аудиофайлов с компьютера настроены так, как показано ниже.

- Звук → установите для параметра Звук HDMI значение PC(DVI) И Настройки Звук могут не поддерживаться в зависимости от модели.
- Система → Общие → установите для параметра Операт. подкл. HDMI значение Выкл.

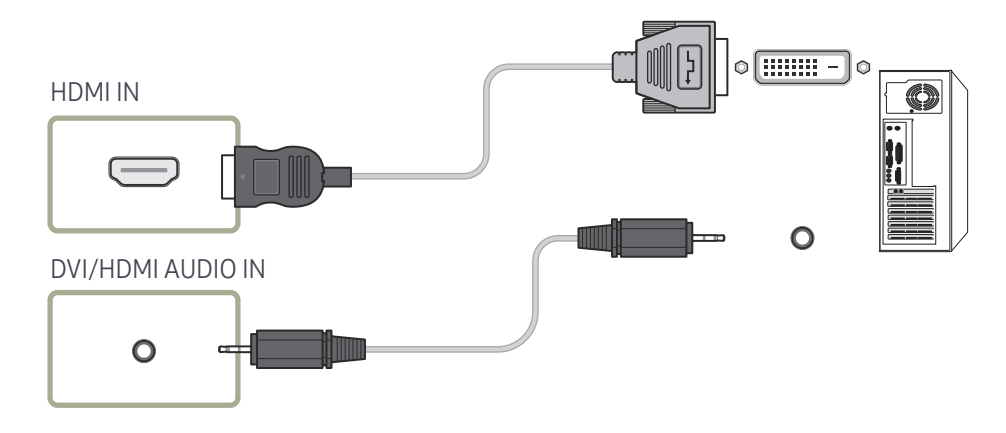

# <span id="page-19-0"></span>Подключение внешнего монитора

- Не подсоединяйте кабель питания до подсоединения всех остальных кабелей. Прежде чем подсоединять кабель питания, убедитесь, что вы подключили устройство-источник сигналов.
- Поддерживаются исключительно порты с отметкой DAISY CHAIN. Для разных устройств компоненты, необходимые для подключения, могут быть разными.
- $\ell$  Используйте кабель длиной менее 10 футов (3 м) для достижения наилучшего качества просмотра контента UHD.
- $\ell$  Макс. показатели: Доступно до 4 при доступном HDCP 2.2, до 7 при доступном HDCP 1.4 и до 9 при недоступном HDCP.
- Установка для функции Anynet+ (HDMI-CEC) параметра Вкл. во время использования соединения в последовательно-приоритетную цепочку может стать причиной сбоя.

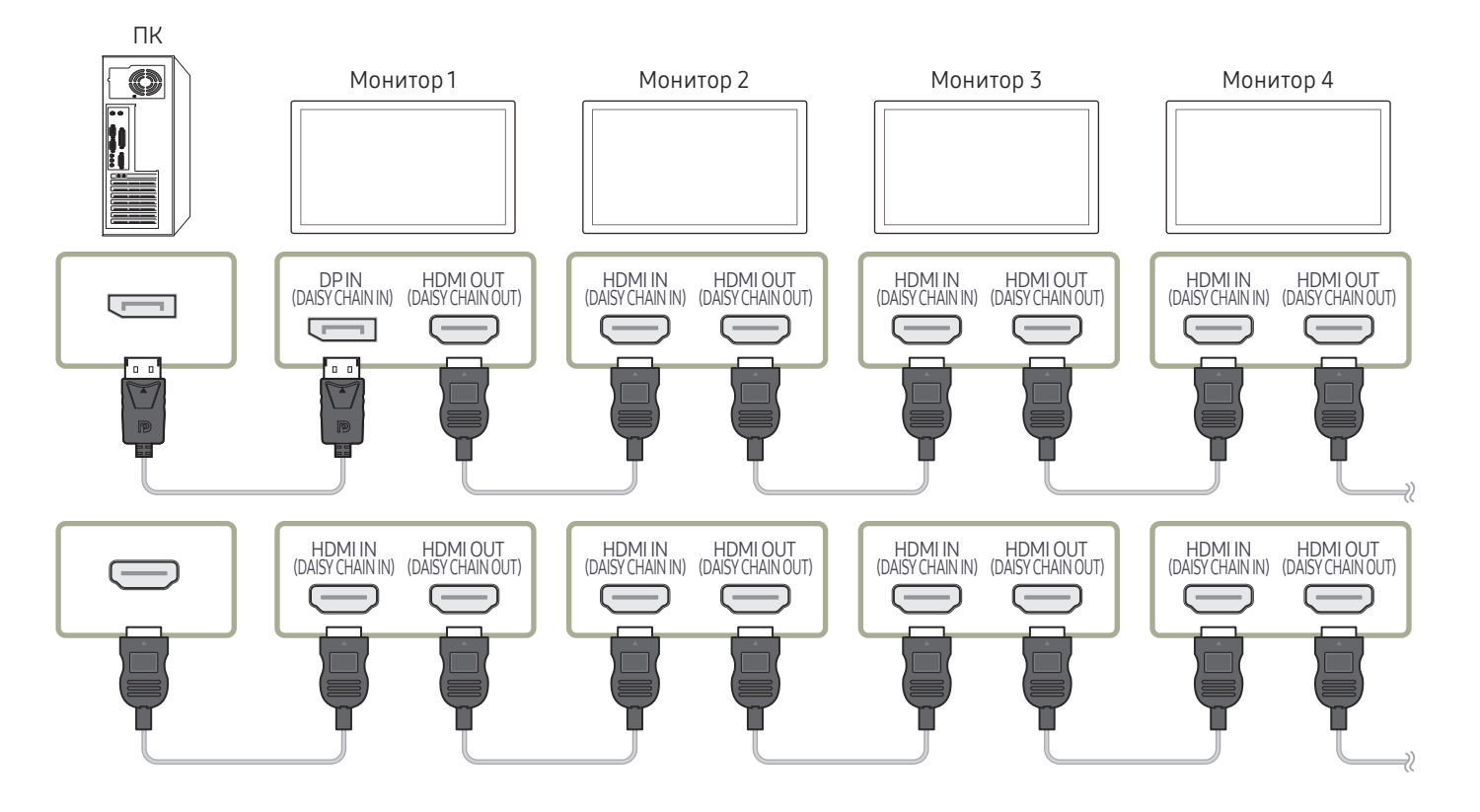

# <span id="page-20-0"></span>Подключение к видеоустройству

- Не подсоединяйте кабель питания до подсоединения всех остальных кабелей. Прежде чем подсоединять кабель питания, убедитесь, что вы подключили устройствоисточник сигналов.
- Можно подключить видеоустройство к вашему устройству с помощью кабеля.
- $\ell$  Нажмите кнопку SOURCE на пульте дистанционного управления, чтобы изменить источник.

### Использование кабеля HDMI или HDMI–DVI

- По кабелю HDMI передается цифровой видео- и аудиосигнал, поэтому отдельный аудиокабель не требуется.
- Если к изделию подключено внешнее устройство, в котором используются старая версия режима HDMI, изображение может отображаться неправильно (если оно вообще отображается) или может не работать звук. При возникновении такой проблемы спросите у изготовителя внешнего устройства о версии HDMI и (если она устарела) запросите получение обновления.
- Обязательно используйте кабель HDMI толщиной не более 14 мм.
- Следует использовать сертифицированный кабель HDMI. В противном случае может отсутствовать изображение или наблюдаться ошибка соединения.
- Рекомендуется использовать стандартный высокоскоростной HDMI кабель или кабель HDMI с Ethernet.

В данном изделии функция Ethernet через HDMI не поддерживается.

# Подключение с помощью кабеля HDMI

" Для разных устройств компоненты, необходимые для подключения, могут быть разными.

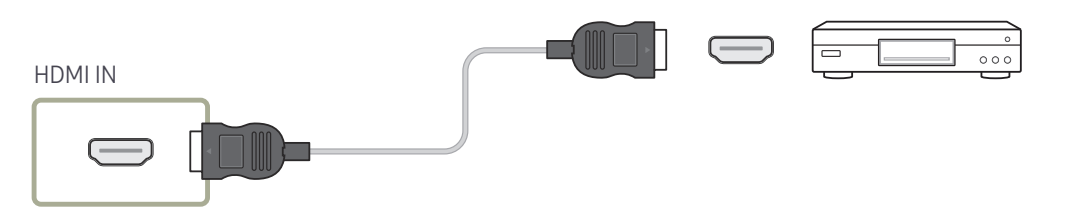

# Подключение с помощью кабеля HDMI-DVI

- " Для разных устройств компоненты, необходимые для подключения, могут быть разными.
- Если устройство будет подключено к видеоустройству с использованием кабеля HDMI-DVI, звук передаваться не будет. Для решения этой проблемы дополнительно подключите аудиокабель к аудиопортам устройства и видеоустройства.
- После подключения видеоустройства к устройству с помощью кабеля HDMI-DVI убедитесь, что параметры для воспроизведения видео- и аудиофайлов с видеоустройства настроены так, как показано ниже. С помощью адаптера DVI-HDMI порт DVI на устройстве можно использовать в качестве порта HDMI.
	- Звук → установите для параметра Звук HDMI значение AV(HDMI)
		- И Настройки Звук могут не поддерживаться в зависимости от модели.
	- Система → Общие → установите для параметра Операт. подкл. HDMI значение Вкл.
- $\ell$  Поддерживаемые разрешения: 1080p (50/60 Гц), 720p (50/60 Гц), 480p и 576p.
- " Модели с поддержкой UHD могут поддерживать UHD с частотой до 30 Гц.
- " Проверьте, чтобы все разъемы одного цвета были подключены. (белый к белому, красный к красному и т.д.)

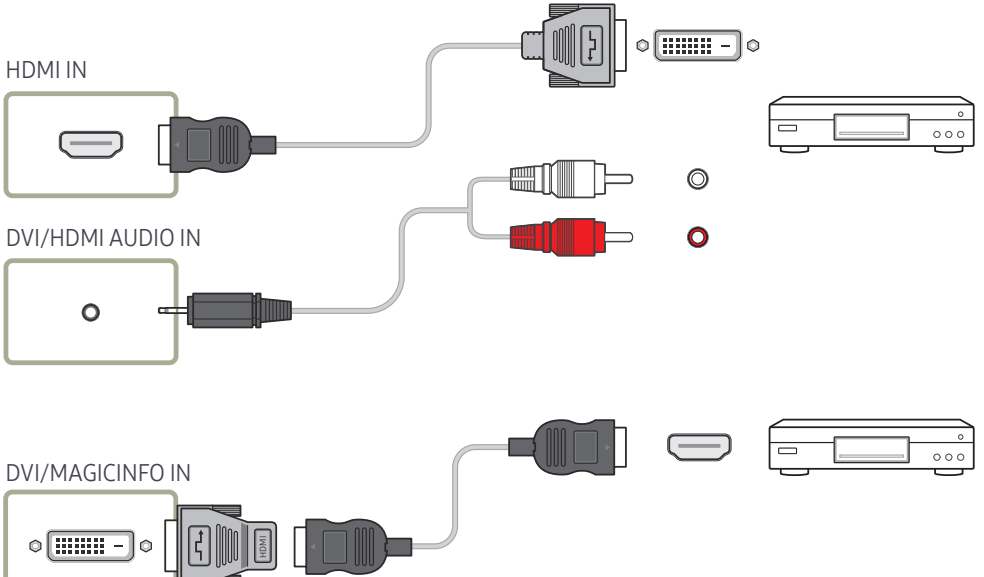

# <span id="page-21-0"></span>Подключение к аудиосистеме

- " Для разных устройств компоненты, необходимые для подключения, могут быть разными.
- " Проверьте, чтобы все разъемы одного цвета были подключены. (белый к белому, красный к красному и т.д.)

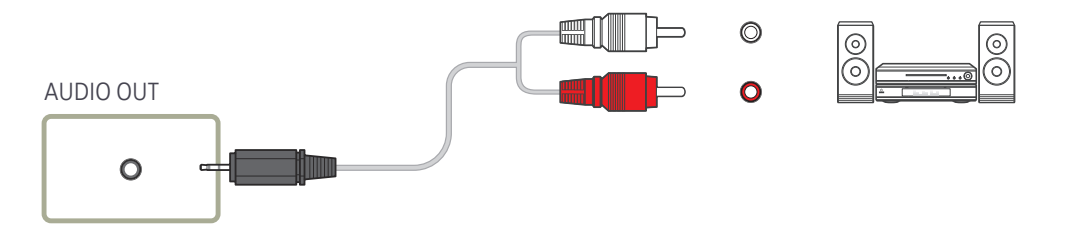

# Подключение кабеля ЛВС

" Для разных устройств компоненты, необходимые для подключения, могут быть разными.

畳

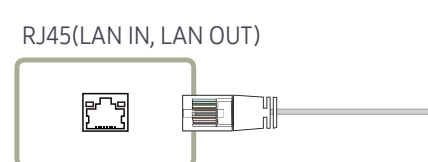

• Используйте кабель кат. 7 (\*типа STP) для подключения. (10/100 Мбит/с) \*Shielded Twist Pair

# <span id="page-22-0"></span>Изменение источника входного сигнала

### Источник

**SOURCE** 

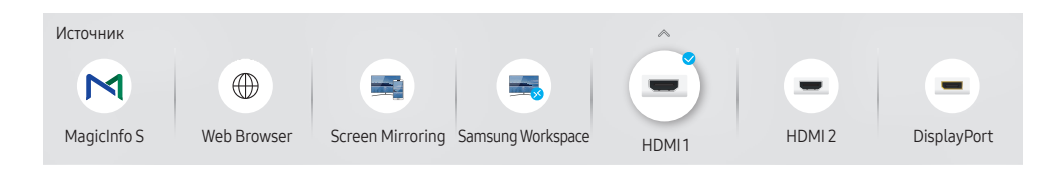

" Представленное изображение может отличаться в зависимости от модели устройства.

С помощью параметра Источник можно выбирать различные источники, а также изменять названия устройств-источников.

Можно отобразить экран устройства-источника сигналов, подключенного к данному устройству. Выберите источник в разделе "Список источн.", чтобы отобразить экран этого выбранного источника.

- **2** Источник сигнала можно также изменить с помощью кнопки SOURCE на пульте дистанционного управления.
- " Если для устройства-источника сигналов, к которому необходимо перейти, будет выбрано неверное значение источника, изображение может отображаться некорректно.

### Правка

#### SOURCE →  $\blacktriangle$  → Правка → ENTER

Изменение имени и типа устройства подключенного внешнего устройства.

• Список может включать следующие исходные устройства. Исходные устройства из списка отличаются в зависимости от выбранного источника. HDMI 1 / HDMI 2 / DisplayPort / DVI / Кабельная приставка / Игровая консоль / ПК / Проигрыватель Blu-ray

" Доступные устройства-источники могут отличаться в зависимости от модели.

• Вы не можете изменять следующие источники. MagicInfo S / Запуск URL-адреса / Web Browser / Screen Mirroring / Samsung Workspace

" Элементы меню зависят от конкретной модели устройства.

# <span id="page-23-0"></span>Web Browser

### SOURCE →  $\oplus$  Web Browser → ENTER

" Выполните подключение к сети, чтобы получить доступ к Интернету с устройства, подобно подключению Интернета к ПК.

### Настройки

SOURCE →  $\textcircled{\tiny{\#}}$  Web Browser →  $\blacktriangle$  → Настройки → ENTER  $\textcircled{\tiny{\#}}$ 

#### Интервал обновления

Установка времени веб-браузера, для ожидания до возвращения на главную страницу.

• Выкл. / 5 мин / 10 мин / 15 мин / 30 мин

#### Увеличенный

Установите масштаб увеличения который нужно применить при обновлении веббраузера.

• 50% / 75% / 100% / 125% / 150% / 200% / 300%

### Домашняя стр.

Установите веб-сайт на параметр при котором он будет отображаться при обновлении веб-браузера.

• Дисплей Samsung / Пользов-кий

### Пользов-кий

Введите адрес URL который нужно установить в качестве домашней страницы.

- Ввод URL
- Данная возможность доступна лишь в том случае, если для функции Домашняя стр. установлено значение Пользов-кий.

### Дополнительные параметры

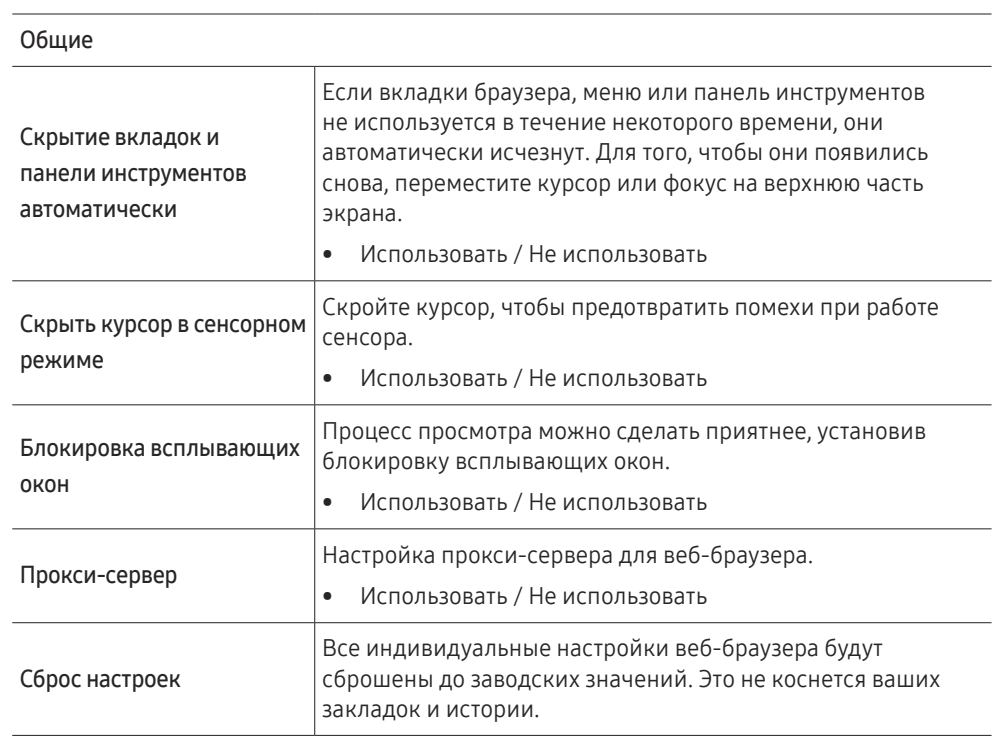

#### Модуль поиска

При введении ключа в поле ввода URL/ключевых слов, веб-браузер откроет страницу результатов поиска. Выберите поисковую службу которую хотите использовать.

• Google / Bing

#### Конфиденциальность и защита

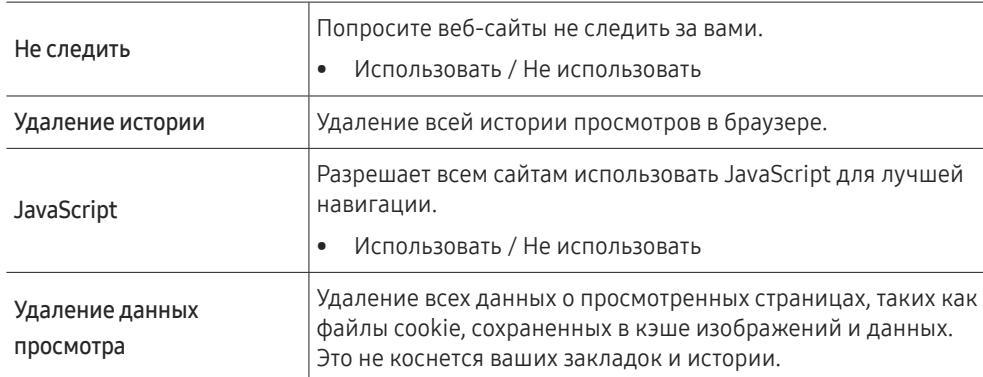

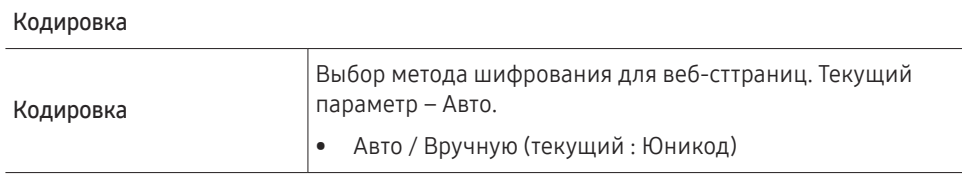

#### Информация

Просмотр текущей версии веб-браузера.

#### Прочтите эту информацию перед использованием функции Web Browser

Прочтите эту информацию перед использованием функции Web Browser.

- Функция загрузки файлов не поддерживается.
- Функция Web Browser может не предоставлять доступ к некоторым веб-сайтам, в частности, к управляемым определенными компаниями.
- Устройство не поддерживает воспроизведение flash-видео.
- Электронная коммерция, позволяющая делать покупки в сети Интернет, не поддерживается.
- Технология ActiveX не поддерживается.
- Поддерживается только ограниченное количество шрифтов. Некоторые знаки и символы могут отображаться неправильно.
- Во время загрузки веб-страницы возможна задержка отклика на введенную с помощью пульта ДУ команду, а также задержка отображения страницы на экране.
- Загрузка веб-страницы может быть отложена или полностью приостановлена из-за состояния участвующих систем.
- Операции копирования и вставки не поддерживаются.
- При написании электронного письма или простого сообщения некоторые функции, например смена размера шрифта или выбор цвета, могут быть недоступны.
- Количество закладок или журналов, которые можно сохранить, ограничено.
- Количество одновременно открытых окон ограничено.
- Скорость просмотра веб-страниц может отличаться в зависимости от сетевого окружения.
- История просмотров сохраняется в порядке от самых последних к самым ранним, при этом ранние просмотры перезаписываются первыми.
- В зависимости от типов поддерживаемых видео-/аудиокодеков некоторые видео- и аудиофайлы HTML5 могут не воспроизводиться.
- Воспроизведение видеосигнала, полученного от оптимизированных для ПК служб потоковой передачи, с помощью данного Web Browser-браузера не гарантируется.

# <span id="page-25-0"></span>Samsung Workspace или Удаленное рабочее пространство

- " Поддержка этой функции зависит от модели.
- " Убедитесь в том, что устройство подключено к сети.
- $\ell$  Проверьте подключение вашей клавиатуры и мыши перед запуском этой функции.

### Samsung Workspace

#### SOURCE →  $\blacktriangleleft$  Samsung Workspace → ENTER

Доступ к удаленному компьютеру и вашим рабочим ресурсам с помощью этой функции.

• Удаленный ПК: Эта функция позволяет подключить ваше устройство к удаленному ПК или «облачному» серверу.

 $\bullet$  Поддерживаются только ПК или облачные серверы, работающие на macOS / Windows 7 Pro или более поздних версиях.

- Office 365: Обеспечивает доступ к функциям пакета Microsoft Office 365.
- VMware Horizon: Обеспечивает доступ к VMware Horizon предприятиям, использующим инфраструктуру VMware с учетной записью Horizon.

### Удаленное рабочее пространство

SOURCE →  $\left( \frac{1}{2} \right)$  Удаленное рабочее пространство → ENTER

Эта функция позволяет подключить ваше устройство к удаленному ПК или «облачному» серверу.

Введите адрес ПК или «облачного» сервера, к которому вы хотите подключиться. Далее следуйте инструкциям, которые будут появляться на экране.

" Поддерживаются только ПК или облачные серверы, работающие на Windows 7 Pro или более поздней версии.

# <span id="page-26-0"></span>Управление несколькими дисплеями Глава 04

Управление несколькими дисплеями, одновременно подключенными к ПК.

# Подключение кабелей

• Назначение контактов

# Кабель RS232C

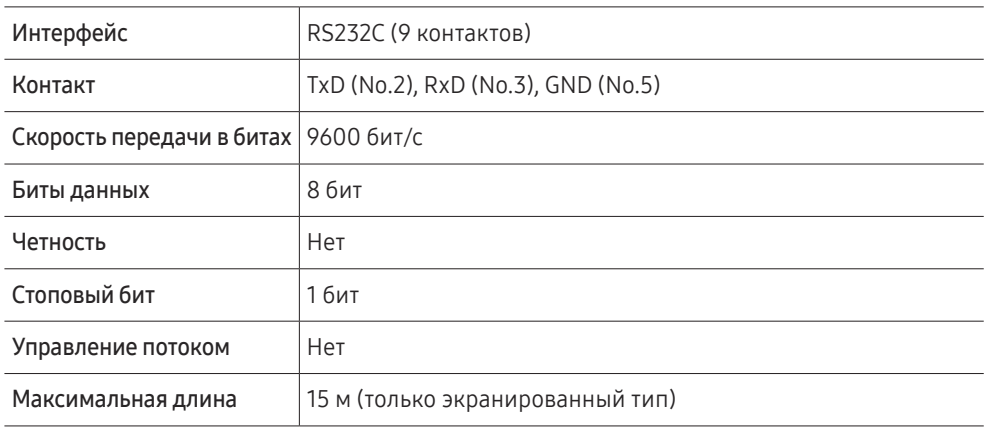

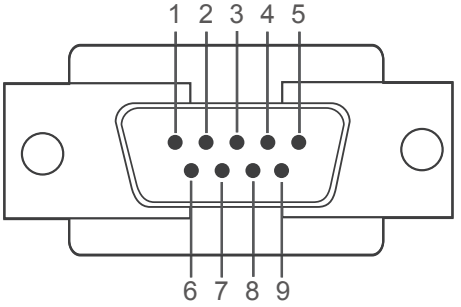

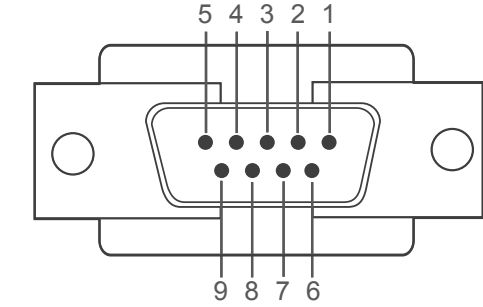

<Штекерный тип> и поставленности и поставленности <Гнездовой тип>

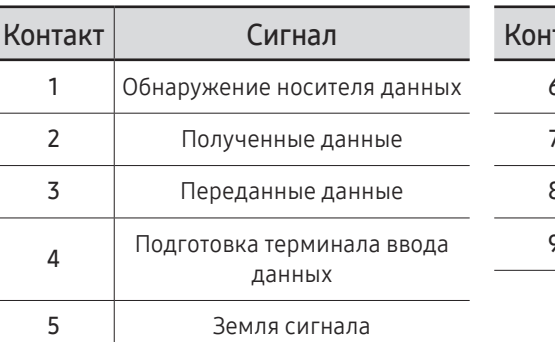

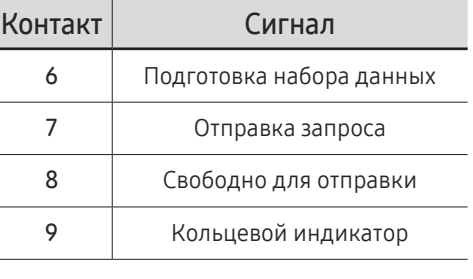

<span id="page-27-0"></span>• Кабель RS232C Разъем: 9-контактный кабель D-Sub–стерео

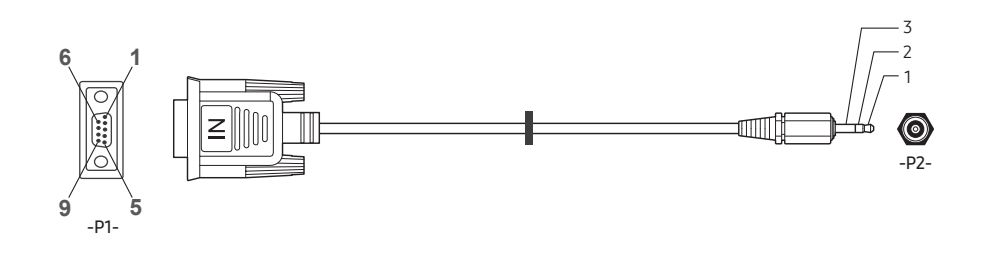

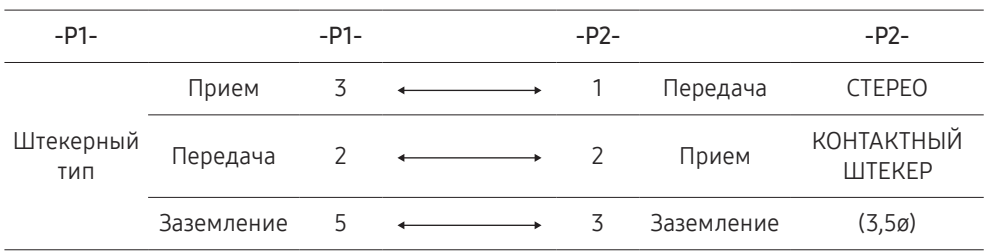

# Кабель локальной сети

• Назначение контактов

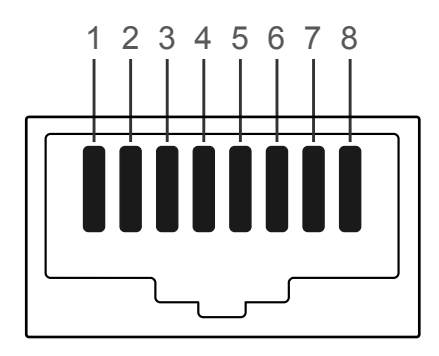

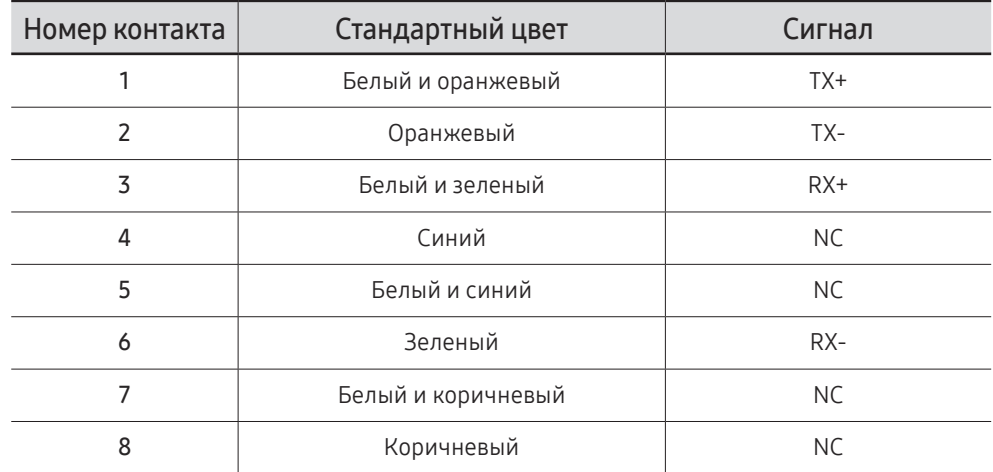

• Разъем: RJ45

# Кросс-кабель локальной сети (PC к LFD)

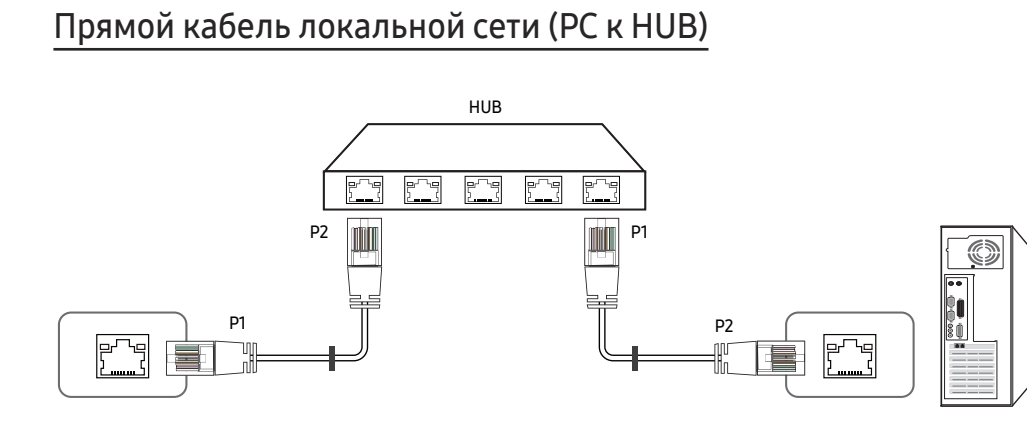

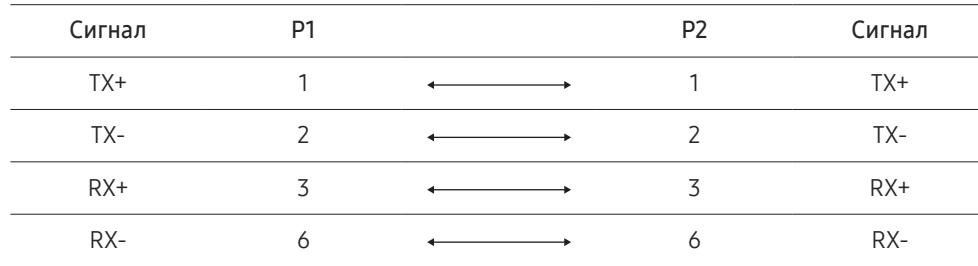

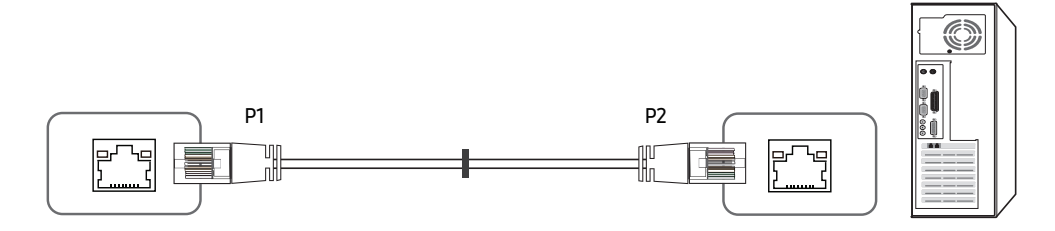

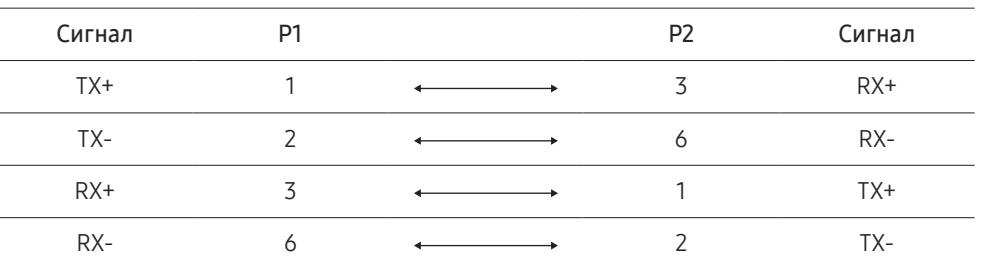

# <span id="page-29-0"></span>Подключение

- " Убедитесь в правильном подключении каждого адаптера к портам устройства RS232C IN или OUT.
- " Компоненты, необходимые для подключения, могут отличаться в зависимости от модели.
- Схема подключения 1

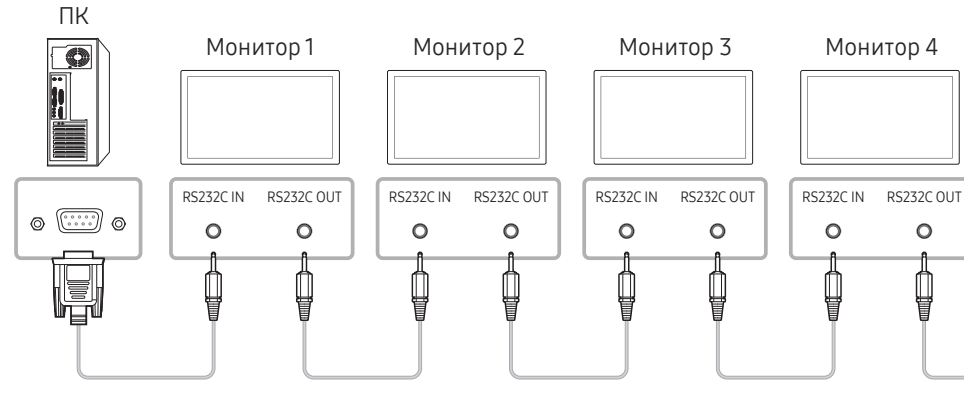

• Схема подключения 2

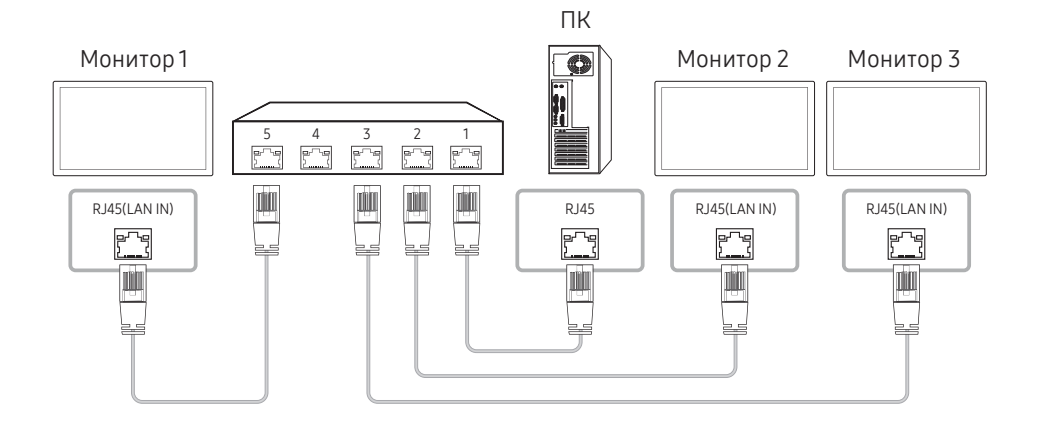

• Схема подключения 3

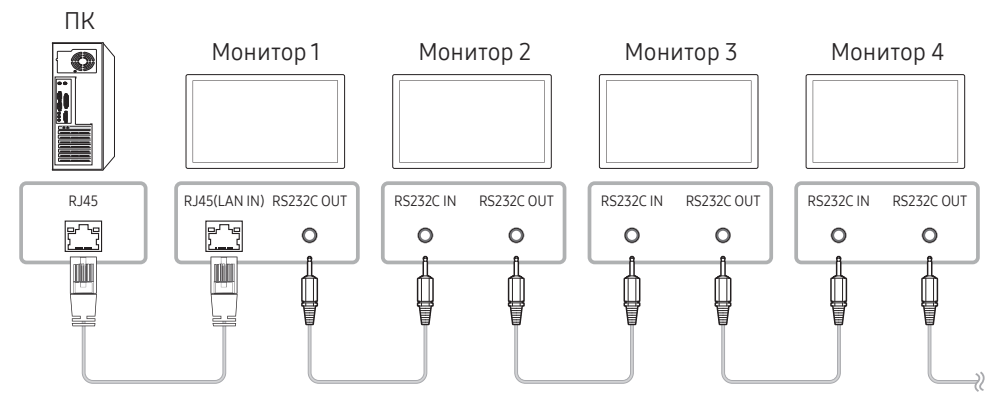

- Схема подключения 4
- " Данная функция доступна лишь для моделей, имеющих порты LAN IN и LAN OUT.

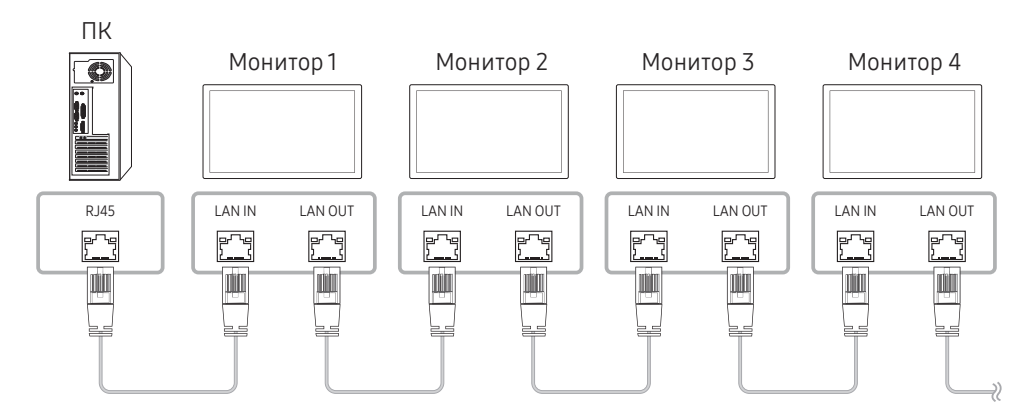

### <span id="page-30-0"></span>Коды управления

### Просмотр состояния контроля (команда управления Get)

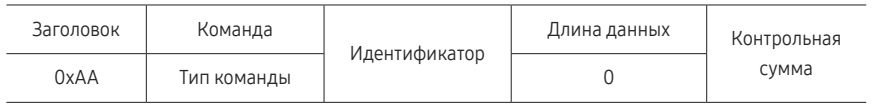

### Управление (команда управления Set)

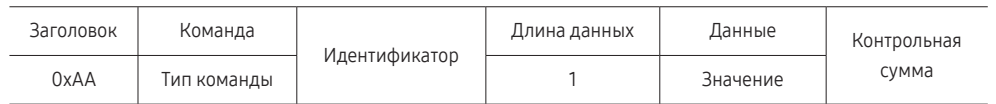

### Команда

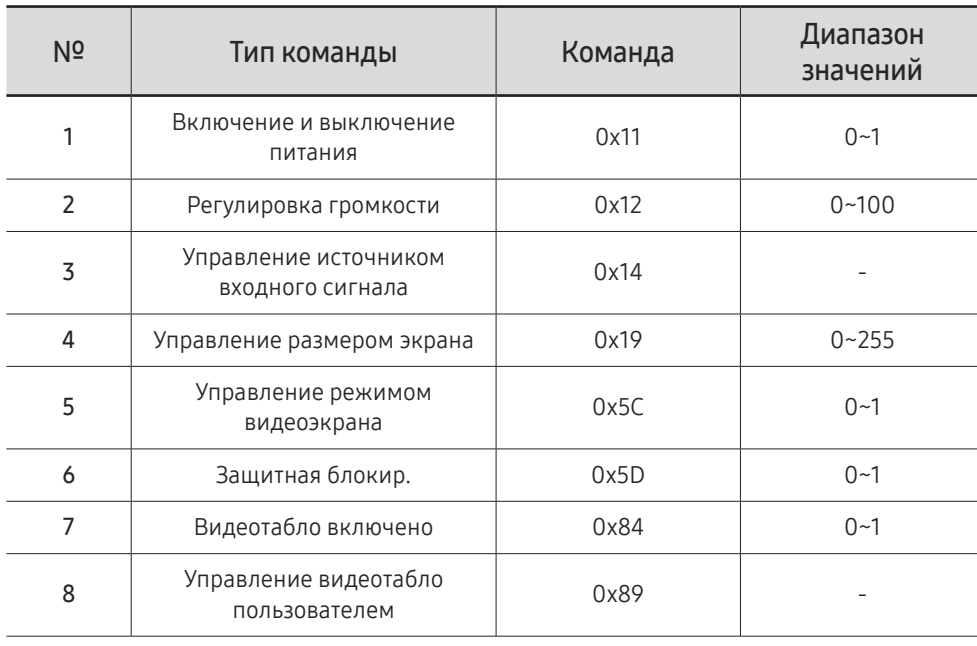

• Все операции связи выполняются в шестнадцатеричном формате. Контрольная сумма вычисляется путем сложения всех значений, кроме значения заголовка. Если полученная контрольная сумма превышает двузначное число, как показано ниже (11+FF+01+01=112), первая цифра удаляется.

Пример: Питание вкл. и ID=0

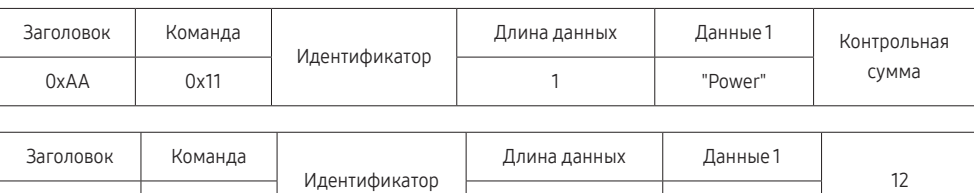

0xAA | 0x11 | 1 | 1 | 1

• Чтобы осуществлять управление всеми устройствами, одновременно подключенными с помощью кабеля последовательного интерфейса, независимо от идентификаторов, задайте идентификатор "0xFE" и передавайте необходимые команды. Команды будут выполняться каждым устройством, однако знак подтверждения приема отображаться не будет.

#### Включение и выключение питания

#### • Функция

Питание изделия можно включать и выключать с помощью компьютера.

• Просмотр состояния электропитания (получение данных о состоянии включения и выключения питания)

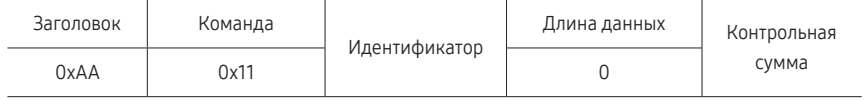

• Включение и выключение питания ("ВКЛ./ВЫКЛ." для питания)

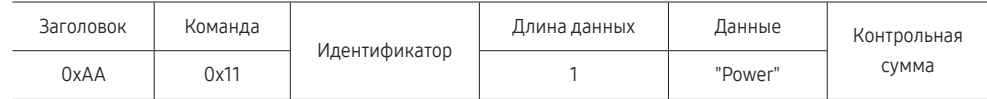

"Power": Код питания, который требуется задать на изделии.

1: включение питания

- 0: выключение питания
- Подтверждение

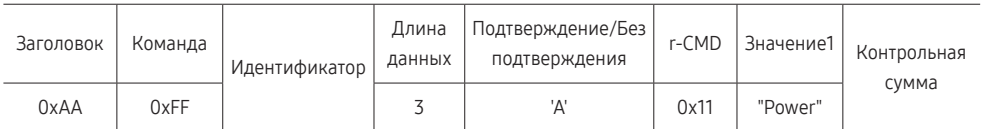

"Power": Код питания, который требуется задать на изделии.

• Без подтверждения

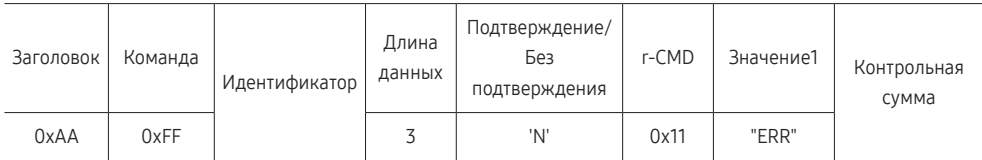

"ERR" : Код, указывающий на характер ошибки.

### Регулировка громкости

#### • Функция

Громкость изделия можно отрегулировать с помощью компьютера.

• Просмотр уровня громкости (получение данных о состоянии громкости)

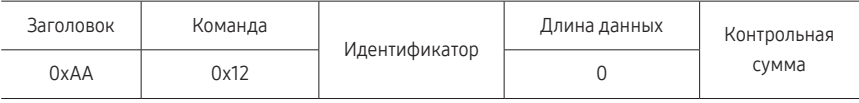

• Установка громкости (задание параметра "Громк.")

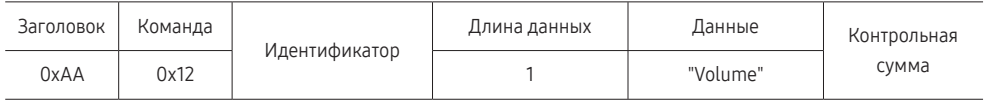

"Volume": Код значения громкости, который требуется задать на изделии. (0-100)

• Подтверждение

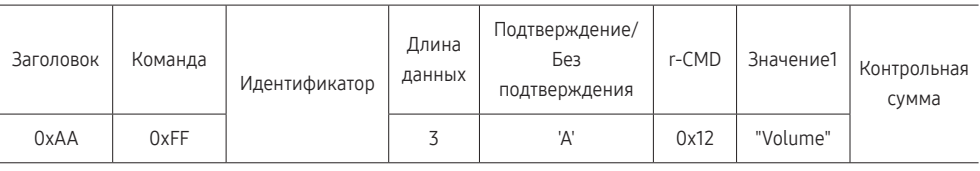

"Volume": Код значения громкости, который требуется задать на изделии. (0-100)

#### • Без подтверждения

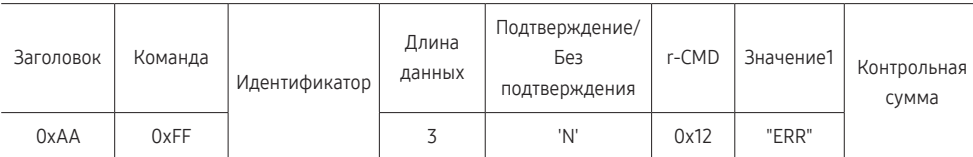

"ERR" : Код, указывающий на характер ошибки.

#### Управление источником входного сигнала

• Функция

Источник входного сигнала изделия можно изменить с помощью компьютера.

• Просмотр состояния источника входного сигнала (получение данных о состоянии источника входного сигнала)

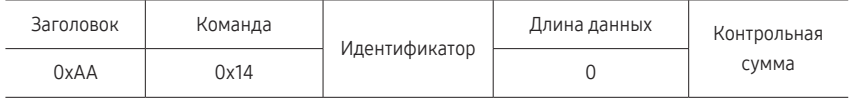

• Настройка источника входного сигнала (задание источника входного сигнала)

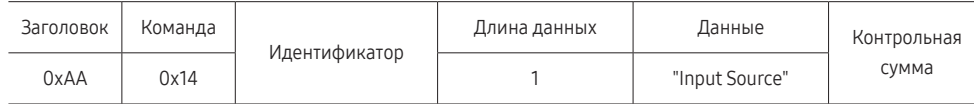

"Input Source": Код источника входного сигнала, который требуется задать на изделии.

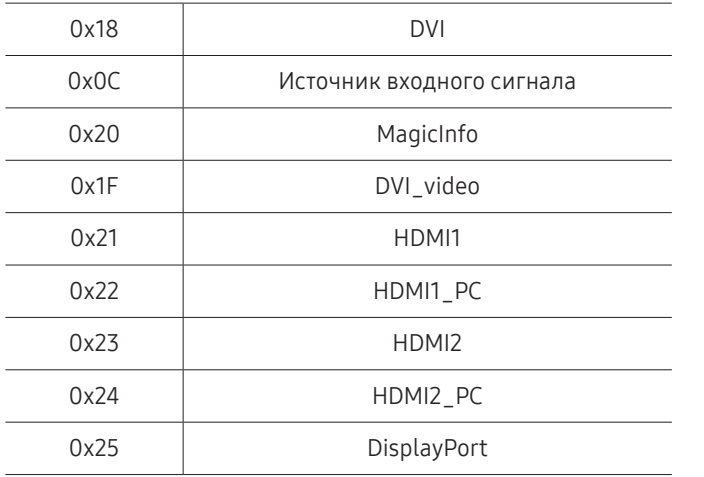

" DVI\_video, HDMI1\_PC и HDMI2\_PC невозможно использовать для команды Set. Они реагируют только на команды Get.

 $\ell$  MagicInfo доступна только для моделей, оснащенных функцией MagicInfo.

• Подтверждение

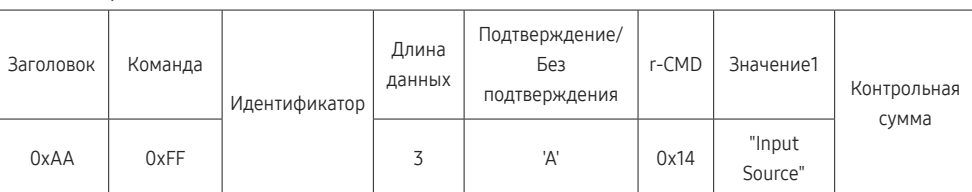

"Input Source": Код источника входного сигнала, который требуется задать на изделии.

• Без подтверждения

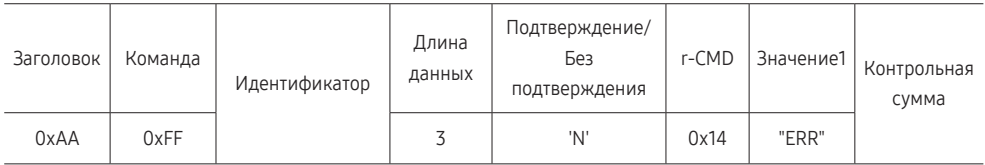

"ERR" : Код, указывающий на характер ошибки.

### Управление размером экрана

#### • Функция

Размер экрана изделия можно изменить с помощью компьютера.

• Просмотр размера экрана (получение данных о размере экрана)

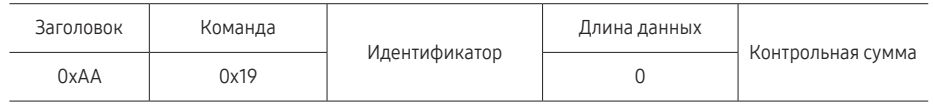

• Подтверждение

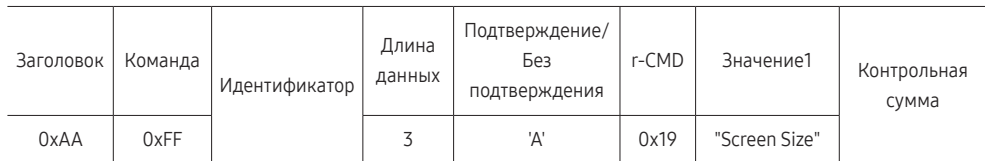

"Screen Size": размер экрана изделия (диапазон: 0 - 255, единица измерения: дюйм)

• Без подтверждения

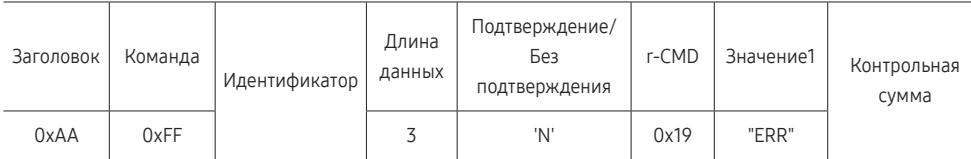

"ERR": Код, указывающий на характер ошибки

### Управление режимом видеотабло

• Функция

Режим Видеотабло на изделии можно активировать с помощью компьютера. Данный элемент управления доступен только для изделий, на которых включена функция Видеотабло.

• Просмотр режима видеотабло (получение данных о режиме видеотабло)

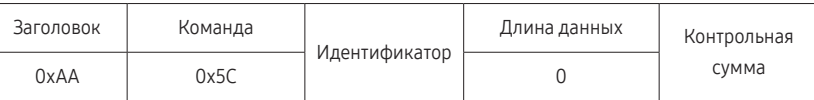

• Настройка видеотабло (установка режима видеотабло)

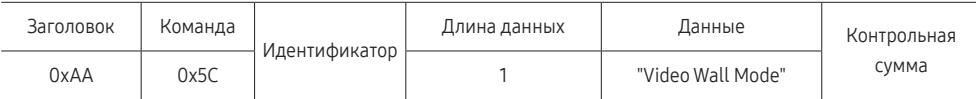

"Video Wall Mode": Код, используемый для активации режима «Видеотабло» на изделии

#### 1: Полный

#### 0: Натуральный

• Подтверждение

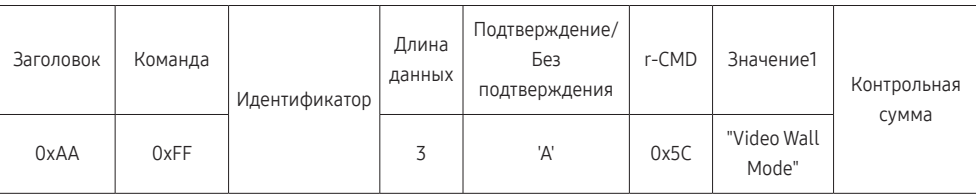

"Video Wall Mode": Код, используемый для активации режима «Видеотабло» на изделии

• Без подтверждения

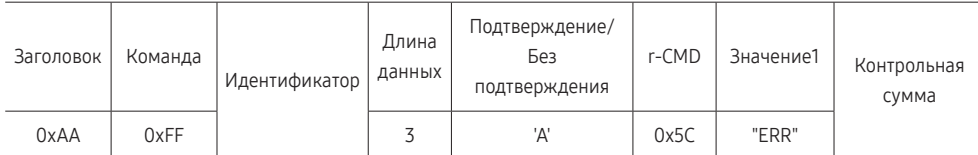

"ERR": Код, указывающий на характер ошибки

### Защитная блокир.

• Функция

С помощью компьютера на изделии можно включить или выключить функцию Защитная блокировка включена.

Такой вид управления доступен, как при включенном, так и при выключенном питании.

• Просмотр состояния защитной блокировки (получение данных о состоянии функции "Защитная блокир."

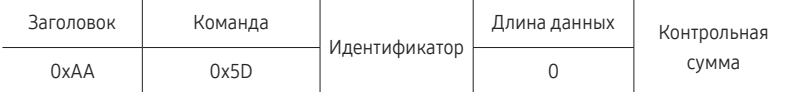

• Включение или отключение настройки защитной блокировки (настройка включения/ выключения функции "Защитная блокир.")

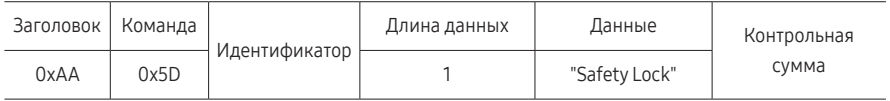

"Safety Lock": Код защитной блокировки, который требуется задать на изделии

1: ВКЛ.

 $0:$   $RHIK<sub>1</sub>$ 

• Подтверждение

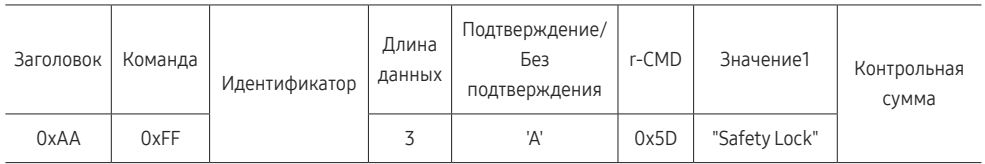

"Safety Lock": Код защитной блокировки, который требуется задать на изделии

• Без подтверждения

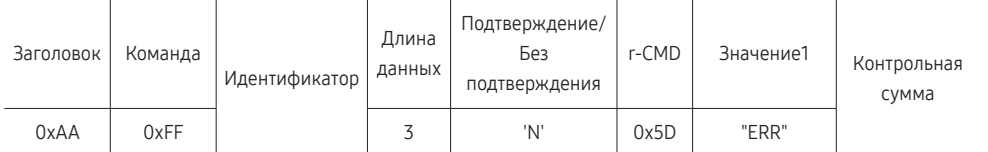

"ERR": Код, указывающий на характер ошибки

### Видеотабло включено

• Функция

Включение и выключение видеотабло выполняется с помощью компьютера.

• Получение данных о состоянии включения и выключения видеотабло

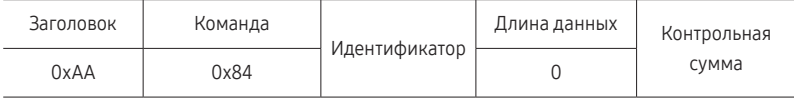

• Установка значений «ВКЛ./ВЫКЛ.» для видеотабло

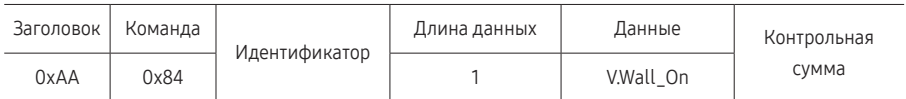

• V.Wall\_On: Код видеотабло, который необходимо задать на устройстве

1: Видеотабло включено

0: Видеотабло выключено

• Подтверждение

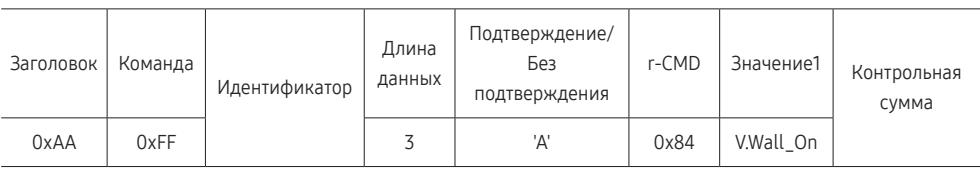

V.Wall\_On : См. выше

• Без подтверждения

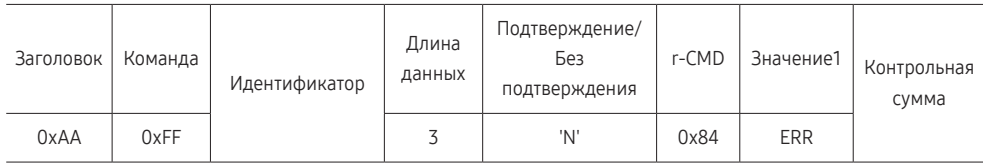

"ERR": Код, указывающий на характер ошибки

### Управление видеотабло пользователем

• Функция

Включение и выключение функции видеотабло выполняется с помощью компьютера.

• Получение данных о состоянии видеотабло

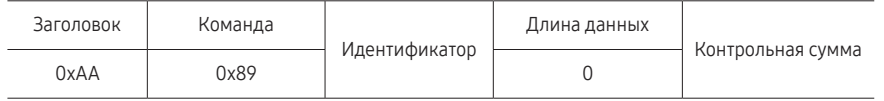

• Установка видеотабло

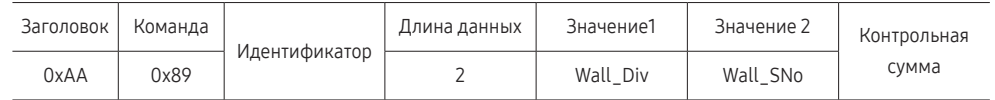

#### Wall\_SNo: Код серийного номера изделия, который необходимо задать на устройстве.

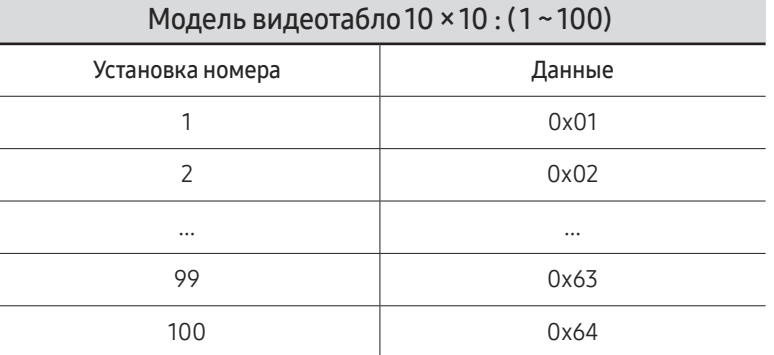

• Подтверждение

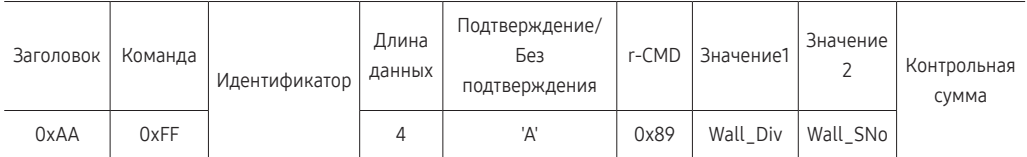

• Без подтверждения

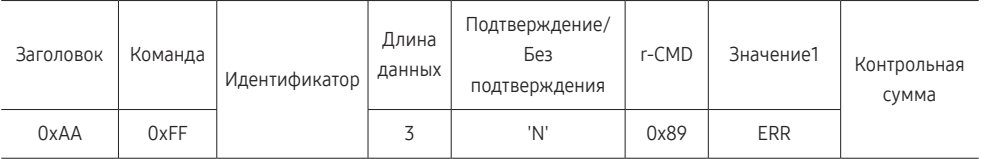

"ERR": Код, указывающий на характер ошибки
| Модель видеотабло 10 × 10 |              |                |      |      |      |      |                |      |      |      |      |      |      |      |      |
|---------------------------|--------------|----------------|------|------|------|------|----------------|------|------|------|------|------|------|------|------|
|                           | $\mathbf{1}$ | $\overline{2}$ | 3    | 4    | 5    | 6    | $\overline{7}$ | 8    | 9    | 10   | 11   | 12   | 13   | 14   | 15   |
| Выкл                      | 0x00         | 0x00           | 0x00 | 0x00 | 0x00 | 0x00 | 0x00           | 0x00 | 0x00 | 0x00 | 0x00 | 0x00 | 0x00 | 0x00 | 0x00 |
| 1                         | 0x11         | 0x12           | 0x13 | 0x14 | 0x15 | 0x16 | 0x17           | 0x18 | 0x19 | 0x1A | 0x1B | 0x1C | 0x1D | 0x1E | 0x1F |
| $\overline{2}$            | 0x21         | 0x22           | 0x23 | 0x24 | 0x25 | 0x26 | 0x27           | 0x28 | 0x29 | 0x2A | 0x2B | 0x2C | 0x2D | 0x2E | 0x2F |
| 3                         | 0x31         | 0x32           | 0x33 | 0x34 | 0x35 | 0x36 | 0x37           | 0x38 | 0x39 | 0x3A | 0x3B | 0x3C | 0x3D | 0x3E | 0x3F |
| 4                         | 0x41         | 0x42           | 0x43 | 0x44 | 0x45 | 0x46 | 0x47           | 0x48 | 0x49 | 0x4A | 0x4B | 0x4C | 0x4D | 0x4E | 0x4F |
| 5                         | 0x51         | 0x52           | 0x53 | 0x54 | 0x55 | 0x56 | 0x57           | 0x58 | 0x59 | 0x5A | 0x5B | 0x5C | 0x5D | 0x5E | 0x5F |
| 6                         | 0x61         | 0x62           | 0x63 | 0x64 | 0x65 | 0x66 | 0x67           | 0x68 | 0x69 | 0x6A | 0x6B | 0x6C | 0x6D | 0x6E | 0x6F |
| 7                         | 0x71         | 0x72           | 0x73 | 0x74 | 0x75 | 0x76 | 0x77           | 0x78 | 0x79 | 0x7A | 0x7B | 0x7C | 0x7D | 0x7E | N/A  |
| 8                         | 0x81         | 0x82           | 0x83 | 0x84 | 0x85 | 0x86 | 0x87           | 0x88 | 0x89 | 0x8A | 0x8B | 0x8C | N/A  | N/A  | N/A  |
| 9                         | 0x91         | 0x92           | 0x93 | 0x94 | 0x95 | 0x96 | 0x97           | 0x98 | 0x99 | 0x9A | 0x9B | N/A  | N/A  | N/A  | N/A  |
| 10                        | 0xA1         | 0xA2           | 0xA3 | 0xA4 | 0xA5 | 0xA6 | 0xA7           | 0xA8 | 0xA9 | 0xAA | N/A  | N/A  | N/A  | N/A  | N/A  |
| 11                        | 0xB1         | 0xB2           | 0xB3 | 0xB4 | 0xB5 | 0xB6 | 0xB7           | 0xB8 | 0xB9 | N/A  | N/A  | N/A  | N/A  | N/A  | N/A  |
| 12                        | 0xC1         | 0xC2           | 0xC3 | 0xC4 | 0xC5 | 0xC6 | 0xC7           | 0xC8 | N/A  | N/A  | N/A  | N/A  | N/A  | N/A  | N/A  |
| 13                        | 0xD1         | 0xD2           | 0xD3 | 0xD4 | 0xD5 | 0xD6 | 0xD7           | N/A  | N/A  | N/A  | N/A  | N/A  | N/A  | N/A  | N/A  |
| 14                        | 0xE1         | 0xE2           | 0xE3 | 0xE4 | 0xE5 | 0xE6 | 0xE7           | N/A  | N/A  | N/A  | N/A  | N/A  | N/A  | N/A  | N/A  |
| 15                        | 0xF1         | 0xF2           | 0xF3 | 0xF4 | 0xF5 | 0xF6 | N/A            | N/A  | N/A  | N/A  | N/A  | N/A  | N/A  | N/A  | N/A  |

Wall\_Div: Код делителя видеотабло, который необходимо задать на устройстве

# Использование MDC

MDC (Multiple Display Control) — это приложение, которое с помощью компьютера позволяет легко управлять одновременно несколькими устройствами отображения.

Дополнительные сведения об использовании программы MDC можно найти в справке после установки программы. Программа MDC доступна на веб-сайте. (http:// displaysolutions.samsung.com)

- $\ell$  При нажатии кнопки **On** или Off, расположенной в левой верхней части экрана, устройство выполняет проверку статуса в течение одной минуты. Для запуска других команд подождите одну минуту.
- " Для получения дополнительной информации о том, как подключать устройства для управления несколькими дисплеями, см. стр. [30.](#page-29-0)

### Установка или удаление программы MDC

" Этапы установки и удаления могут различаться в зависимости от ОС.

#### Установка

- " Проблемы при установке программы MDC могут быть связаны с видеокартой, материнской платой и условиями работы сети.
- 1 Щелкните программу установки MDC Unified.
- 2 Нажмите кнопку «Next».
- 3 Когда отобразится экран «Welcome to the InstallShield Wizard for MDC\_Unified», щелкните «Next».
- 4 В отобразившемся окне «License Agreement» выберите «I accept the terms in the license agreement» и щелкните «Next».
- 5 В отобразившемся окне «Customer Information» заполните все информационные поля и щелкните «Next».
- 6 В отобразившемся окне «Destination Folder» выберите путь к каталогу для последующей установки программы и щелкните «Next».
	- $\ell$  Если путь к каталогу не указан, программа будет установлена по пути к каталогу, заданному по умолчанию.
- 7 В отобразившемся окне «Ready to Install the Program» проверьте правильность указанного пути к каталогу для последующей установки программы и щелкните «Install».
- 8 Отобразится ход выполнения установки.
- 9 Щелкните «Finish» в отобразившемся окне «InstallShield Wizard Complete».
	- **2** Выберите «Launch the program» и щелкните «Finish» для немедленного запуска программы MDC.
- 10 После установки на рабочем столе будет создан ярлык для программы MDC Unified.
	- " В некоторых системах компьютера или при наличии некоторых характеристик устройства значок исполняемого файла MDC может не отображаться.
	- " Если значок исполняемого файла не отображается, нажмите F5.

#### Удаление

- 1 Выберите пункт меню Параметры → Панель управления в меню Пуск, а затем дважды щелкните Добавление или удаление программ.
- 2 В списке выберите MDC Unified и щелкните Изменить/Удалить.

# Функция Проиг-тель Глава 05

Доступ при нажатии кнопки HOME на пульте дистанционного управления.

# Проиг-тель

#### НОМЕ  $\implies$  - Проиг-тель → ENTER  $\textcircled{F}$

Возможность воспроизведения самого разного контента, например каналов с графиками показа, шаблонов и файлов.

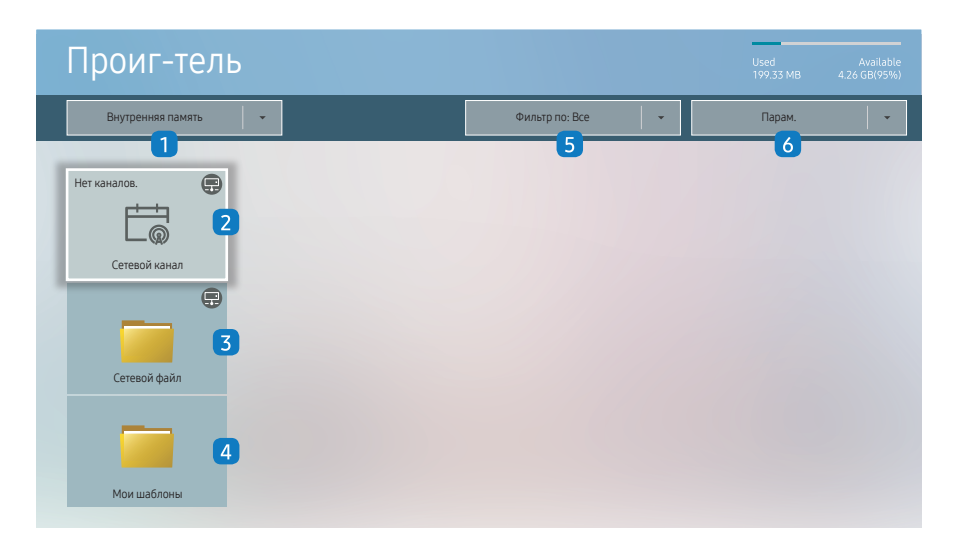

" Представленное изображение может отличаться в зависимости от модели устройства.

Для использования функции Проиг-тель установите для параметра Воспр. через значение MagicInfo в разделе Система.

(MENU  $\text{III}$  → Система → Воспр. через → MagicInfo)

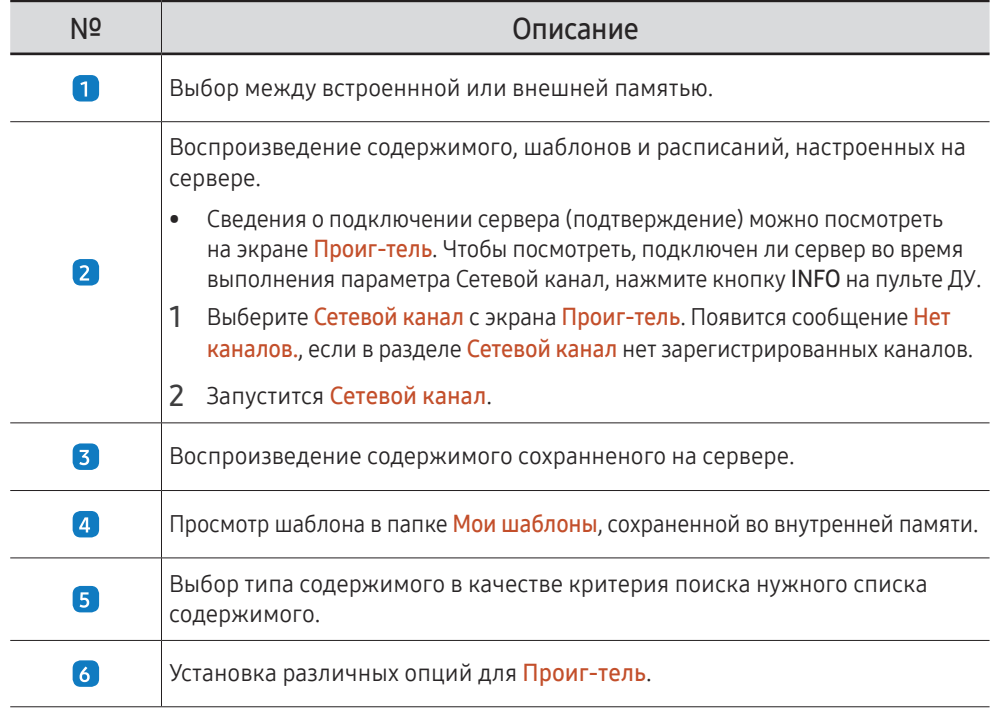

#### Просмотр содержимого

- 1 Выберите между встроенной или внешней памятью. Появляются файлы сохраненные в выбранной памяти.
- 2 Выберите нужный файл. На экране появится содержимое. (Для получения дополнительной информации о файлах с совместимым форматом, смотрите раздел "Файлы, совместимые с устройством Player".)

<sup>&</sup>quot; Перед использованием этой функции необходимо задать параметр Установка часов.

### При воспроизведении содержимого

#### Кнопки управления на пульте ДУ

Вы можете воспроизводить, останавливать или пропускать содержимое из списка воспроизведения путем нажатия кнопок на пульте ДУ.

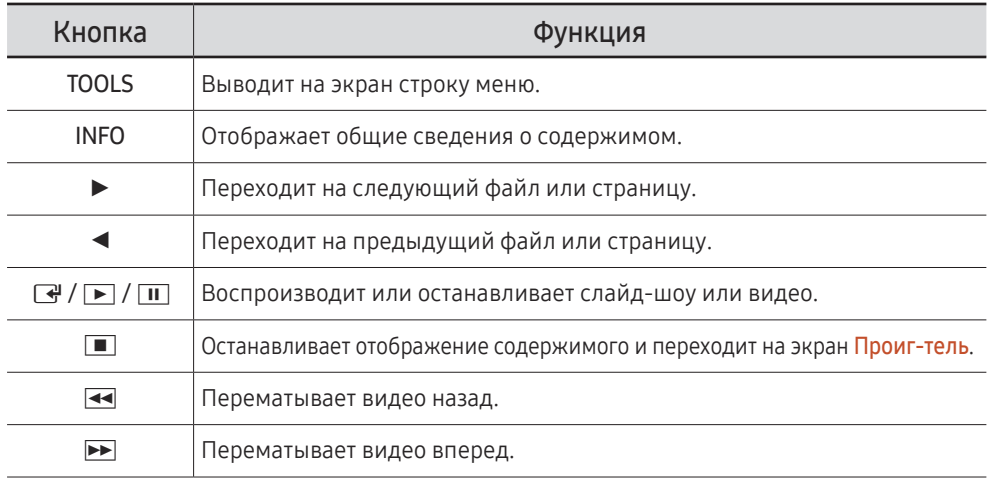

" Если во внутренней памяти/карте памяти USB есть только один файл изображения, показ слайдов не будет работать.

" Вы не сможете выбрать папку на USB, имеющую слишком длинное название.

В Значение Книга для параметра Ориентация содержимого недоступно для содержимого с разрешением более чем 3840 x 2160.

**7** Параметр Размер содерж. для видеозаписей с разрешением более 3840 х 2160 поддерживается только в режиме Во весь экран.

### Доступное меню

Нажмите кнопку TOOLS на пульте ДУ во время воспроизведения содержимого для изменения настроек.

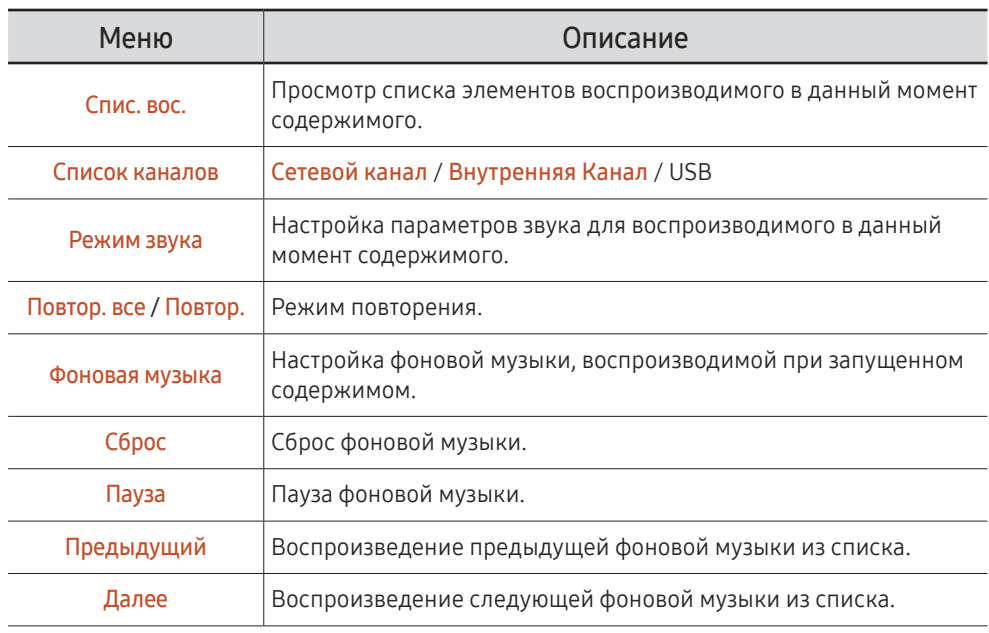

" Параметры Сброс, Пауза, Предыдущий, Далее появляются только когда установлена фоновая музыка.

### Форматы файлов, совместимые с проигрывателем Проиг-тель

- Поддерживаемые системы файлов включают FAT32 и NTFS.
- Не поддерживается воспроизведение файлов, вертикальное или горизонтальное разрешение которых превышает максимально допустимое. Проверьте вертикальное и горизонтальное разрешение файла.
- Проверьте поддерживаемые типы и версии видео- и аудиокодеков.
- Проверьте поддерживаемые версии файлов. " Поддерживается технология PowerPoint вплоть до версий 97 – 2013.
- $\blacktriangleright$  Чтобы осуществить передачу файлов USB-Внутренняя память выберите пункт Парам. → Отправить.
	- Расположение файлов шаблонов
		- Передача с Внутренняя память → USB : USB → в папке MagicinfoSlide
		- Передача с USB → Внутренняя память : Внутренняя память → в папке Мои шаблоны
	- Расположение других файлов (не являющихся шаблонами)
		- Передача с Внутренняя память → USB : USB → в папке MagicinfoSlide
		- Передача с USB  $\rightarrow$  Внутренняя память : В корневой папке

#### Многокадровость сетевого расписания

#### Ограничения воспроизведения

- Можно воспроизводить одновременно от 1 до 3 видеофайлов формата FHD или только один видеофайл в формате UHD и один видеофайл в формате UHD. В портретном режиме воспроизведения можно воспроизводить одновременно до 3 видеофайлов формата FHD или только один видеофайл в формате UHD.
- Для файлов Office (файлов PPT и Word) и файлов PDF одновременно поддерживается только один файл.
- Файлы LFD(\*.LFD) не поддерживаются.
- Содержимое с разрешением более 3840 x 2160 не поддерживается.

#### Ограничения звукового выхода

- Невозможно использовать более одного звукового выхода.
- Приоритет воспроизведения: сетевая BGM → местная BGM → видеофайл в главном кадре, выбранном пользователем
	- " Сетевая BGM: Параметры можно настроить во время создания расписания сервера.
	- " Местная BGM: параметры BGM могут быть настроены с помощью инструментов, отображаемых после нажатия кнопки TOOLS во время воспроизведения Проигтель.
	- " Главный кадр, выбранный пользователем: Основные параметры кадров можно настроить во время создания расписания сервера.

#### Файлы шаблона(\*.LFD)

#### Ограничения

- Убедитесь, что папки Contents и Schedules опубликованы на USB-устройстве.
	- $\bullet$  Правильно опубликованное содержимое отображается как Published Content на USB-устройстве.
	- " При копировании содержимого, опубликованного на USB-устройстве (Published Content  $\Box$ ), в раздел Внутренняя память, оно отображается в разделе Внутренняя **память** как Published Content  $\Box$ . Папки Contents и Schedules не отображаются в разделеВнутренняя память.

#### Ограничения воспроизведения

- Можно воспроизводить не более двух видеофайлов (Видео).
- Для файлов Office (файлов PPT и Word) и файлов PDF одновременно поддерживается только один файл.
- При одновременном воспроизведении нескольких видеофайлов убедитесь, что области экрана не перекрывают друг друга.

#### Ограничения звукового выхода

- Невозможно использовать более одного звукового выхода.
- Приоритет воспроизведения: сетевая BGM → местная BGM → видеофайл в главном кадре, выбранном пользователем

### Видеокодеки (за исключением модели QPR-8K)

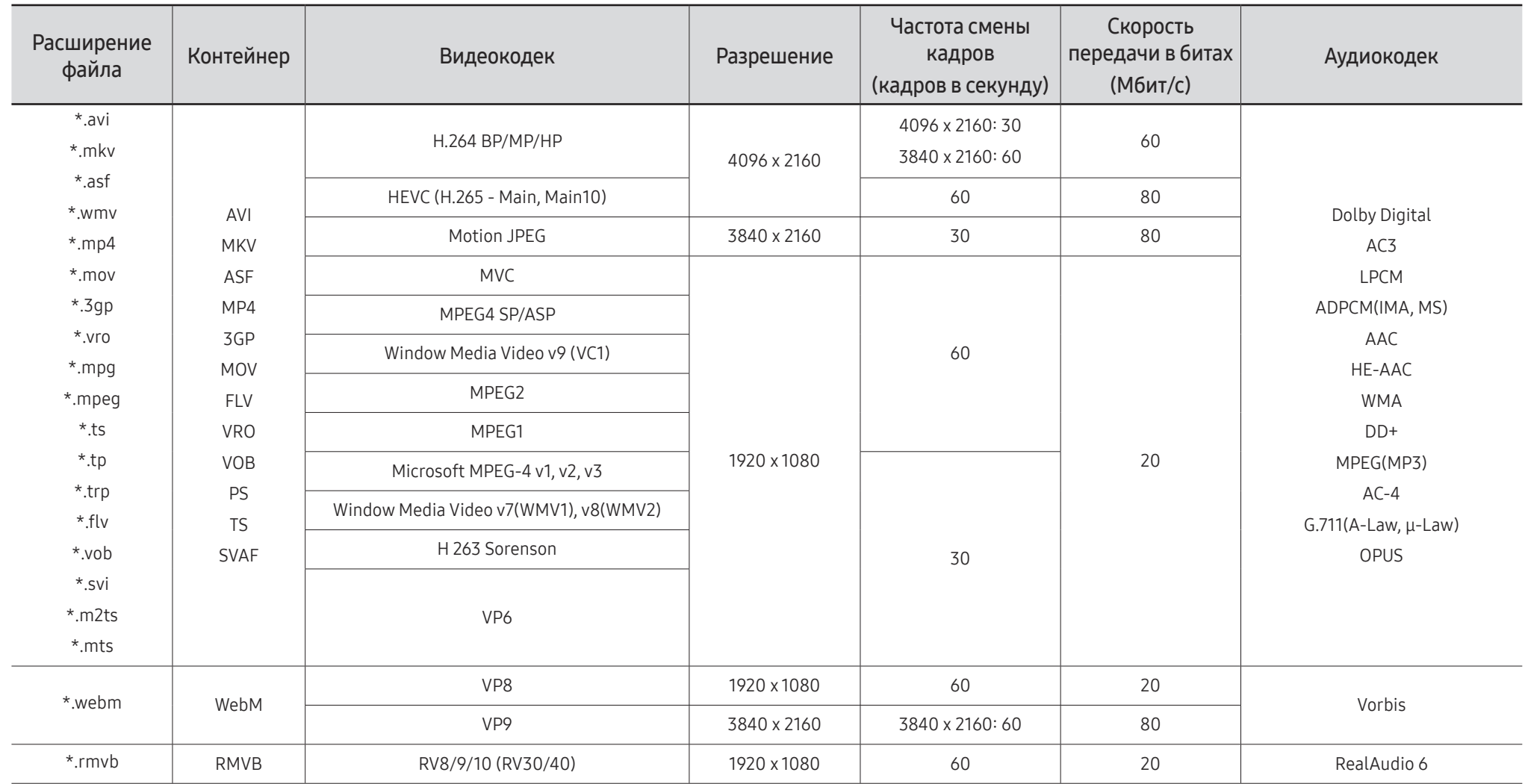

#### Видеокодеки (применимо только для модели QPR-8K)

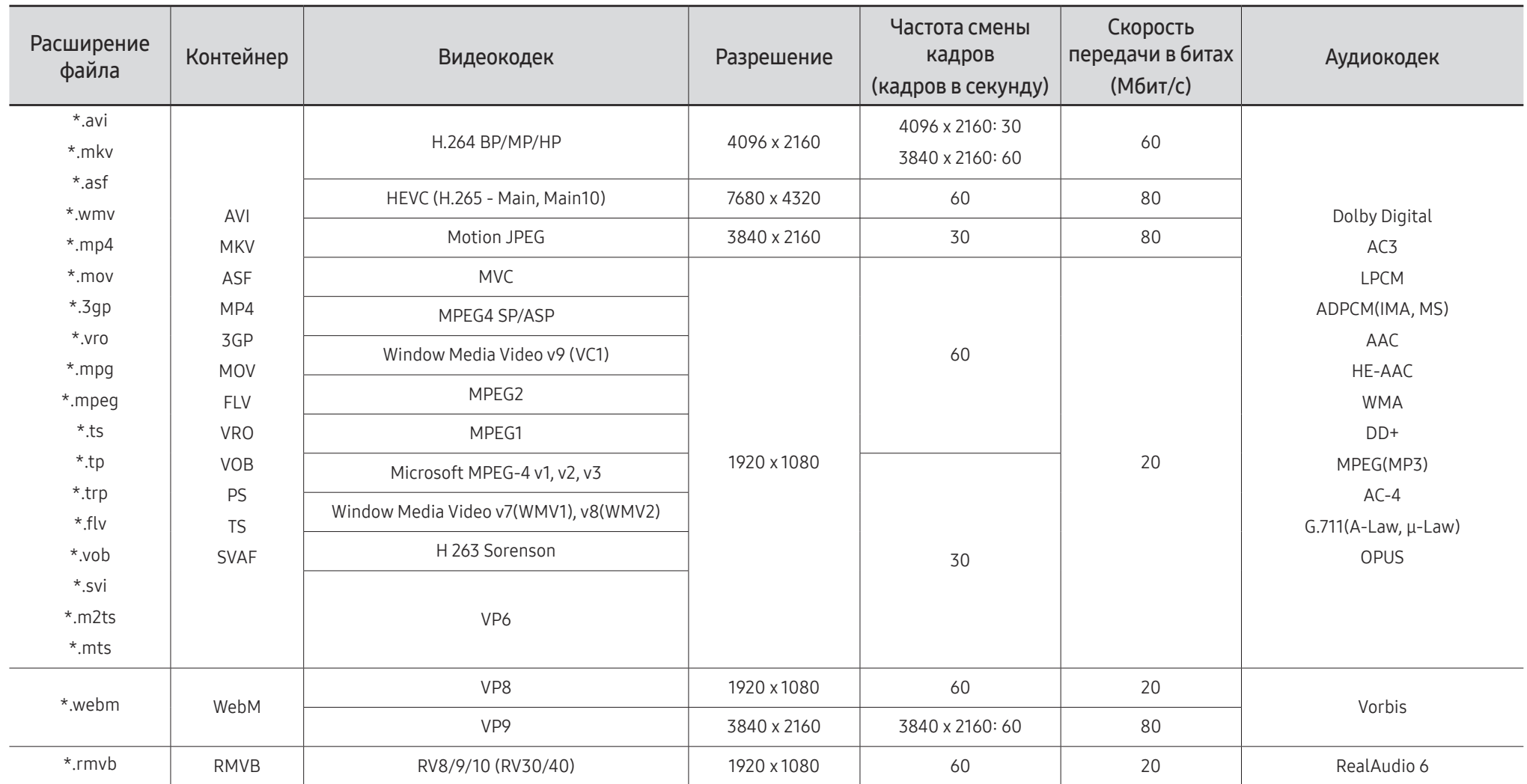

" Поскольку спецификации основаны на текущих возможностях подключения 8K и стандартах декодирования, будущие стандарты подключения, вещания и декодирования могут не поддерживаться. Для обеспечения соответствия будущим стандартам может потребоваться приобрести дополнительные устройства.

" Некоторые стандарты третьих сторон могут не поддерживаться.

#### Прочие ограничения

- Если имеются проблемы с содержимым, кодек не будет работать надлежащим образом.
- Видеосодержимое не воспроизводится вообще или не воспроизводится должным образом при наличии ошибок, связанных с содержимым.
- Звук или видео могут отсутствовать, если стандартная скорость передачи/частота кадров превышает параметры, поддерживаемые телевизором.
- При наличии ошибки в таблице индексов функция поиска (перехода) работать не будет.
- При воспроизведении видео через сетевое соединение возможны задержки из-за скорости передачи.
- Некоторые устройства USB/цифровые камеры могут быть несовместимы с телевизором.
- Кодек HEVC можно использовать только в контейнерах MKV/MP4/TS.
- Кодек MPC поддерживается частично.

#### Видеодекодеры

- H.264 UHD поддерживается до уровня 5.1, а H.264 FHD поддерживается до уровня 4.1. (Телевизор не поддерживает FMO/ASO/RS.)
- НЕУС UHD поддерживается до уровня 5.1, а HEVC FHD до уровня 4.1.
- HEVC 8K поддерживается до уровня 6.1.
	- " Эта спецификация применяется только к моделям серии QPR-8K.
- VC1 AP L4 не поддерживается.
- Формат GMC 2 и более поздних версий не поддерживается.
- При воспроизведении только одного видеофайла режим Seamless не поддерживается в следующих случаях:
	- Несовместимый кодек (MVC, VP3, MJPEG) ↔ несовместимый кодек
	- Несовместимый кодек ↔ совместимый кодек
	- Разрешение файла не совпадает с разрешением монитора
	- Частота кадров не совпадает с частотой монитора

#### Аудиодекодеры

- Формат WMA поддерживается до уровня 10 Pro 5.1, профиль M2.
- Форматы WMA1, WMA Lossless / Voice не поддерживаются.
- **QCELP и AMR NB/WB не поддерживаются.**
- Vorbis поддерживается до 5.1 каналов.
- Dolby Digital Plus поддерживается до 5.1 каналов.
- Поддерживаемые частоты дискретизации: 8; 11,025; 12; 16; 22,05; 24; 32; 44,1; 48 кГц. Набор поддерживаемых частот зависит от кодека.

#### Изображения

- Поддерживаемый формат файлов изображений: JPEG, PNG, BMP  $\ell$  Поддерживаются файлы ВМР с глубиной цвета 8, 24 и 32 бит/пиксел.
- Максимальное разрешение: 7680 x 4320 (JPEG), 4096 x 4096 (PNG, BMP) " При воспроизведении 10 файлов в одном LFD-файле - 5120 x 5120
- Максимальный поддерживаемый размер файла: 20MB
- Поддерживается функция Эффект слайд-шоу: 9 эффектов (Исчезн. 1, Исчезн. 2, Жалюзи, Спираль, Шашки, Линейный, Ступени, Появление, Случайно)

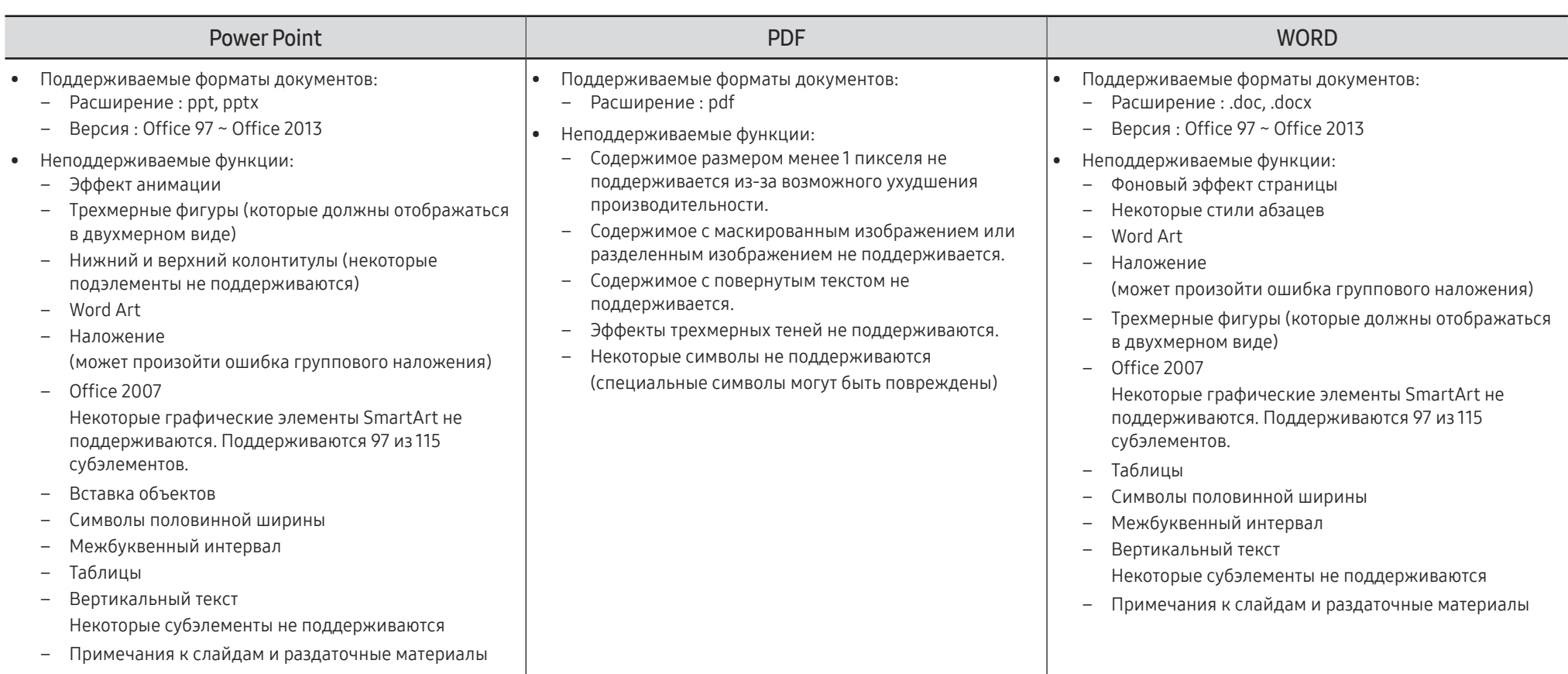

# Расписание

НОМЕ <del>△ ></del> Расписание → ENTER

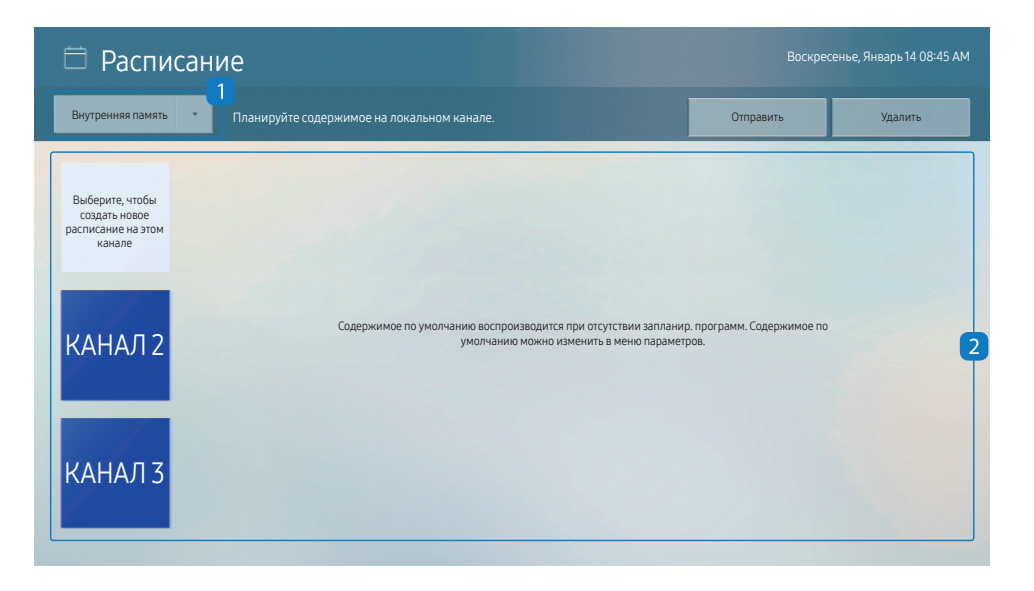

" Представленное изображение может отличаться в зависимости от модели устройства.

Вы можете проверить расписание, импортированное из выбранного устройства хранения.

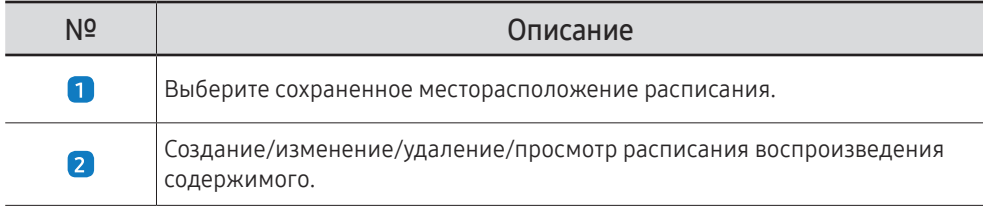

# Клонировать продукт

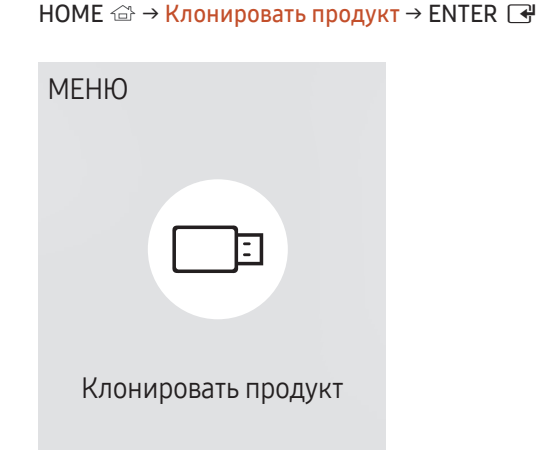

" Представленное изображение может отличаться в зависимости от модели устройства.

Экспорт настроек устройства на внешнее запоминающее устройство. Настройки также можно импортировать из внешнего запоминающего устройства.

Данная функция полезна, если аналогичные параметры необходимо назначить нескольким продуктам.

#### Если файл-дубликат не найден на внешнем запоминающем устройстве

- 1 Подключите внешнее запоминающее устройство и запустите функцию Клонировать продукт.
- 2 Появится сообщение Файл клонирования не найден на внешнем запоминающем устройстве. Экспортировать настройки этого устройства на внешнее запоминающее устройство?.
- 3 Выберите Экспорт для экспорта параметров.

#### Если файл-дубликат найден на внешнем запоминающем устройстве

- 1 Подключите внешнее запоминающее устройство и запустите функцию Клонировать продукт.
- 2 Появится сообщение Файл клонирования найден. Выберите функцию..

Запустите функцию Импорт с внешнего запоминающего устройства или Экспорт на внешнее запоминающее устройство.

– Импорт с внешнего запоминающего устройства: копирование на монитор настроек, сохраненных на внешнем запоминающем устройстве.

" После завершения процесса настройки будет выполнена автоматическая перезагрузка продукта.

– Экспорт на внешнее запоминающее устройство: копирование настроек монитора на внешнее запоминающее устройство.

# Настройки ID

#### НОМЕ  $\widehat{\omega}$  → Настройки ID → ENTER

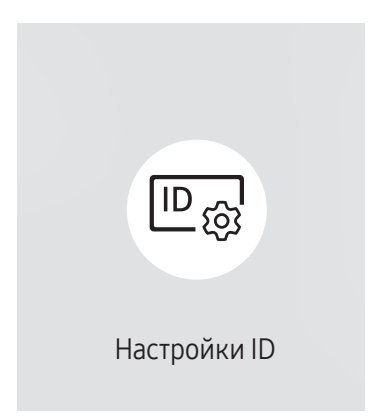

" Представленное изображение может отличаться в зависимости от модели устройства.

Назначение кода для устройства.

### ID устройства

#### Установка уникального номера ID для каждого устройства.

- $\triangle$  Нажмите  $\triangle$ / $\blacktriangledown$ , чтобы выбрать число, затем нажмите  $\Box$ .
- " С помощью цифровых кнопок на пульте дистанционного управления введите необходимый номер кода.

### Автоустановка ID устр.

Эта функция позволяет автоматически предоставлять идентификатор устройству, подключенному с помощью кабеля RS232C.

" Эта функция доступна только на первом устройстве в рамках последовательного подключения RS-232C.

### Кабель подключения к ПК

Выбор типа кабеля для подключения дисплея к ПК.

- Кабель RS232C обмен данными с MDC через кабель RS232C.
- Сеть RJ-45 (LAN)/Wi-Fi или Кабель RJ45(LAN) обмен данными с MDC через кабель RJ45.

" Доступные функции могут отличаться в зависимости от модели.

# Видеотабло

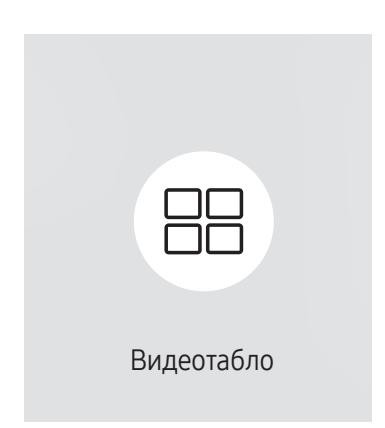

НОМЕ <del>△ → Видеотабло → ENTER</del>

" Представленное изображение может отличаться в зависимости от модели устройства.

Настройка компоновки нескольких дисплеев, соединенных вместе и образующих видеотабло.

С помощью этой функции можно также отображать часть целого изображения или отображать одно и то же изображение на каждом из подключенных дисплеев.

Сведения о настройке отображения нескольких изображений можно посмотреть в справке программы MDC или в руководстве пользователя к программе MagicInfo. Некоторые модели могут не поддерживать функцию MagicInfo.

### Видеотабло

Режим Видеотабло можно включить или отключить.

Чтобы организовать расположение дисплеев в виде видеотабло, выберите значение Вкл..

• Выкл. / Вкл.

### Horizontal x Vertical

Эта функция позволяет автоматически разделять дисплей видеостены с учетом конфигурации матрицы видеостены.

Введите матрицу видеостены.

Дисплей видеостены разделяется с учетом выбранной матрицы. Количество устройств отображения по вертикали и горизонтали можно задать в диапазоне 1–15.

- " Дисплей видеостены можно разделить максимум на 225 экранов.
- $\ell$  Параметр Horizontal x Vertical доступен только в том случае, если для параметра Видеотабло задано значение **Вкл.**

#### Положение экрана

Для перегруппировки разделенных экранов с помощью функции Положение экрана установите их число в матрице для каждого изделия.

При выборе параметра Положение экрана будет отображаться матрица видеостены с указанием заданного для изделий числа экранов, образующих видеостену.

Для перегруппировки изделий воспользуйтесь кнопками со стрелками на пульте дистанционного управления, чтобы назначить для того или иного изделия другое нужное число экранов. Нажмите кнопку  $\Box$ .

- <u>● Сломощью функции Положение экрана можно поместить на экран до 225 изображений (15 x 15).</u>
- " Параметр Положение экрана доступен только в том случае, если для параметра Видеотабло задано значение Вкл..
- <u>● Для использования этой функции необходимо обязательно указать значение для параметра Horizontal x</u> Vertical.

#### Формат

Выбор порядка отображения изображений на дисплее видеостены.

- Полн.: полноэкранное отображение изображений без полей.
- Натуральный: отображение изображений с оригинальным соотношением сторон, без увеличения или уменьшения их размера.
- Параметр Формат доступен только в том случае, если для параметра Видеотабло задано значение Вкл..

# Состояние сети

Проверьте текущую сеть и подключение к Интернету.

НОМЕ  $\widehat{\omega}$  → Состояние сети → ENTER

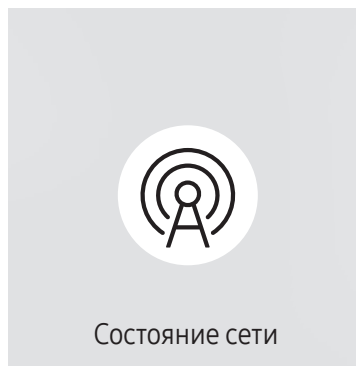

<sup>&</sup>quot; Представленное изображение может отличаться в зависимости от модели устройства.

# Таймер вкл./выкл.

#### НОМЕ  $\Rightarrow$  Таймер вкл./выкл. → ENTER

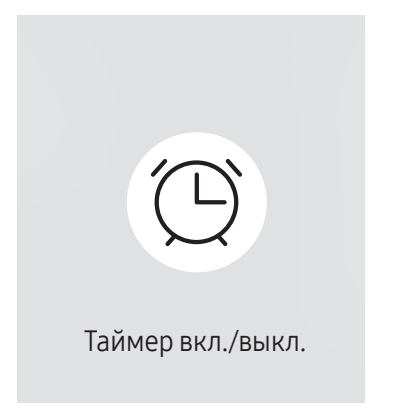

" Представленное изображение может отличаться в зависимости от модели устройства.

" Перед использованием этой функции необходимо задать параметр Установка часов.

#### Таймер включения

С помощью функции Таймер включения можно настроить автоматическое включение изделия в указанное время и день.

Устройство включится с указанным уровнем громкости или обозначенным источником входного сигнала.

Таймер включения: установка таймера включения путем выбора одного из семи вариантов. Перед установкой таймера проверьте, что установлено правильное время.

#### (Таймер включения 1 ~ Таймер включения 7)

- <u>● Несмотря на возможность использования опции внутренней/памяти USB с **Таймер включения** в режиме</u> MagicInfo, рекомендуется использовать внутреннюю память.
- Исправная работа функции **Таймер включения** не гарантируется в случае использования USB-устройства с батарейным питанием, которое требует более длительного времени для распознавания.
- Настройка: выбор Выкл., Один раз, Ежедневно, Пн-Пт, Пн-Cб, Сб-Вс или Ручной. Выбрав ручной метод установки Ручной, можно указать дни, когда Таймер включения будет выключать изделие. – Флажком обозначается выбранный день.
- Время: установка значений часов и минут. Для ввода чисел используйте цифровые кнопки или кнопки со стрелками. Для перехода между полями ввода используйте кнопки со стрелками влево и вправо.
- Громкость (для моделей со встроенными динамиками): настройка желаемого уровня громкости. Для изменения уровня громкости используйте кнопки со стрелками вверх и вниз.
- Источник: выбор предпочитаемого источника звука.
- Содержимое (если для параметра Источник задан параметр Внутренний/USB в режиме MagicInfo): С USBустройства или внутренней памяти выберите файл для воспроизведения (например, музыка, фото или видео) сразу после включения устройства.

### Таймер выключения

Установите таймер выключения (Таймер выключения), выбрав один из семи вариантов. (Таймер выключ. 1 ~ Таймер выключ. 7)

- Настройка: выбор Выкл., Один раз, Ежедневно, Пн-Пт, Пн-Cб, Сб-Вс или Ручной. При выборе ручного метода установки Ручной, для Таймер выключения можно указать дни, когда изделие должно выключаться.
	- Флажком обозначается выбранный день.
- Время: установка значений часов и минут. Для ввода чисел используйте цифровые кнопки или кнопки со стрелками. Для перехода между полями ввода используйте кнопки со стрелками влево и вправо.

#### Управление выходными днями

Таймер будет отключен в дни, назначенные как выходные.

• Добавить праздник: указание периода времени, который будет считаться выходным днем. Выберите начальную и конечную даты выходных, которые хотите добавить, с помощью кнопок  $\blacktriangle/\blacktriangledown$  и нажмите кнопку Готово.

Период будет добавлен в список выходных.

- Дата начала: указание даты начала выходных.
- Дата оконч.: указание даты окончания выходных.
- Удалить: удаление выбранных записей из списка выходных дней.
- Правка: Выберите параметр на выходные дни и затем измените дату.
- Установка таймера: установка параметров Таймер включения и Таймер выключения таким образом, чтобы они не были активны в государственные праздники.
	- Нажмите <sup>в</sup> для выбора настроек параметров Таймер включения и Таймер выключения, которые вы не хотите активировать.
	- Выбранные параметры Таймер включения и Таймер выключения не будут активированы.

# Бегущая строка

#### НОМЕ  $\Rightarrow$  Бегущая строка → ENTER  $\Rightarrow$

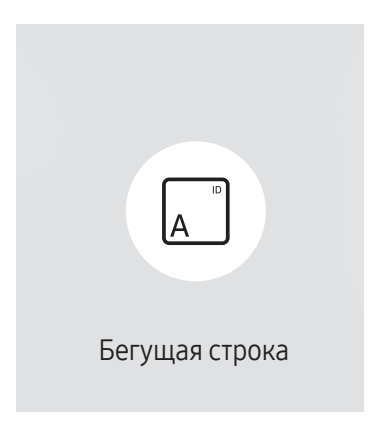

<sup>&</sup>quot; Представленное изображение может отличаться в зависимости от модели устройства.

Введите текст при показе видео или изображения и отобразите его на экране.

- " Перед использованием этой функции необходимо задать параметр Установка часов.
- Выкл. / Вкл.: включение или отключение функции Бегущая строка.
- Сообщ.: ввод сообщения для отображения на экране.
- Время: Настройте параметры Время начала и Время окончания для отображения Сообщ..
- Выбор шрифта: Выбор текстового шрифта и цвета сообщения.
- Позиция: выбор положения для показа Сообщ..
- Прокрутка: включение или отключение эффектов прокрутки функции Бегущая строка. Выбор параметров прокрутки сообщения Направление и Скорость.
- Просмотр: Предварительный просмотр параметров функции Бегущая строка.

# Запуск URL-адреса

НОМЕ <sup>→</sup> Запуск URL-адреса → ENTER

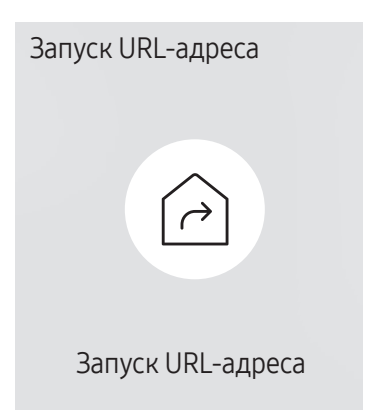

<sup>&</sup>quot; Представленное изображение может отличаться в зависимости от модели устройства.

Подробную информацию о том, как использовать функцию Запуск URL-адреса, можно получить у продавца продукта.

- " Поддержка этой функции зависит от модели.
- Для использования функции Запуск URL-адреса установите для параметра Воспр. через значение Запуск URL-адреса в разделе Система.

(MENU  $\text{III}$  → Система → Воспр. через → Запуск URL-адреса)

# Настройки запуска URL-адреса

НОМЕ <del>△ → Настройки запуска URL-адреса → ENTER</del>

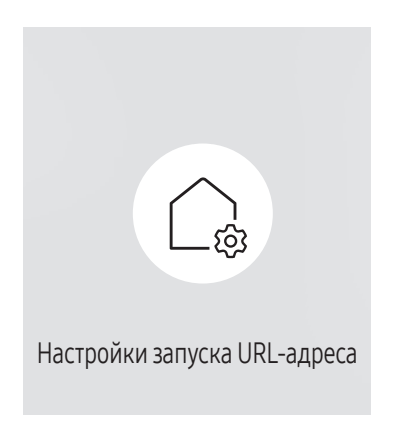

<sup>&</sup>quot; Представленное изображение может отличаться в зависимости от модели устройства.

- " Подробную информацию о том, как использовать функцию Запуск URL-адреса, можно получить у продавца продукта.
- " Поддержка этой функции зависит от модели.
- Установить веб-приложение: Выберите адрес URL для установки веб-приложения.
- Установить с устройства USB: Установите веб-приложение из USB-накопителя.
- Удалить: Удалите установленное веб-приложение.
- Настройка тайм-аута: Установите время ожидания для подключения к URL-адресу.
- Режим разработчика: Включение режима разработчика.

# Настройка экрана Глава 06

Выполните настройку параметров для функции Изображение (Подсветка, Оттенок и др.). Расположение параметров меню Изображение может варьироваться в зависимости от модели используемого устройства.

# Подсветка / Яркость / Контраст / Четкость

#### В изделии есть несколько вариантов настройки качества изображения.

- " Для каждого внешнего устройства, подключенного к изделию в качестве источника сигнала, можно настроить и сохранить параметры.
- " Снижение яркости изображения уменьшает потребление электроэнергии.

MENU  $\text{III}$  → Изображение → ENTER

| Изображение              |               |  |  |  |  |  |
|--------------------------|---------------|--|--|--|--|--|
| Подсветка                | $\degree$ 100 |  |  |  |  |  |
| Яркость                  | 45            |  |  |  |  |  |
| Контраст                 | 70            |  |  |  |  |  |
| Четкость                 | 50            |  |  |  |  |  |
| Цветовая темп-ра         | 10000 K       |  |  |  |  |  |
| Дополнительные параметры |               |  |  |  |  |  |
| Параметры изображения    |               |  |  |  |  |  |

<sup>&</sup>quot; Представленное изображение может отличаться в зависимости от модели устройства.

# Цветовая темп-ра

МЕNU  $\text{III}$  → Изображение → Цветовая темп-ра → ENTER

Изображение Цветовая темп-ра 10000 K С помощью этой настройки устанавливается цветовая температура. Повышение значения и температуры происходит одновременно, что приводит к увеличению показателя синего цвета. (Диапазон: 2800K–16000K)  $\triangle$  Функция активна, если для параметра Оттенок установлено значение Выкл..

<sup>&</sup>quot; Представленное изображение может отличаться в зависимости от модели устройства.

# Дополнительные параметры

МЕNU Ш → Изображение → Дополнительные параметры → ENTER

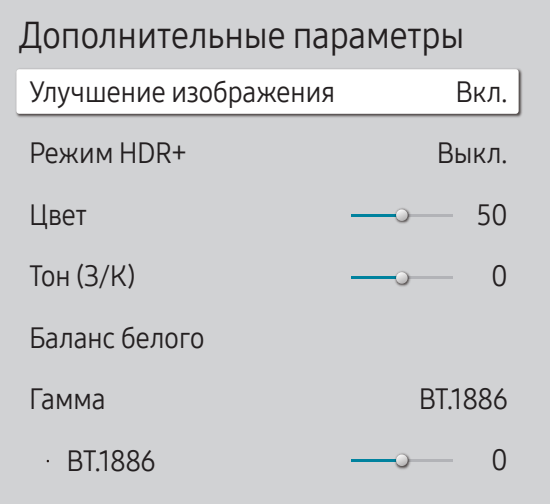

" Представленное изображение может отличаться в зависимости от модели устройства.

Расширенная настройка изображения в соответствии с предпочтениями.

### Улучшение изображения

Улучшает цвет и резкость.

• Выкл. / Вкл.

### Режим HDR+ или Режим HDR10+

Автоматически определяет оптимальный эффект HDR в зависимости от источника видеосигнала.

- Выкл. / Вкл.
- " Поддержка этой функции зависит от модели.
- На моделях с функцией Местное затемнение поддерживается режим Режим HDR10+.

### Цвет

Настройка уровня насыщенности цвета. Насыщенность цвета увеличивается, когда параметр близится к 100. (Диапазон: 0~100)

# Тон (З/К)

Отрегулируйте соотношение уровней оттенков зеленого и красного цвета. При увеличении значения параметра повышается насыщенность красного и зеленого цветов. (Диапазон: 0~50)

### Баланс белого

Настройка цветовой температуры изображения, чтобы белые объекты отображались белыми.

" Поддержка этой функции зависит от модели.

#### По 2 точкам

Настройка уровней яркости красного, зеленого и синего в двух частях для оптимизации точного баланса белого.

- К: смещ. / З: смещ. / С: смещ.: Регулировка пропорции красного, зеленого и синего цветов в темных областях.
- К: усил. / З: усил. / С: усил.: регулировка пропорции красного, зеленого и синего цветов в светлых областях.
- Сброс: Восстановление настроек баланса белого по умолчанию.

#### Настройки по 20 точкам

Управление балансом белого с интервалом в 20 точек путем регулировки яркости красного, зеленого и синего цветов.

#### 20 точек

Отрегулируйте уровни яркости красного, зеленого и синего цветов в двадцати секциях для точной оптимизации баланса белого.

- Выкл.  $\left( \bigcirc \right)$  / Вкл.  $\left( \bigcirc \right)$
- Интервал: выбор интервала для последующей настройки.
- Красный: настройка уровня красного цвета.
- Зеленый: настройка уровня зеленого цвета.
- Синий: настройка уровня синего цвета.
- Сброс: Восстановление значения по умолчанию для текущего параметра баланса белого с интервалом в 20 точек.
- " Некоторые внешние устройства могут не поддерживать эту функцию.

## Настройки баланса белого

Настройка цветовой температуры изображения, чтобы белые объекты отображались белыми.

- " Доступно только для моделей с поддержкой видеотабло.
- Баланс белого (Пользов-кий / Color Expert): Выберите Color Expert, чтобы применить настройки калибровки ПК.
- К: усил. / З: усил. / С: усил.: регулировка пропорции красного, зеленого и синего цветов в светлых областях.
- Сброс: Восстановление настроек баланса белого по умолчанию.

### Однородн.

#### Откалибруйте яркость и однородность цвета на каждом экране.

- " Доступно только для моделей с поддержкой видеотабло.
- Выкл. / Вкл.

### Гамма

Настройка средней яркости изображения.

- HLG / ST.2084 / BT.1886 / Кривая S
- $\bullet$  Функции HLG, ST.2084 и ВТ.1886 параметра Гамма могут различаться в зависимости от настроек входного видеосигнала. В моделях с поддержкой Режим HDR+ функции Н**LG, ST.2084 и ВТ.1886** параметра Гамма могут различаться в зависимости от входного видеосигнала и настроек Режим HDR+. Если для параметра Режим HDR+ задано значение Выкл., доступность функций HLG, ST.2084 и ВТ.1886 зависит от входного видеосигнала. Чтобы выполнить регулировку Кривая S, задайте параметру Режим HDR+ значение Выкл..

### HLG / ST.2084 / BT.1886 / Кривая S

Регулировка уровней HLG, ST.2084, BT.1886, Кривая S изображения.

" Доступные функции могут отличаться в зависимости от типа порта.

## Улучшение контраста

Автоматическая балансировка контраста для предотвращения чрезмерных отличий между светлыми и темными областями.

• Выкл. / Низкий / Средний / Высокий

# Черный тон

Выбор уровня черного для регулировки глубины экрана.

• Выкл. / Темный / Темнее / Самый темный

# Телесный оттенок

Регулировка телесного оттенка путем увеличения или уменьшения красных тонов.

### Режим только RGB

Точная настройка насыщенности и тона красного, зеленого и синего цветовых каналов.

• Выкл. / Красный / Зеленый / Синий

### Настройки цветового пространства

Настройка параметров цветового пространства для детализации спектра цветов на экране.

#### Цвет. пространство

Выбор цветового пространства.

- Авто / Исходный / Пользов-кий
- " Чтобы выполнить регулировку Цвет, Красный, Зеленый, Синий и Сброс, задайте параметру Цвет. пространство значение Пользов-кий.

### Расширение входного сигнала

Расширить входной сигнал подключений HDMI.

- НDMI1 (Выкл. ( $\bigcirc$ ) / Вкл. ( $\bigcirc$ ))
- **В Когда для параметра Расширение входного сигнала** установлено значение Вкл., поддерживается разрешение до 3840 x 2160 @ 60 Гц. (Разрешение до 7680 x 4320 при 60 Гц поддерживается только на модели QPR-8K при подключении к HDMI IN 4.) Когда для параметра Расширение входного сигнала установлено значение Выкл., поддерживается разрешение до 3840 x 2160 @ 30 Гц.
- " Компоненты, необходимые для подключения, могут отличаться в зависимости от модели.
- " Поддержка этой функции зависит от модели.

#### Поддерживаемые разрешения для входящих сигналов UHD

Проверьте поддерживаемые настройки разрешения для приема входного сигнала сверхвысокой четкости UHD.

• Разрешение: 3840 x 2160p, 4096 x 2160p

Если для параметра Расширение входного сигнала задано значение Выкл.

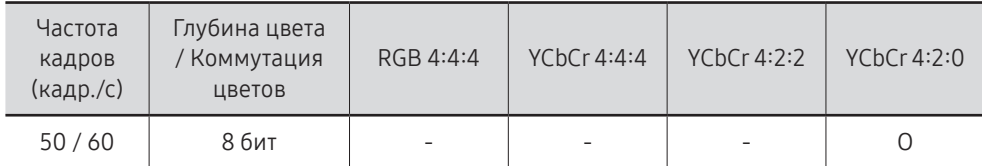

Если для параметра Расширение входного сигнала задано значение Вкл.

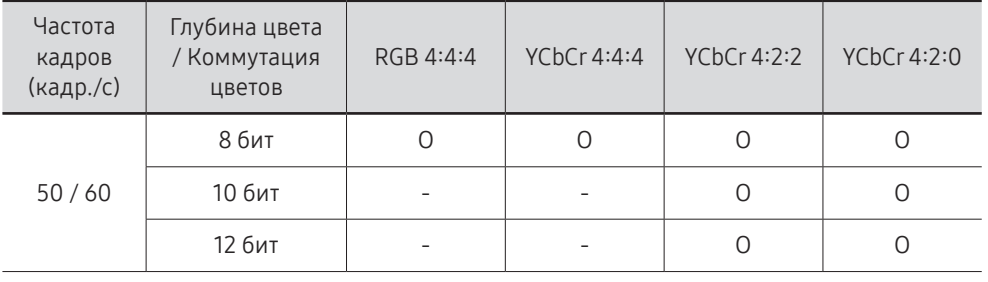

#### Значения разрешения для приема входного сигнала, поддерживаемые моделями серии QPR-8K

Проверьте значения разрешения для входных сигналов, поддерживаемые моделями серии QPR-8K.

Если для параметра Расширение входного сигнала задано значение Вкл.

• Разрешение: 3840 x 2160p

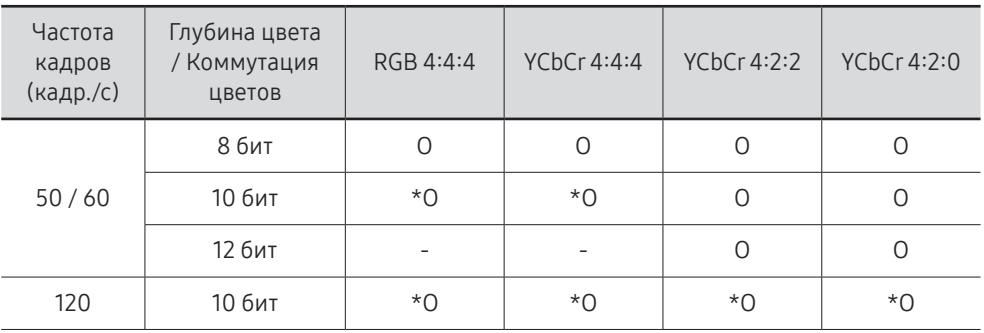

 $\sum$  \*: Эти спецификации поддерживаются для порта HDMI 4.

#### • Разрешение: 7680 x 4320

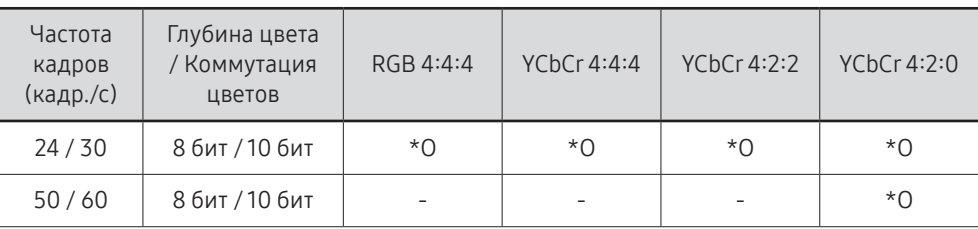

 $\ell$  \*: Эти спецификации поддерживаются для порта HDMI 4. Используйте кабель HDMI, который поддерживает эти спецификации.

# Подсветка движения

Снижение потребления электроэнергии за счет уменьшения яркости экрана, когда изображение на экране находится в движении.

• Выкл. / Вкл.

" Эта функция доступна только для изображений на дисплее видеотабло.

# Параметры изображения

MENU  $\text{III}$  → Изображение → Параметры изображения → ENTER

| Параметры изображения  |         |  |  |  |  |
|------------------------|---------|--|--|--|--|
| Оттенок                | Выкл.   |  |  |  |  |
| Цифр. фильтр шумов     | Выкл.   |  |  |  |  |
| Черный HDMI            | ARTO    |  |  |  |  |
| Режим "Фильм"          | Выкл    |  |  |  |  |
| Местное затемнение     | Высокий |  |  |  |  |
| Динамическая подсветка | Вкл     |  |  |  |  |

<sup>&</sup>quot; Представленное изображение может отличаться в зависимости от модели устройства.

### Оттенок

Выберите оттенок, наиболее соответствующий вашим предпочтениям при просмотре.

- Выкл. / Хол. / Стандартный / Теплый1 / Теплый2 / Обычный
- $\ell$  Для каждого внешнего устройства, подключенного к изделию в качестве источника сигнала, можно настроить и сохранить параметры.
- " Доступные параметры могут отличаться в зависимости от модели используемого устройства.

### Цифр. фильтр шумов

Уменьшение уровеня шума изображения во избежание отвлекающих факторов, таких как мерцание.

• Авто / Выкл.

### Черный HDMI

Настройка уровня черного цвета для оптимизации яркости и контраста изображения HDMI.

• Норм. / Низкий / Авто

### Режим "Фильм"

Вы можете сделать переходы кадров из более ранних видеоисточников более плавными. Данная функция доступна только в том случае, если источником входящего сигнала является TV, AV, Component (480i, 576i, 1080i) или HDMI (1080i).

• Выкл. / Авто1 / Авто2

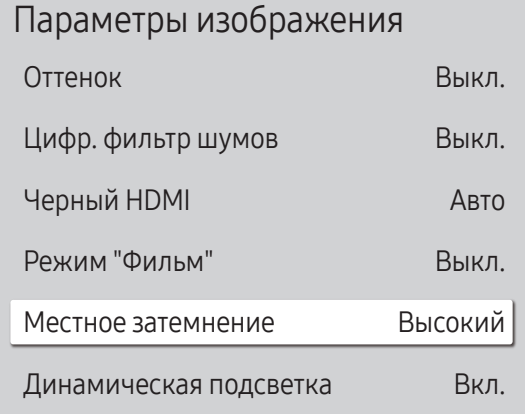

#### Местное затемнение

Регулировка яркости отдельных зон на экране для оптимального контраста.

- Выкл. / Низкий / Стандартный / Высокий
- Модели с функцией Динамическая подсветка не поддерживаются.

### Динамическая подсветка

Автоматическая регулировка подсветки для обеспечения оптимальной контрастности экрана в текущих условиях.

- Выкл. / Вкл.
- Модели с функцией Местное затемнение не поддерживаются.

" Представленное изображение может отличаться в зависимости от модели устройства.

# Применить настройки изображения

Примените настройки изображения ко всем внешним устройствам, подключенным к устройству или только к текущему источнику.

• Все источники / Тек. источник

МЕNU Ш → Изображение → Применить настройки изображения → ENTER  $\bigcirc$ 

Изображение

Применить настройки изображения Все источники

<sup>&</sup>quot; Представленное изображение может отличаться в зависимости от модели устройства.

# Настройки размера изображения

MENU **III** → Изображение → Настройки размера изображения → ENTER

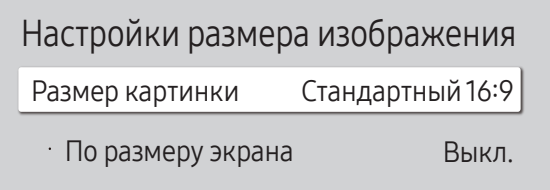

Масштаб и положение

" Представленное изображение может отличаться в зависимости от модели устройства.

Выберите размер и коэффициент соотношения сторон отображаемого на экране изображения.

" Некоторые внешние устройства и приложения могут не поддерживать эту функцию.

#### Размер картинки

#### Набор отображаемых параметров изображения зависит от текущего источника входного сигнала.

- " Доступные функции могут отличаться в зависимости от модели или входных сигналов.
- Стандартный 16:9: устанавливает режим изображения Стандартный 16:9.
- Пользов-кий: Установка разрешения по выбору пользователя.
- 4:3: устанавливает стандартный режим изображения (4:3).
	- $\bullet$  Не используйте формат 4:3 в течение длительного периода времени. Границы, отображаемые слева и справа или сверху или снизу экрана, могут привести к эффекту остаточного изображения (выгорание экрана), которое не покрывается гарантией.

### По размеру экрана

Настраивает положение изображения. При выборе будет отображаться полное изображение программы. Ни одна из частей изображения не будет отрезана.

• Выкл. / Вкл. / Авто

### Масштаб и положение

Регулирует увеличение и положение изображения. Эта функция доступна только в том случае, если для параметра Размер картинки задано значение Пользов-кий.

**М** Чтобы восстановить исходное положение изображения, выберите команду Сброс на экране Масштаб и положение. Для изображения будет восстановлено положение по умолчанию.

# Сброс изображения

Восстановление заводских параметров изображений.

МЕNU Ш → Изображение → Сброс изображения → ENTER

Изображение

Сброс изображения

<sup>&</sup>quot; Представленное изображение может отличаться в зависимости от модели устройства.

# Отобр. на экране Глава 07

# Ориентация экрана

#### MENU  $\overline{m}$  → Отобр. на экране → Ориентация экрана → ENTER

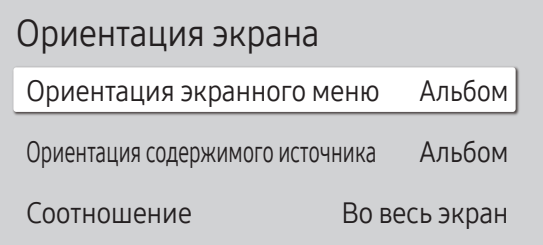

" Представленное изображение может отличаться в зависимости от модели устройства.

#### Ориентация экранного меню

Выберите альбомную или книжную ориентацию отображения меню экрана.

- Альбом: отображение меню в альбомном режиме.
- Книга: отображение меню в вертикальном режиме по правой стороне экрана изделия.
- " Поддержка этой функции зависит от модели.

#### Ориентация содержимого источника

#### Вращение ориентации экрана изделия.

- **∕ Эта функция недоступна для источников входного сигнала с разрешением более 7680 x 4320.**
- Альбом: отобразить экран в горизонтальном режиме.
- Книга: отобразить экран в вертикальном режиме.
- " Поддержка этой функции зависит от модели.

#### Соотношение

Установите для повернутого экрана полноэкранный режим или оригнальное соотношение сторон.

- Во весь экран: отображение повернутого экрана в полноэкранном режиме.
- Исходное соотношение: отображение повернутого экрана с оригинальным соотношением сторон.
- Данная возможность доступна лишь в том случае, если для функции Ориентация содержимого источника установлено значение Книга.

# Защита экрана

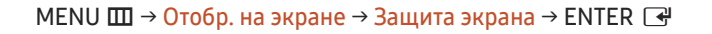

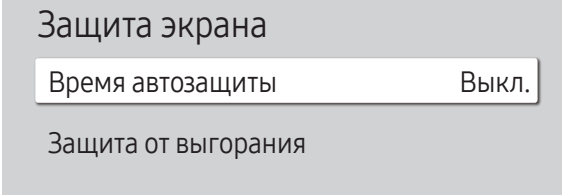

" Представленное изображение может отличаться в зависимости от модели устройства.

### Время автозащиты

Если на экране в течение заданного периода времени отображается неподвижное изображение, изделие запускает заставку для предотвращения выгорания остаточного изображения на экране.

• Выкл. / 2 часа / 4 часа / 6 часов / 8 часов / 10 часов

#### Защита от выгорания

Чтобы уменьшить вероятность выгорания экрана, данное изделие оснащено технологией предотвращения от выгорания Защита от выгорания.

Защита от выгорания незначительно меняет расположение изображения на экране.

#### Сдвиг пикселов

Эффект остаточного изображения можно свести к минимуму путем точного перемещения пикселов по горизонтали или по вертикали.

- Сдвиг пикселов (Выкл. ( ) / Вкл. ( ))
	- **7** Параметры Горизон., Вертикал. и Время активны только в том случае, если для функции Сдвиг пикселов задан параметр Вкл..
- Горизон.: установка количества пикселов для перемещения экрана по горизонтали.
- Вертикал.: установка количества пикселов для перемещения экрана по вертикали.
- Время: установка интервала времени для перемещения по горизонтали или вертикали.

#### Доступные и оптимальные параметры функции Сдвиг пикселов.

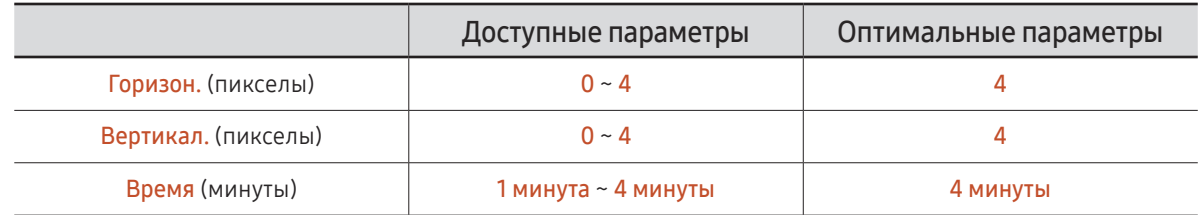

**2** Величина параметра Сдвиг пикселов может отличаться в зависимости от модели.

 $\bullet$  Демонстрация статического изображения или выходных данных в режиме 4:3 в течение длительного промежутка времени может привести к появлению на экране остаточного изображения. Такое изображение не является производственным дефектом изделия.

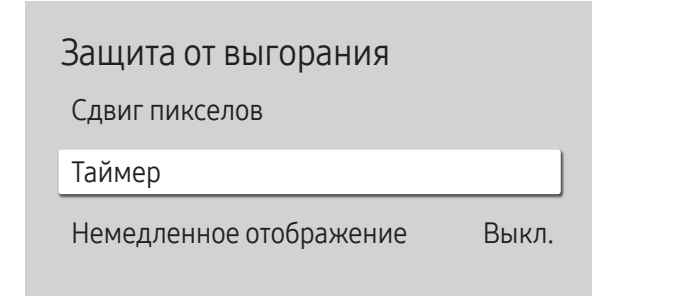

Представленное изображение может отличаться в зависимости от модели устройства.

#### Таймер

Для функции Защита от выгорания доступна возможность установки таймера.

Функция Защита от выгорания автоматически отключится по истечении указанного промежутка времени.

#### Таймер

#### Выкл.

Повтор: отображение схемы предотвращения остаточного изображения, заданной в Режим, в указанные промежутки времени (интервал).

Интервал: отображение схемы предотвращения остаточного изображения, заданной в Режим, в течение указанного промежутка времени (с Время начала до Время окончания).

- **М** Параметры Режим, Период, Время, Время начала и Время окончания активны только в том случае, если для функции Таймер задан параметр Повтор или Интервал.
- Режим: выбор схемы защиты экрана для отображения.
	- Пиксел: пикселы на экране непрерывно чередуются с черным цветом.
	- Ролик: вертикальная полоса перемещается слева направо.
	- Затухание: весь экран становится ярче, а затем темнее.
	- **©** Шаблоны Ролик и Затухание отобразятся на экране всего один раз, несмотря на указанный повторяющийся промежуток времени.
- Период: указание интервала времени для последующей активации функции Защита от выгорания.
	- Данный параметр активен в случае, если для функции Таймер установлен параметр Повтор.
- Время: указание промежутка времени, в течение которого будет активна функция Защита от выгорания.
	- <u>© Включается, если для параметра Таймер выбрано значение Повтор и для параметра Режим выбрано</u> значение Пиксел.
- Время начала: установите время включения функции защиты экрана.

<u>● Данный параметр активен в случае, если для функции **Таймер** установлен параметр **Интервал**.</u>

• Время окончания: установите время выключения функции защиты экрана.

<u>И</u> Данный параметр активен в случае, если для функции Таймер установлен параметр Интервал.

#### Защита от выгорания

Сдвиг пикселов

Таймер

Немедленное отображение Выкл.

#### Немедленное отображение

Выберите заставку, которая должна отображаться немедленно.

• Выкл. / Пиксел / Ролик / Затухание

<sup>&</sup>quot; Представленное изображение может отличаться в зависимости от модели устройства.

# Отображение сообщения

МЕNU Ш → Отобр. на экране → Отображение сообщения → ENTER

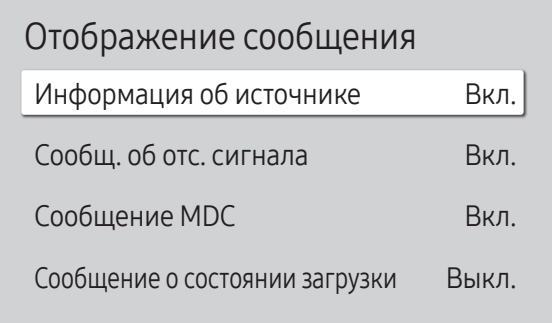

" Представленное изображение может отличаться в зависимости от модели устройства.

### Информация об источнике

Отображать ли экранное меню источника при изменении источника входного сигнала.

• Выкл. / Вкл.

### Сообщ. об отс. сигнала

Используется для отображения экранного меню без сигнала, если входящий сигнал не обнаружен. При отсутствии подключенного устройства-источника появится сообщение Кабель не подключен.

• Выкл. / Вкл.

### Сообщение MDC

Используется для отображения экранного меню MDC, если для управления изделием используется программа MDC.

• Выкл. / Вкл.

### Сообщение о состоянии загрузки

Выберите, чтобы отобразить состояние при загрузке содержимого с сервера или другого устройства.

• Выкл. / Вкл.

# Язык

MENU  $\overline{III}$  → Отобр. на экране → Язык → ENTER

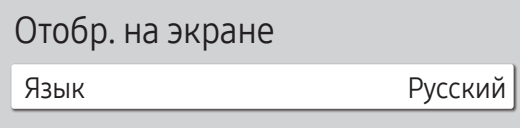

" Представленное изображение может отличаться в зависимости от модели устройства.

# Сброс отобр. на экране

Данная команда возвращает настройки, сделанные в меню Отобр. на экране, к заводским настройкам.

MENU  $\text{III}$  → Отобр. на экране → Сброс отобр. на экране → ENTER  $\text{C}$ 

Отобр. на экране

Сброс отобр. на экране

#### Выбор языка меню.

" Изменение настройки языка будет применено только для экранных меню. Оно не будет применено к другим функциям компьютера.

<sup>&</sup>quot; Представленное изображение может отличаться в зависимости от модели устройства.
# Регулировка звука Глава 08

Настройка параметров Звук для данного устройства. " Поддержка этой функции зависит от модели.

# Режим звука

#### MENU  $\overline{III}$  →  $3$ вук → Режим звука → ENTER  $\overline{C}$

| Звук             |               |
|------------------|---------------|
| Режим звука      | Стандартный   |
| Баланс           |               |
| Эквалайзер       |               |
| <b>Звук HDMI</b> | AV(HDMI)      |
| Звук видеовызова | Тек, источник |
| Вывод звука      | Внутренний    |
| Громкость авто   |               |
|                  |               |

<sup>&</sup>quot; Представленное изображение может отличаться в зависимости от модели устройства.

Режим звучания можно выбрать исходя из собственных предпочтений.

- Стандартный: обычный режим звучания.
- Музыка: музыка превалирует на фоне голоса.
- Кино: наилучшее качество звучания при просмотре кинофильмов.
- Четкий голос: голос превалирует на фоне музыки.
- Усиление: увеличение интенсивности звука высокой частоты с целью повышения качества звука для людей с нарушениями слуха.
- <u>© Данная функция недоступна, если для параметра Вывод звука выбрано значение Внешний или Ресивер</u> (HDMI).

# Баланс

#### MENU  $\overline{III}$  → Звук → Баланс → ENTER

Настройте уровень громкости динамика для оптимизации звукового баланса.

- Баланс Лев./Пр.: настройка баланса между левым и правым динамиками.
- Сброс: восстановление параметров баланса до параметров по умолчанию.
- **2** Данная функция недоступна, если для параметра Вывод звука выбрано значение Внешний или Ресивер (HDMI).
- " Доступные функции могут отличаться в зависимости от модели.

# Эквалайзер

#### MENU  $\overline{III}$  → Звук → Эквалайзер → ENTER

Отрегулируйте эквалайзер чтобы настроить громкость и тон звука, а также повысить насыщенность выводимого звука.

- 100 Hz / 200 Hz / 500 Hz / 1 kHz / 2 kHz / 5 kHz / 10 kHz (настройка диапазона частот): настройка уровня конкретных частотных диапазонов.
- Сброс: восстановление параметров эквалайзера до параметров по умолчанию.
- Данная возможность доступна лишь в том случае, если для функции Режим звука установлено значение Стандартный.
- <u> ◆ Данная функция недоступна, если для параметра Вывод звука выбрано значение</u> Внешний или Ресивер (HDMI).

# Звук HDMI

#### MENU  $\overline{III}$  → Звук → Звук HDMI → ENTER

Выбор выхода для аудиосигнала: AV(HDMI) или PC(DVI).

- AV(HDMI) / PC(DVI)
- " Модели без порта AUDIO IN не поддерживаются.

# Звук видеовызова

#### MENU  $\text{III}$  → Звук → Звук видеовызова → ENTER

Используется для выбора устройства звукового вывода, через которое будет осуществляться прослушивание при поступлении видеозвонка.

- Тек. источник / Видеовызов
- **Модели без порта AUDIO IN не поддерживаются.**

# Формат выхода цифрового звука

#### MENU  $\overline{III}$  → Звук → Формат выхода цифрового звука → ENTER

Выбор формата выхода цифрового звука. Функция Dolby Digital+ доступна только через HDMI(ARC) для внешних устройств, поддерживающих этот формат.

- PCM / Dolby Digital / Dolby Digital+
- " Поддержка этой функции зависит от модели.

# Задержка выхода цифрового звука

#### MENU  $\text{III}$  → Звук → Задержка выхода цифрового звука → ENTER

Настройка времени автоматической задержки для соответствия аудио и видео дорожек. Эта функция доступна только при подключении устройства через SPDIF.

 $\bullet$  Поддерживаются только модели, оснащенные портом DIGITAL AUDIO OUT (OPTICAL).

# Вывод звука

#### MENU  $\text{III}$  → Звук → Вывод звука → ENTER

Настройка громкоговорителей на вывод звука.

- Внутренний / Внешний / Ресивер (HDMI)
- **Если для параметра Вывод звука задать значение Внешний или Ресивер (HDMI)**, встроенный динамик будет отключен. Звук будет исходить только из внешних динамиков.
- $\ell$  Звук доступен как на встроенных, так и на внешних динамиках при подключении через порт AUDIO OUT при условии, что для параметра Вывод звука задано значение Внутренний. Для разных устройств компоненты, необходимые для подключения, могут быть разными.
- $\ell$  Для выбора функции Ресивер (HDMI) задайте для параметра [Anynet+ \(HDMI-CEC\)](#page-99-0) значение Вкл., в то время как устройство подключено к порту HDMI(ARC) на AVресивере.
- " Если видеосигнал отсутствует, динамики изделий и внешние динамики будут молчать.

# Громкость авто

#### MENU  $\overline{III}$  → Звук → Громкость авто → ENTER

Автоматически поддерживает одинаковый уровень громкости при смене источников видеосигнала или содержимого.

- Выкл.  $($  ) / Вкл.  $($
- " Чтобы воспользоваться элементами управления уровнем громкости подключенного устройства-источника, установите для функции Громкость авто параметр Выкл..
- **2** Данная функция недоступна, если для параметра Вывод звука выбрано значение Внешний или Ресивер (HDMI).

# Сброс звука

MENU  $\overline{III}$  →  $3$ вук → Сброс звука → ENTER Восстановление заводских параметров звука.

# Сеть Глава 09

# Состояние сети

MENU  $\overline{III}$  → Сеть → Состояние сети → ENTER  $\overline{C}$ 

Можно также проверить текущее состояние сети и подключения к Интернету.

# Открыть настройки сети

MENU **III** → Сеть → Открыть настройки сети → ENTER  $\rightarrow$ Настройка сетевых параметров для подключения к доступной сети.

### Тип сети

- Меню Тип сети может быть недоступно для проводных моделей.
- Беспроводная / Кабель

# Настройки сети (проводной)

#### Подключение к проводной сети

Существует три способа подключения устройства к локальной кабельной сети.

• Вы можете подключить порт LAN, расположенный на задней стороне устройства, к внешнему модему с помощью сетевого кабеля. См. рисунок ниже.

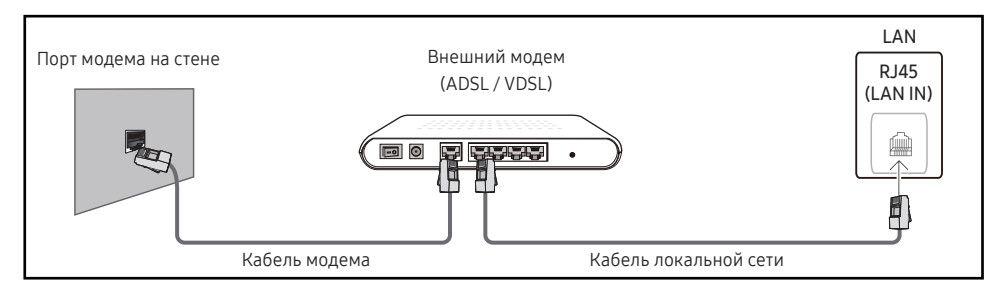

• Вы можете подключить порт LAN, расположенный на задней стороне устройства, к маршрутизатору, соединенному с внешним модемом, с помощью сетевого кабеля. Для подключения используйте сетевой кабель. См. рисунок ниже.

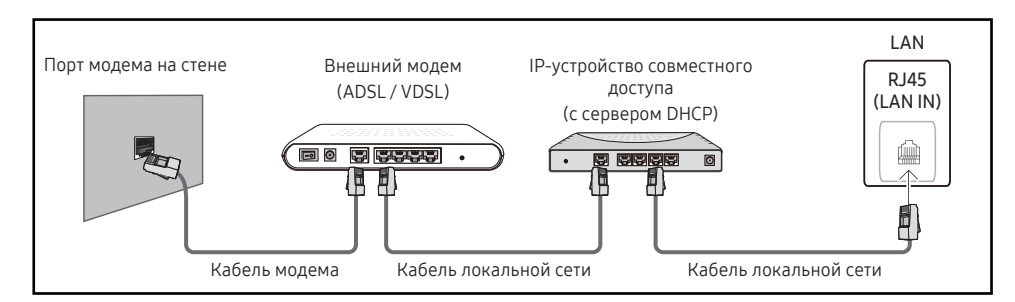

• Если это допускается конфигурацией сети, вы можете подключить порт LAN устройства непосредственно к разъему локальной сети с помощью сетевого кабеля. См. рисунок ниже. К той же локальной сети должен быть подключен имеющийся в доме модем или маршрутизатор.

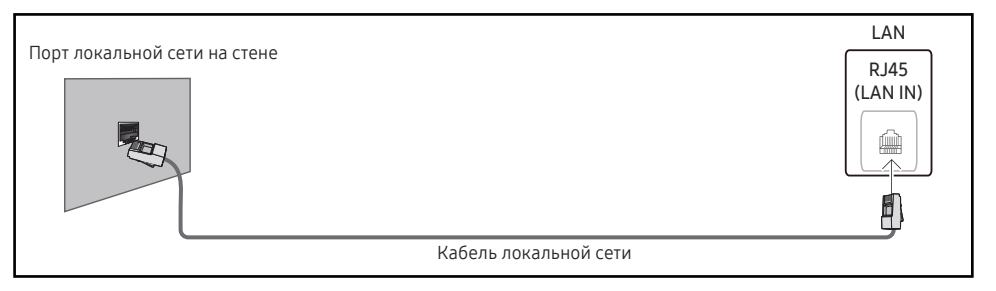

Если в вашей сети применяется динамическое распределение IP-адресов, необходимо использовать модем с поддержкой протокола DHCP. Модемы и маршрутизаторы с поддержкой DHCP автоматически пересылают в устройство IP-адрес, Маска подсети, Шлюз и параметры DNS, необходимые для доступа к Интернету, и вам в этом случае не нужно вводить их вручную. В большинстве домашних сетей используется динамическое выделение IP-адресов.

В некоторых конфигурациях сетей требуется наличие статического IP-адреса. Если в вашей сети необходим статический IP-адрес, необходимо вручную ввести IP-адрес, Маска подсети, Шлюз и параметры DNS в Настр-ки IP вашего устройства при создании сетевого подключения. Для получения IP-адрес, Маска подсети, Шлюз и параметров DNS, свяжитесь с вашим поставщиком услуг Интернета.

Если у вас есть компьютер с ОС Windows, вы можете также получить эти значения с помощью компьютера.

- " Вы также можете использовать модемы ADSL с поддержкой DHCP, если конфигурация сети требует использования статического IP-адреса.
- " Модемы ADSL, поддерживающие DHCP, также позволяют использовать статические IPадреса.

Установите сетевое подключение, чтобы использовать интернет-службы, такие как обновление программного обеспечения.

#### Автоматическая настройка Открыть настройки сети (проводная)

Выполните подключение к сети с помощью кабеля передачи данных. Сначала убедитесь, что кабель передачи данных подключен.

#### Автоматическая настройка

- 1 Установите для параметра Тип сети значение Кабель на странице Открыть настройки сети.
- 2 Появится экран тестирования сети и будет проверено подключение к сети.

В случае успешной проверки подключения на экране появится следующее сообщение: «Выполнено! Устройство подключено к Интернету. При наличии проблем с использованием сетевых служб обращайтесь к поставщику услуг Интернета.».

- В случае ошибки соединения проверьте подключение кабеля к порту локальной сети. Ø
- Ø Если при автоматической настройке не удается обнаружить параметры подключения к сети, или если нужно установить соединение вручную, перейдите к следующему разделу (Вручную Открыть настройки сети (проводной)).

#### Ручная настройка Открыть настройки сети (проводная)

В офисах компаний могут использоваться статические IP-адреса.

В данном случае, чтобы получить сведения об IP-адрес, Маска подсети, Шлюз и адресе DNS-сервера, обратитесь к сетевому администратору. После чего внесите значения этих параметров вручную.

#### Получение параметров подключения к сети

Чтобы просмотреть параметры подключения к сети на большинстве компьютеров Windows, выполните указанные ниже действия.

- Щелкните правой кнопкой мыши значок сети в нижнем правом углу экрана.
- 2 В появившемся контекстном меню выберите команду «Состояние».
- $\overline{3}$ В появившемся диалоговом окне откройте вкладку Support.
- На вкладке Support нажмите кнопку Details. Будут показаны параметры подключения к сети. 4

#### Ì Путь к настройкам зависит от установленной ОС.

#### Ручная настройка

- 1 Установите для параметра Тип сети значение Кабель на странице Открыть настройки сети.
- 2 Появится экран тестирования сети и запустится процесс проверки. Нажмите кнопку Отмена. Процесс проверки будет остановлен.
- 3 Выберите параметр Настр-ки IP на экране подключения к сети. Появится экран Настр-ки IP.
- 4 Выберите поле сверху и нажмите  $\mathbb{F}^1$ , после чего установите для параметра Настройка IP значение Ввести вручную. Повторите процесс ввода для каждого поля параметра IP-адрес.
	- <u> ●</u> Если установить для параметра Настройка IP значение Ввести вручную, это автоматически приведет к изменению параметра Настр. DNS на Ввести вручную.
- 5 По окончании выберите команду ОК внизу страницы и нажмите кнопку  $\mathbb{F}$ . Появится экран тестирования сети и запустится процесс проверки.
- 6 В случае успешной проверки подключения на экране появится следующее сообщение: «Выполнено! Устройство полключено к Интернету. При наличии проблем с использованием сетевых служб обращайтесь к поставшику услуг Интернета.».

# Настройки сети (беспроводной)

● Поддержка этой функции зависит от модели.

### Подключение к беспроводной сети

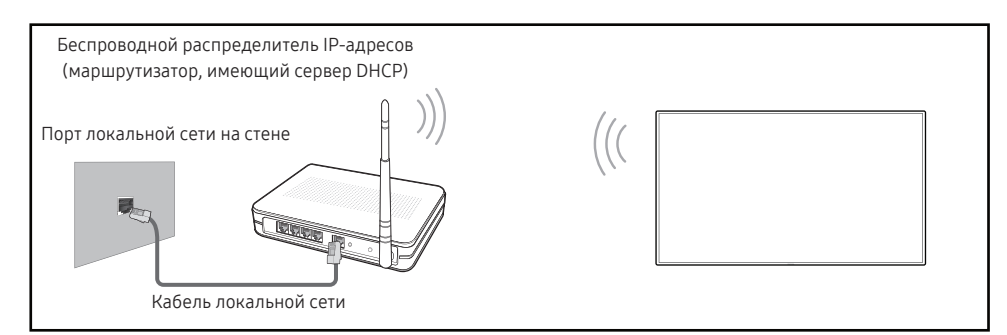

Это устройство поддерживает протоколы связи IEEE 802.11 а /b /q /n /ac. Рекомендуется использовать протокол IEEE 802.11n. При воспроизведении видео через сетевое соединение плавность воспроизведения не гарантируется.

- В зависимости от модели некоторые протоколы обмена данными IEEE 802.11 могут не поддерживаться.
- Выбирайте свободный канал беспроводного модема или маршрутизатора. Если канал уже используется другим устройством, расположенным поблизости, это вызовет помехи и нарушения соединения.
- Устройство поддерживает только перечисленные ниже сетевые протоколы безопасности.
	- Режимы аутентификации: WEP, WPAPSK, WPA2PSK
	- Типы шифрования: WEP, TKIP, AES

В соответствии со спецификациями Wi-Fi изделия Samsung не поддерживают шифрование WEP или TKIP в сетях, если выбран режим «Pure High-throughput (Greenfield) 802.11n».

- Ì, Если ваш беспроводной маршрутизатор поддерживает стандарт WPS (Wi-Fi Protected Setup), то имеется возможность установить подключение к сети с помощью конфигурации PBC (Push Button Configuration) или PIN-кода. При использовании WPS осуществляется автоматическая настройка SSID и ключа WPA в обоих режимах.
- 8 Способы подключения: Подключение к беспроводной сети можно настроить тремя способами. Автоматическая настройка сети, Ручная настройка сети, Использовать WPS
- Сертифицированные модели Enterprise WPA2 (TLS/TTLS/PEAP): QBR, QMN, QMR, QEN t -

#### Автоматическая настройка сети (беспроводной)

У большинства беспроводных сетей есть дополнительная система безопасности, которая требует, чтобы обращающиеся к сети устройства передавали зашифрованный код безопасности, называемый кодом доступа или ключом безопасности. Ключ безопасности основан на парольной фразе (обычно это слово или последовательность букв и цифр определенной длины), которую нужно ввести при настройке системы безопасности беспроводной сети. Если используется этот способ создания сетевого подключения, и у вас есть ключ безопасности лля беспроволной сети, парольную фразу необходимо будет ввести в процессе автоматической или ручной настройки.

#### Автоматическая настройка

- 1 Установите для параметра Тип сети значение Беспроводная на странице Открыть настройки сети.
- 2 Функция Сеть выполнит поиск доступных беспроводных сетей. По окончании поиска будет показан список доступных сетей.

В списке сетей с помощью кнопок ▲ или ▼ выберите нужную сеть и нажмите кнопку  $\Box$ .

- <u>И Если нужный беспроводной маршрутизатор не появляется, выберите **Обновить** для</u> повторного поиска.
- Если маршрутизатор не удается найти и при повторной попытке, нажмите кнопку Лобавить сеть.
- 3 Если появится окно ввода ключа безопасности Введите пароль для (Имя точки доступа).. перейдите к шагу 4. Если был выбран беспроводной маршрутизатор без защиты, переходите к шагу 6.
- 4 Если в маршрутизаторе предусмотрены настройки безопасности, введите Введите пароль для (Имя точки доступа). (ключ безопасности или ПИН-код).
- 5 По окончании нажмите кнопку со стрелкой вправо, чтобы переместить курсор на команду Готово, и нажмите кнопку [ →]. Появится экран подключения к сети и запустится процесс проверки.
	- Соединение с маршрутизатором установлено, однако не удается подключиться к сети Интернет. В этом случае обратитесь к поставщику интернет-услуг.
- 6 В случае успешной проверки подключения на экране появится следующее сообщение: «Выполнено! Устройство подключено к Интернету. При наличии проблем с использованием сетевых служб обращайтесь к поставщику услуг Интернета.».

#### Ручная настройка сети (беспроводной)

В офисах компаний могут использоваться статические IP-адреса.

В данном случае, чтобы получить сведения об IP-адрес, Маска подсети, Шлюз и адресе DNS-сервера, обратитесь к сетевому администратору. После чего внесите значения этих параметров вручную.

#### Получение параметров подключения к сети

Чтобы просмотреть параметры подключения к сети на большинстве компьютеров Windows, выполните указанные ниже действия.

- 1 Щелкните правой кнопкой мыши значок сети в нижнем правом углу экрана.
- 2 В появившемся контекстном меню выберите команду «Состояние».
- $\overline{3}$ В появившемся диалоговом окне откройте вкладку Support.
- На вкладке Support нажмите кнопку Details. Будут показаны параметры подключения 4 к сети.

#### Ручная настройка

- 1 Установите для параметра Тип сети значение Беспроводная на странице Открыть настройки сети.
- 2 Функция Сеть выполнит поиск доступных беспроводных сетей. По окончании поиска будет показан список доступных сетей.
- 3 В списке сетей с помощью кнопок ▲ или ▼ выберите нужную сеть и дважды нажмите кнопку  $\mathbb{F}$ .
	- повторного поиска.
	- Если маршрутизатор не удается найти и при повторной попытке, нажмите кнопку Стоп. Появится кнопка Добавить сеть.
- 4 Если появится окно ввода ключа безопасности Введите пароль для (Имя точки доступа).. перейдите к шагу 5. Если был выбран беспроводной маршрутизатор без защиты, переходите к шагу 7.
- 5 Если в маршрутизаторе предусмотрены настройки безопасности, введите Введите пароль для (Имя точки доступа). (ключ безопасности или ПИН-код).
- 6 По окончании нажмите кнопку со стрелкой вправо, чтобы переместить курсор на команду Готово, и нажмите кнопку [<del>4]</del>. Появится экран подключения к сети и запустится процесс проверки.
- 7 Когда предпринимаются попытки подключиться к сети, выберите команду Отмена. Этот шаг прервет процесс подключения.
- 8 Выберите параметр Настр-ки IP на экране подключения к сети. Появится экран Настр-ки IP.
- 9 Выберите поле сверху и нажмите Э, после чего установите для параметра Настройка IP значение Ввести вручную. Повторите процесс ввода для каждого поля параметра IP-адрес.
	- **Если установить для параметра Настройка IP** значение Ввести вручную, это автоматически приведет к изменению параметра Настр. DNS на Ввести вручную.
- 10 По окончании выберите команду ОК внизу страницы и нажмите кнопку ■. Появится экран тестирования сети и запустится процесс проверки.
- 11 В случае успешной проверки подключения на экране появится следующее сообщение: «Выполнено! Устройство подключено к Интернету. При наличии проблем с использованием сетевых служб обращайтесь к поставщику услуг Интернета.».

### Использовать WPS

● Поддержка этой функции зависит от модели.

### Настройка с помощью Использовать WPS

Если на маршрутизаторе есть кнопка Использовать WPS, выполните указанные ниже действия.

- 1 Установите для параметра Тип сети значение Беспроводная на странице Открыть настройки сети.
- 2 Выберите Использовать WPS и нажмите →.
- 3 Нажимайте кнопку WPS или PBC на вашем беспроводном маршрутизаторе в течение следующих двух минут. Изделие автоматически получит все необходимые настройки сети и подключится к сети.
	- В случае необходимости использования PIN-кода WPS, выберите PIN-код WPS. Перейдите к настройкам вашего беспроводного маршрутизатора, введите свой PIN-код, а затем выберите ОК.
- 4 На экране появится экран подключения, означая, что сеть настроена.

# IPv6

 $MENU \quad \overline{\text{III}} \rightarrow \text{Cerb} \rightarrow \text{IPv6} \rightarrow \text{ENTER} \quad \overline{\text{R}}$ 

Включение или отключение функции IPv6.

• Выкл.  $\left(\bigcirc\right)$  / Вкл.  $\left(\bigcirc\right)$ ◆ Поддержка этой функции зависит от модели.

# Состояние IPv6

MENU Ш → Сеть → Состояние IPv6 → ENTER

Проверьте состояние вашего Интернет-соединения IPv6.

● Поддержка этой функции зависит от модели.

# Сетевые настройки сервера

MENU **III** → Сеть → Сетевые настройки сервера → ENTER  $\rightarrow$ 

# Подключиться к серверу

#### Подключение к серверу MagicInfo.

- Адрес сервера / TLS / Порт
- $\bullet$  При использовании параметра TLS выполнится настройка сервера на использование https и передача данных будет зашифрованной. (Номер порта: 7002)
- $\bullet$  Если параметр TLS не используется, введите IP-адрес сервера и номер порта. В качестве номера порта используйте 7001. (Если не удается подключиться к серверу через порт 7001, узнайте у администратора сервера правильный номер порта и укажите его в настройках.)
- " Введите IP-адрес сервера и номер порта. В качестве номера порта используйте 7001. (Если не удается подключиться к серверу через порт 7001, узнайте у администратора сервера правильный номер порта и укажите его в настройках.)
- " Руководство пользователя MagicInfo Server смотрите на следующем веб-сайте: http:// displaysolutions.samsung.com → Support → Resources → MagicInfo Web Manual.

# Режим MagicInfo

Выберите соответствующее значение для режима Режим MagicInfo в зависимости от среды использования изделия.

- Lite / Premium
- " Поддерживаемые типы содержимого могут быть ограничены, когда для параметра Режим MagicInfo задано значение Lite.

# Дост. к серверу

Разрешение или запрет доступа к серверу MagicInfo.

• Разр. / Запрет.

# Режим FTP

Выбор режима работы FTP.

• Активный / Пассивный

# Прокси-сервер

Настройте соединения прокси-сервера и связанные с ним функции.

#### Выкл. / Вкл.

- Адрес / Порт / ID / Пароль
- <u>● Параметры Адрес / Порт / ID и Пароль активны только в том случае, если для функции</u> Прокси-сервер задан параметр Вкл..

# Имя устройства

#### MENU **IIII** → Сеть → Имя устройства → ENTER  $\rightarrow$

Выберите или введите имя устройства.

Это имя может быть показано на сетевом устройстве по сети.

• Дисплей [Signage] 1 ~ 6 / Польз. Ввод

# Система Глава 10

# Специальные возможности

MENU  $\overline{III}$  → Система → Специальные возможности → ENTER

#### Система

Специальные возможности

Запуск настройки

Сенсорное управление

Время

Автовыбор источника

Регулятор мощности

Экономный режим

### Высокий контраст

Настройка высококонтрастных цветов для шрифта и фона меню. При выборе этого параметра прозрачные элементы меню становятся непрозрачными.

• Выкл.  $($   $)$  / Вкл.  $($   $)$ 

### Увеличение

Увеличить размер области меню.

• Выкл.  $\left( \bigcirc \right) /$  Вкл.  $\left( \bigcirc \right)$ 

<sup>&</sup>quot; Представленное изображение может отличаться в зависимости от модели устройства.

# Запуск настройки

МЕNU  $\text{III}$  → Система → Запуск настройки → ENTER

Система

Запуск настройки

#### Выполните начальную настройку, как в первый раз при использовании устройства.

- " Введите 4-значный ПИН-код. ПИН-код по умолчанию: "0-0-0-0". Изменить ПИН-код можно при помощи функции Изменение PIN.
- Измените PIN-код, чтобы защитить устройство.

<sup>&</sup>quot; Представленное изображение может отличаться в зависимости от модели устройства.

# Сенсорное управление

MENU  $\overline{III}$  → Система → Сенсорное управление → ENTER

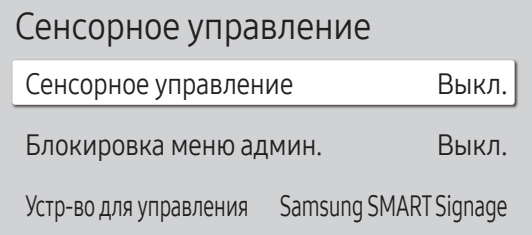

" Представленное изображение может отличаться в зависимости от модели устройства.

Настройка функций, связанных с сенсорным управлением.

" Поддержка этой функции зависит от модели.

### Сенсорное управление

Запрет на использование жестов для управления устройством.

• Выкл. / Вкл.

#### Блокировка меню админ.

Введите Блокировка меню админ. для вывода меню настроек администратора при длительном нажатии на экран.

- Выкл. / Вкл.
- Данная возможность доступна лишь в том случае, если для функции Сенсорное управление установлено значение Вкл..

### Устр-во для управления

Укажите источник, которым следует управлять с помощью сенсорного ввода. При воспроизведении содержимого, созданного в авторской программе, выберите Подключенное устройство-источник. В подобном случае для управления меню устройства необходимо использовать пульт ДУ.

- Samsung SMART Signage / Подключенное устройство-источник / Авто
- " Поддержка этой функции зависит от модели.

# Время

MENU  $\text{III}$  → Система → Время → ENTER

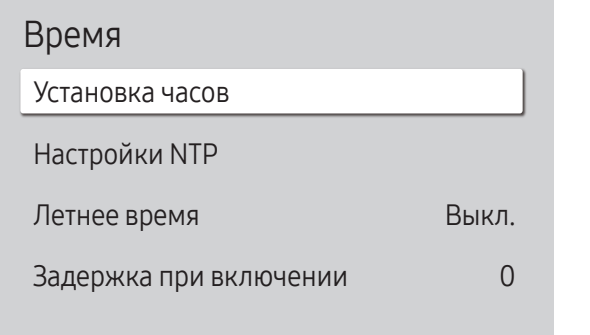

" Представленное изображение может отличаться в зависимости от модели устройства.

Можно выполнить настройку функций Установка часов или Летнее время. Конфигурация различных настроек, связанных со временем.

### Установка часов

Выберите Установка часов. Выберите параметр Дата или Время, а затем нажмите  $\Box$ .

Для ввода чисел используйте кнопки с цифрами или выберите число с помощью кнопок со стрелками. С помощью кнопок со стрелками влево и вправо переходите от одного поля ввода к другому. По окончании нажмите кнопку  $\rightarrow$ .

 $\blacktriangleright$  Параметры Дата и Время можно непосредственно настроить с помощью кнопок на пульте ДУ.

## Настройки NTP

Настройка URL-адреса сервера и часового пояса для использования сетевого времени.

### Летнее время

Включение или отключении летнего времени.

Выкл. / Вкл.

- Дата начала: Введите дату перехода на летнее время.
- Дата оконч.: Введите дату окончания летнего времени.
- Смещение по времени: Введите смещение времени для вашей временной зоны.
- <u>© Параметры Дата начала, Дата оконч. и Смещение по времени активны только в том случае, если для</u> функции Летнее время задан параметр Вкл..

### Задержка при включении

В случае одновременного подключения нескольких изделий установите время включения для каждого изделия во избежание перегрузки по мощности (в пределах диапазона 0–50 секунд).

# Автовыбор источника

MENU  $\text{III}$  → Система → Автовыбор источника → ENTER

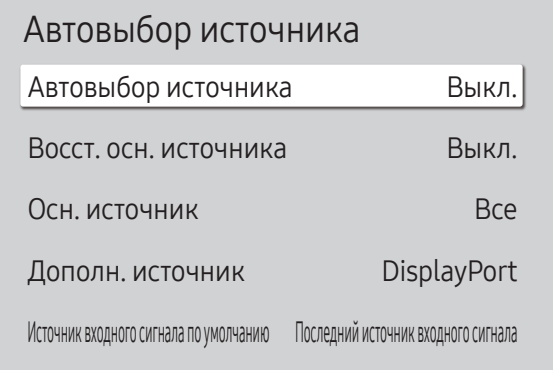

" Представленное изображение может отличаться в зависимости от модели устройства.

## Автовыбор источника

Переключение на заданный источник или другой источник, если главное устройство отключается.

#### Восст. осн. источника

Укажите, требуется ли восстанавливать выбранный первичный источник входного сигнала при активации первичного источника входного сигнала.

 $\bullet$  Функция Восст. осн. источника будет неактивна, если для параметра Осн. источник задано значение Все.

### Осн. источник

Выберите основной источник, который выбирается при отсутствии сигнала от текущего источника входного сигнала.

### Дополн. источник

Выберите дополнительный источник, который выбирается при отсутствии сигнала от текущего источника входного сигнала.

" Функция Дополн. источник будет неактивна, если для параметра Осн. источник задано значение Все.

### Источник входного сигнала по умолчанию

Выберите источник входного сигнала, который включится по умолчанию при отключении нового источника. Функция Последний источник входного сигнала работает только с внешними источниками, подключенными посредством кабелей.

" Для параметра Автовыбор источника необходимо задать значение Новый источник входного сигнала, чтобы включить параметр Источник входного сигнала по умолчанию.

# Регулятор мощности

MENU  $\overline{III}$  → Система → Регулятор мощности → ENTER

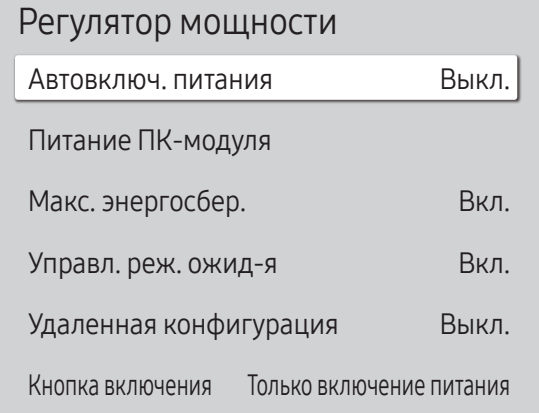

### Автовключ. питания

Данная функция позволяет автоматически включать изделие при его включении в сеть. Нажатие кнопки питания не требуется.

- Выкл. / Вкл.
- $\,$  Если эта функция активирована для дисплея видеотабло и для нее задан параметр Вкл., подождите приблизительно 2 минуты перед подключением кабеля питания.

## Питание ПК-модуля

Модуль ПК можно включить или отключить отдельно от устройства.

" Поддержка этой функции зависит от модели.

#### Синхрон. включение

Выберите "Выкл.", чтобы включать модуль ПК без включения устройства.

• Выкл. / Вкл.

#### Синхрон. выключение

Выберите "Выкл.", чтобы выключать модуль ПК без выключения устройства.

• Выкл. / Вкл.

### Макс. энергосбер.

В целях экономии электроэнергии следует отключать монитор ПК на время, пока он не используется.

- Выкл. / Вкл.
- " Поддержка этой функции зависит от модели.

<sup>&</sup>quot; Представленное изображение может отличаться в зависимости от модели устройства.

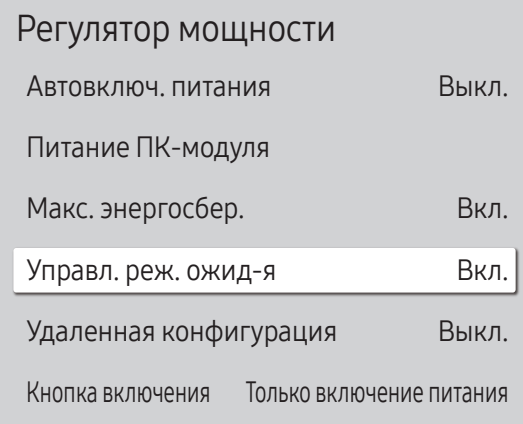

" Представленное изображение может отличаться в зависимости от модели устройства.

### Управл. реж. ожид-я

При отсутствии сигналов определяет, входить в режим ожидания или нет.

- " Поддержка этой функции зависит от модели.
- Авто

В целях экономии электроэнергии дисплей остается выключенным до момента обнаружения рабочих сигналов даже при подключении внешнего устройства.

При отсутствии подключенного устройства-источника появится сообщение Кабель не подключен.

● Для источника входного сигнала HDMI эта функция работает в режиме Вкл..

• Выкл.

При отсутствии обнаруженных входных сигналов появится сообщение Нет сигнала.

- " Проверьте кабельные соединения и параметры устройства-источника, если появляется сообщение «Нет сигнала», даже когда устройство-источник уже подключено к изделию.
- **∕ Если для параметра [Сообщ. об отс. сигнала](#page-70-0) установлено значение Выкл., сообщение Нет сигнала** не появится.

В этом случае для параметра Сообщ. об отс. сигнала необходимо установить значение Вкл..

• Вкл.

В целях экономии электроэнергии при отсутствии обнаруженных входных сигналов экран выключается.

### Удаленная конфигурация

Эта функция в случае отключения изделия сохраняет сетевое соединение включенным.

• Выкл. / Вкл.

### Кнопка включения

Кнопку питания на пульте ДУ  $\textcircled{0}$  можно настроить либо только на включение питания, либо на включение/ выключение питания.

- Только включение питания: настройка кнопки питания на пульте ДУ  $\circledcirc$  на включение питания.
- Вкл. и выкл. питания: настройка кнопки питания на пульте ДУ (В) на включение или выключение питания.

# Экономный режим

#### MENU **III** → Система → Экономный режим → ENTER

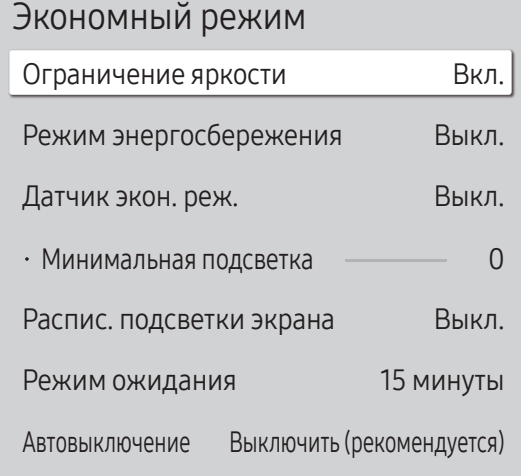

" Представленное изображение может отличаться в зависимости от модели устройства.

### Ограничение яркости

Включите или выключите Ограничение яркости. При выборе значения Вкл. дисплей не будет обладать максимальной яркостью, но вы сэкономите энергию.

- Выкл. / Вкл.
- " Поддержка этой функции зависит от модели.

### Режим энергосбережения

Сокращение объема потребления электроэнергии изделием путем настройки яркости экрана.

• Выкл. / Низкий / Средний / Высокий или Выкл. (•) / Вкл. (•)

#### Датчик экон. реж.

Автоматическая регулировка яркости изображения в зависимости от условий освещенности окружающей среды.

- Выкл. / Вкл.
- <u>● В случае если контраст экрана недостаточен, установите для параметра **Датчик экон. реж.** позицию</u> Выкл.. Если для параметра Датчик экон. реж. установлена позиция Выкл., возможно несоответствие со стандартами энергии.
- " Поддержка этой функции зависит от модели.

#### Минимальная подсветка

Установка минимальной яркости экрана вывески. Данная функция работает только при условии, что ее значение меньше значения, заданного в настройке Подсветка меню Изображение.

- <u>● Если для параметра Датчик экон. реж.</u> установлено значение Вкл., яркость экрана может изменяться (становиться немного темнее или светлее) в зависимости от окружающего освещения.
- **∕ Данная возможность доступна лишь в том случае, если для функции Датчик экон, реж.** установлено значение **Вкл.**
- " Поддержка этой функции зависит от модели.

#### Экономный режим

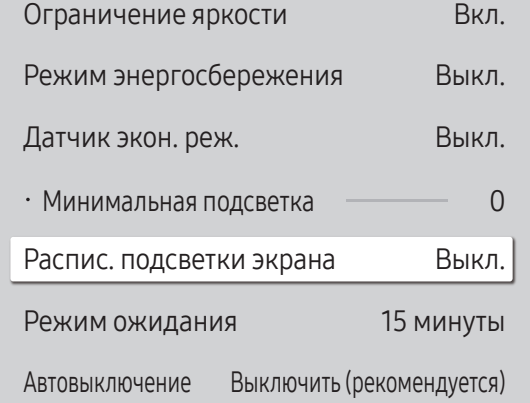

" Представленное изображение может отличаться в зависимости от модели устройства.

#### Распис. подсветки экрана

#### Распис. подсветки экрана

Включение или выключение графика использования лампы.

• Выкл. / Вкл.

#### Расписание1, Расписание2

#### Время

Яркость панели изменяется в соответствии со значением яркости, установленным в разделе меню Свет для указанного времени.

#### Свет

Регулировка яркости панели. Чем значение ближе к 100, тем ярче панель.

 $\bullet$  0 ~ 100

### Режим ожидания

Отключение устройства при отсутствии сигнала, поступающего от какого-либо источника, позволяет сэкономить электроэнергию.

- " Поддержка этой функции зависит от модели.
- " Эта функция не работает, если экран находится в режиме ожидания.
- " Устройство будет автоматически выключено в установленное время. Время можно изменять по необходимости.

### Автовыключение

Выберите время бездействия пользователя, по истечении которого дисплей будет выключаться.

# Управл-е темпер-рой

МЕNU **III** → Система → Управл-е темпер-рой → ENTER

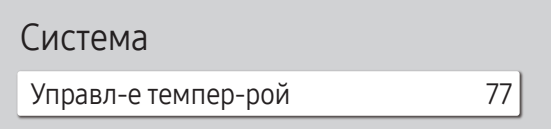

С помощью этой функции можно определить внутреннюю температуру устройства. Можно указать допустимый диапазон температур.

По умолчанию задана температура 77 °C.

#### Рекомендуемая рабочая температура для данного устройства составляет от 75 до 80 °C.

- " Если текущая температура превысит заданный температурный предел, экран станет темнее. Если температура будет продолжать подниматься, питание устройства отключится во избежание перегрева.
- " Поддержка этой функции зависит от модели.

<sup>&</sup>quot; Представленное изображение может отличаться в зависимости от модели устройства.

# Вентил-р и темп-ра

#### MENU  $\text{III}$  → Система → Вентил-р и темп-ра → ENTER

Устанавливает элементы, относящиеся к скорости и температуре вентилятора в каждом наборе.

" Данная функция доступна только для дисплеев, полностью устанавливаемых вне помещения (серия OH\*).

### Управл. вентилятором

Выбор в качестве значения настройки скорости вентилятора автоматического или ручного режима.

• Авто / Ручной

### Настр. скор. вент-ра

Установка скорости вентилятора в диапазоне 1 и 100.

**• Функция активна, если для параметра Управл. вентилятором** установлено значение Ручной.

### Режим вне помещения

Перед использованием прибора при температуре ниже 0 °C следует задать для параметра Режим вне помещения значение «Вкл.».

Эта функция поддерживает внутреннюю температуру прибора, чтобы он мог правильно запуститься при включении питания.

- $\bullet$   $B$ ыкл $/$   $B$ кл
- $\ell$  Не отключайте кабель питания, когда эта функция включена (значение «Вкл.»).
- $\ell$  В выключенном состоянии прибор потребляет меньше энергии, если значение этой функции — «Вкл.», а не «Выкл.».

# Настройки вентилятора

#### MENU  $\overline{III}$  → Система → Настройки вентилятора → ENTER

Устанавливает элементы, относящиеся к скорости и температуре вентилятора в каждом наборе.

● Данная функция доступна только для полунаружных дисплеев (серия ОМ\*).

### Управл. вентилятором

• Авто (выключен) / Ручной

### Настр. скор. вент-ра

Установка скорости вентилятора в диапазоне 1 и 100.

**Ф** Функция активна, если для параметра **Управл. вентилятором** установлено значение Ручной.

# Диспетчер внешних устройств

MENU  $\text{III}$  → Система → Диспетчер внешних устройств → ENTER  $\text{F}$ 

Диспетчер внешних устройств

Диспетчер устройств ввода

Диспетчер подключенных устройств

" Представленное изображение может отличаться в зависимости от модели устройства.

Управление внешними устройствами, подключенными к вашим вывескам.

" Поддержка этой функции зависит от модели.

# Диспетчер устройств ввода

Настройка клавиатур для использования с вашим устройством. Вы можете добавлять и настраивать параметры клавиатуры.

 $\triangle$  Доступно только для моделей с поддержкой Bluetooth.

### Список устройств Bluetooth

Подключите Bluetooth-клавиатуру, мышь или джойстик к вашему устройству.

#### Настройки клавиатуры

Выполните настройку параметров подключенной клавиатуры.

#### Язык клавиатуры

Настройка языка клавиатуры.

#### Тип клавиатуры

Настройка типа клавиатуры.

### Диспетчер внешних устройств

Диспетчер устройств ввода

Диспетчер подключенных устройств

" Представленное изображение может отличаться в зависимости от модели устройства.

# Диспетчер подключенных устройств

Разрешение устройствам, например, смартфонам и планшетам, подключенным к сети, обмениваться содержимым с вашим устройством.

#### Уведомление о доступе

Отображение уведомления о подключении устройства, например, смартфона или планшета. При подключении к сети Wi-Fi, которое требует ввода пароля, отключите эту опцию, чтобы активировать автоматическое установление соединения с устройствами без отображения уведомлений.

• Выкл. / Только первый раз / Всегда включено

#### Список устройств

Просмотр и управление подключенными устройствами.

# Воспр. через

Система

MENU  $\overline{III}$  → Система → Воспр. через → ENTER

Воспр. через МадicInfo

Выберите соответствующее значение для режима Воспр. через в зависимости от среды использования изделия.

Домашний экран может быть различным в зависимости от настройки.

• MagicInfo / Запуск URL-адреса

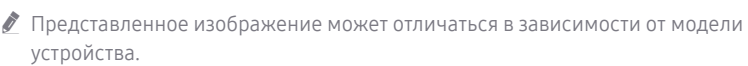

# Изменение PIN

MENU  $\overline{m}$  → Система → Изменение PIN → ENTER

Система

Изменение PIN

Изменение 4-значного персонального идентификационного номера (PIN-кода).

Выберите произвольные 4 символа ПИН-кода и введите их в поле Введите новый PIN-код.. Повторно введите ранее выбранные 4 символа в поле Введите PIN-код еще раз..

В изделии теперь запомнен новый PIN-код.

- " ПИН-код по умолчанию: "0-0-0-0".
- Измените PIN-код, чтобы защитить устройство.

<sup>&</sup>quot; Представленное изображение может отличаться в зависимости от модели устройства.

# Защита

MENU  $\overline{III}$  → Система → Защита → ENTER

#### Защита

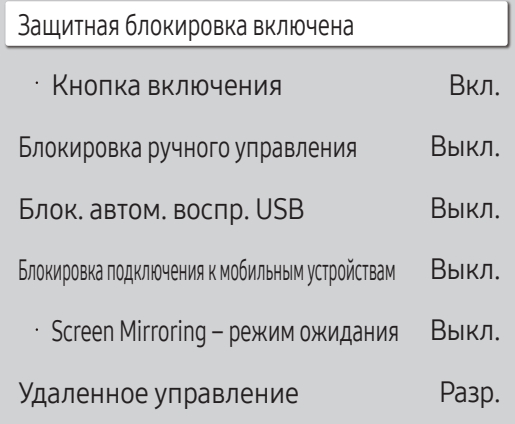

### Защитная блокировка включена

- " Введите 4-значный ПИН-код. ПИН-код по умолчанию: "0-0-0-0". Изменить ПИН-код можно при помощи функции Изменение PIN.
- " Измените PIN-код, чтобы защитить устройство.

Включите или выключите Защитная блокировка включена. Защитная блокировка включена ограничивает действия, которые могут быть выполнены с помощью пульта дистанционного управления. Для выключения Защитная блокировка включена необходимо ввести требуемый ПИН-код.

#### Кнопка включения

Включите эту функцию, чтобы получить возможность использовать кнопку питания пульта дистанционного управления для отключения устройства, когда включена функция Защитная блокировка включена.

• Выкл. / Вкл.

### Блокировка ручного управления

Это меню можно использовать для блокировки кнопок на изделии.

Управлять изделием можно лишь при помощи пульта ДУ, если для кнопки Блокировка ручного управления задано значение Вкл..

- Выкл. / Вкл.
- " Поддержка этой функции зависит от модели.

<sup>&</sup>quot; Представленное изображение может отличаться в зависимости от модели устройства.

## Блок. автом. воспр. USB

#### Настройте автоматическое воспроизведение содержимого MagicInfo, сохраненного на USB-устройстве.

- $\bullet$  Содержимое должно отображаться как Published Content  $\bullet$ , созданное с помощью приложения MagicInfo Premium application и опубликованное на используемом USBустройстве. Программа MagicInfo Premium application доступна на веб-сайте. (http:// displaysolutions.samsung.com)
- $\triangle$  При публикации на USB-устройстве Published Content  $\Box$  сохраняется в папках Contents и Schedules в корневой папке подключенного устройства.
- Выкл.

Включить автоматическое воспроизведение содержимого MagicInfo, сохраненного на USB-устройстве.

• Вкл.

Отключить автоматическое воспроизведение содержимого MagicInfo, сохраненного на USB-устройстве.

При подключении USB-устройства с сохраненным содержимым MagicInfo в течение пяти секунд будет отображаться надпись Блок. автом. воспр. USB : Вкл..

### Блокировка подключения к мобильным устройствам

Запрет другим устройствам в сети, например, смартфонам и планшетам, обмениваться содержимым с устройством.

• Выкл. / Вкл.

#### Screen Mirroring – режим ожидания

Включите эту опцию, чтобы принимать запросы на установление соединения от источника любого типа.

- Выкл. / Вкл.
- " Поддержка этой функции зависит от модели.

### Удаленное управление

Вы можете выбрать вариант Разр. или Запрет. для внешних команд, чтобы получить доступ к своему устройству с помощью сети.

• Запрет. / Разр.

### Защищенный протокол

Установите защиту протокола между этим и другими устройствами.

• Выкл. / Вкл.

#### Настройки SNMP

Настройте ваш ИД и пароль для подключения SNMP.

" Поддержка этой функции зависит от модели.

### Состояние безопасности на сервере

Вы можете проверять состояние безопасности этого устройства, если управление им осуществляется удаленно на сервере.

" Поддержка этой функции зависит от модели.

### Блокировка сети

Ограничение доступа из внешней сети. Вы можете разрешить доступ сетям путем регистрации их на сервере.

• Выкл. / Вкл.

# Блокировка USB

Ограничение подключения к внешним USB-портам.

• Выкл. / Вкл.

# Диспетчер сертификатов или Диспетчер сертификатов WPA

#### Управление сертификатами, установленными на данном устройстве.

- " Ограниченная поддержка только для сертифицированных моделей Enterprise WPA2 (TLS/TTLS/PEAP).
- " Поддержка этой функции зависит от модели.

#### Установить сертификат

Подключите флэш-диск USB, содержащий сертификаты, для их установки на этом устройстве.

#### Список сертификатов

Просмотр сертификатов, установленных на данном устройстве, и управление ими.

### Сертификат Wi-Fi

Просмотр сертификатов Wi-Fi, установленных на данном устройстве, и управление ими.

# Общие

#### МЕNU Ш → Система → Общие → ENTER  $\rightarrow$

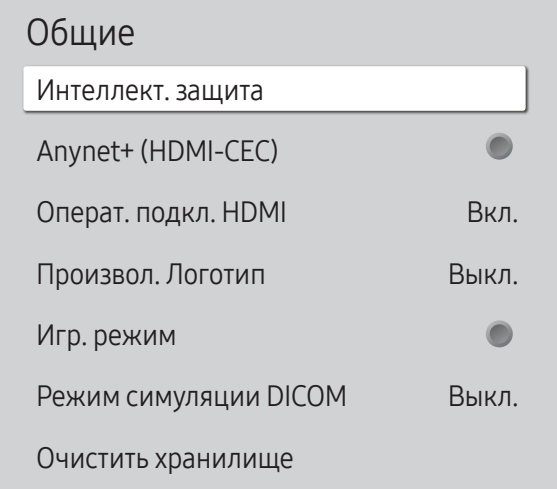

◆ Представленное изображение может отличаться в зависимости от модели устройства.

### Интеллект, зашита

Для защиты вашего монитора и подключенных запоминающих устройств от вирусов предусмотрены следующие меры безопасности.

#### Сканир.

Проверка монитора и подключенных запоминающих устройств на наличие вирусов.

#### Список изолированных

Список объектов, перемещенных в изолятор из-за заражения вирусами.

# <span id="page-99-0"></span>Anynet+ (HDMI-CEC)

Anynet+ — это функция, которая позволяет управлять всеми подключенными устройствами Samsung, поддерживающими технологию Anynet+ с пульта ДУ данного изделия Samsung. Систему Anynet+ можно использовать только с устройствами Samsung, которые поддерживают функцию Anynet+. Если устройство Samsung поддерживает эту функцию, на нем должен быть логотип Anynet+.

#### • Выкл.  $($  / Вкл.  $($   $)$

- Иравление устройствами с поддержкой функции Anynet+ можно осуществлять с помощью пульта ДУ, а не кнопок управления непосредственно на подключаемом изделии.
- Пульт дистанционного управления изделия может не работать в определенных условиях. В данном случае повторно выберите устройство Anynet+.
- Функция **Anynet+** работает в случае, если устройство AV с поддержкой **Anynet+** находится в режиме ОЖИЛАНИЯ ИЛИ ВКЛЮЧЕНО.
- Технология Anynet+ в общей сложности поддерживает работу с 12 AV-устройствами. Одновременно можно подключить не более 3 устройств одного типа.

#### Устранение неполадок с Anynet+

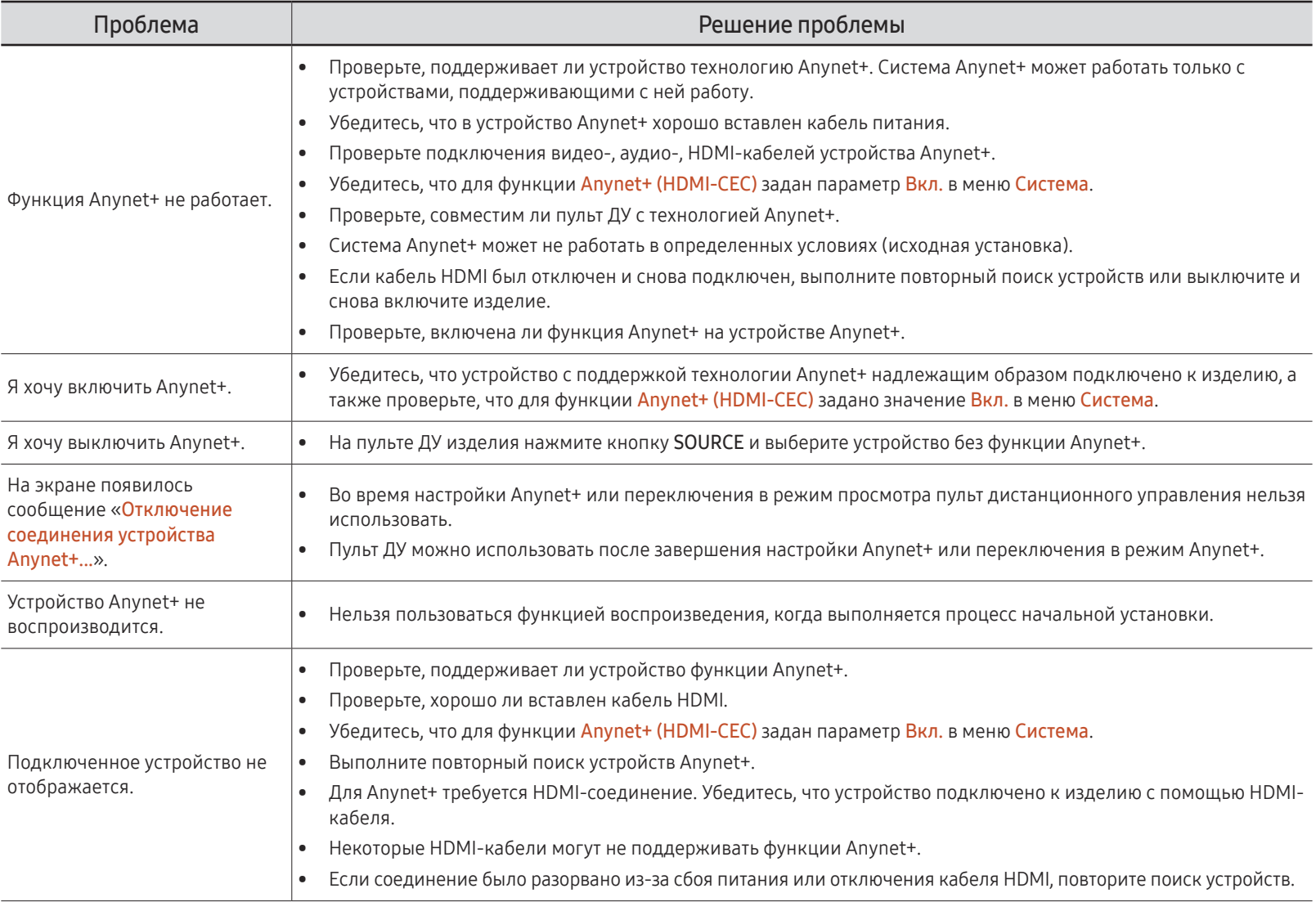

#### Общие

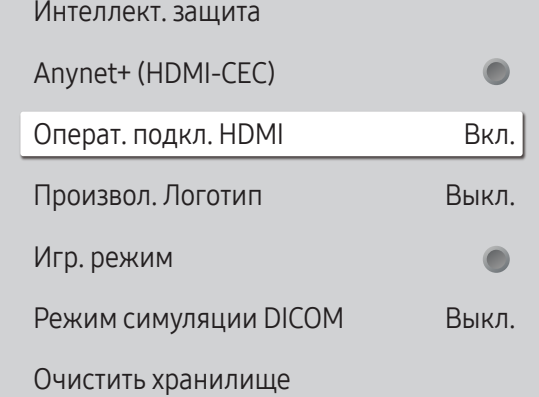

" Представленное изображение может отличаться в зависимости от модели устройства.

## Операт. подкл. HDMI

Эта функция используется для активации временной задержки при включении устройства-источника сигналов, подключенного с помощью кабеля DVI/HDMI.

• Выкл. / Вкл.

### Произвол. Логотип

Вы можете загружать и выбирать произвольный логотип, который будет отображаться при включении устройства, а также устанавливать время его отображения.

#### • Произвол. Логотип

" Вы можете выбрать произвольный логотип (изображение/видео) или отключить его отображение.

" Для установки произвольного логотипа его необходимо загрузить с внешнего USB-накопителя.

#### • Время отобр. логот.

◆ Если тип выбранного произвольного логотипа – это Изображение, вы можете установить Время отобр. логот..

#### • Загруз. файл логот.

" Вы можете загрузить произвольный логотип на устройство с внешнего USB-накопителя.

- $\ell$  Файл, выбранный вами для произвольного логотипа, следует сохранить с названием "samsung", написанным строчными буквами.
- <u>● Если к устройству одновременно подключено несколько внешних USB-накопителей, устройство</u> попытается загрузить произвольный логотип с накопителя, который был подключен последним.

#### Ограничения для файла произвольного логотипа

- Можно загружать изображения размером до 50 МБ.
	- Поддерживаемый файл изображения: samsung\_image.\*
	- Поддерживаемые расширения файлов: jpg, jpeg, bmp, png
- Можно загружать видеозаписи размером до 150 МБ. Рекомендуемая длительность составляет не более 20 секунд.
	- Поддерживаемый файл видеозаписи: samsung video.\*
	- Поддерживаемые расширения файлов: avi, mpg, mpeg, mp4, ts, wmv, asf

#### Общие

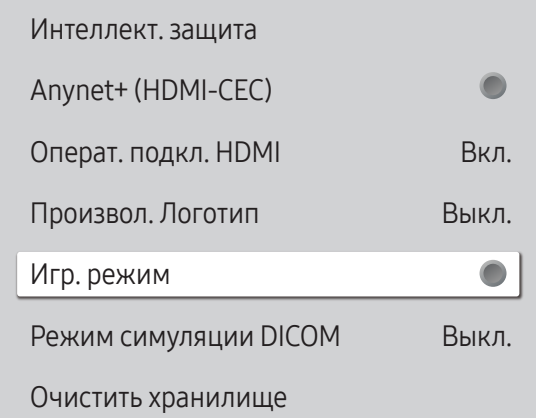

" Представленное изображение может отличаться в зависимости от модели устройства.

### Игр. режим

При подключении игровой консоли (например, PlayStation™ или Xbox™) можно выбрать игровой режим, чтобы получить более реалистичное изображение.

#### • Выкл.  $\left( \bigcirc \right)$  / Вкл.  $\left( \bigcirc \right)$

<u>●</u> При подключении других внешних устройств со включенным режимом Игр. режим состояние экрана может быть неудовлетворительным.

### Режим симуляции DICOM

Отрегулируйте режим работы дисплея для отображения изображения, близкого к стандарту DICOM GSDF (Часть 14).

- Выкл. / Вкл.
- " Это устройство нельзя использовать в качестве медицинского диагностического устройства, даже если включен режим моделирования DICOM.
- " Поддержка этой функции зависит от модели.

### Очистить хранилище

Удалите файлы, чтобы освободить место для новых файлов содержимого. Не будут удалены файлы, недавно использованные в расписании.

# Выравнивание кадра

MENU  $\text{III}$  → Система → Выравнивание кадра → ENTER

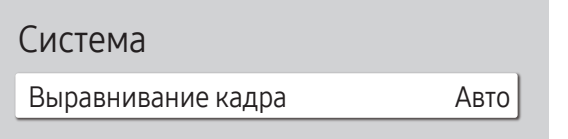

" Представленное изображение может отличаться в зависимости от модели устройства.

Сброс системы

Восстановление всех системных параметров по умолчанию.

MENU  $\overline{III}$  → Система → Сброс системы → ENTER

Система

Сброс системы

104

Улучшение выравнивания экрана между устройствами при использовании функции видеоэкрана.

- Авто / Выкл. / Вкл.
- " Доступно только для моделей с поддержкой видеотабло.

<sup>&</sup>quot; Представленное изображение может отличаться в зависимости от модели устройства.

# Глава 11 Поддержка

# Обновление ПО

#### МЕNU Ш → Поддержка → Обновление ПО → ENTER

#### В меню Обновление ПО можно обновить программное обеспечение до последней версии.

- ВНИМАНИЕ! Не выключайте питание изделия до завершения обновления. Изделие автоматически выключится после завершения обновления ПО.
- При обновлении программного обеспечения все настроенные параметры видео и звука будут сброшены до настроек по умолчанию. Рекомендуется выписать свои настройки, чтобы их можно было легко восстановить после обновления.

### Обновить сейчас

#### Обновление программного обеспечения до последней версии.

**• Текущая версия**: это версия программного обеспечения, уже установленного в изделии.

# Обращение в Samsung

#### MENU Ш → Поддержка → Обращение в Samsung → ENTER  $\mathbb{F}$

Вы можете просмотреть адрес веб-сайта Samsung, номер телефона центра поддержки. номер модели вашего устройства, версию программного обеспечения, лицензию с открытым исходным кодом и другую информацию.

● Перейдите в пункт меню Обращение в Samsung и найдите параметры продукта, такие как Код модели и Версия ПО.

# Условия или Условия и политика

#### МЕNU Ш → Поддержка → Условия → ENTER

Просмотрите и определите политику конфиденциальности для MagicInfo и других служб.

- ◆ Убедитесь в том, что устройство подключено к сети.
- Элементы меню зависят от конкретной модели устройства.
- Доступность функции зависит от региона.
- В моделях QPR-8К и QER эта функция активируется только при выборе пункта «Уведомление о конфиденциальности Smart Signage» во время установки.

# Общий сброс

МЕNU Ш → Поддержка → Общий сброс → ENTER

При выборе данного параметра текущие параметры экрана сбрасываются до заводских.

# Глава 12 Руководство по поиску и устранению неисправностей

# Действия перед обращением в сервисный центр Samsung

- ◆ Прежде чем обращаться за обслуживанием, проверьте изделие, следуя инструкции справа. Если проблему устранить не удается, обратитесь в центр по обслуживанию клиентов Samsung.
- Индикатор питания доступен не для всех моделей устройства.

### Проверка работы устройства

Проверьте, нормально ли работает устройство, с помощью функции проверки устройства.

Если экран остается пустым, а индикатор питания мигает, даже если устройство надлежащим образом подключено к компьютеру, выполните проверку работы устройства.

- $\mathbf{1}$ Отключите питание компьютера и устройства.
- 2 Отсоедините от устройства все кабели.
- 3 Включение питания изделия.
- 4 Если отображается надпись Кабель не подключен значит, устройство функционирует в нормальном режиме.

Если экран остается пустым, проверьте систему компьютера, видеоконтроллер и кабель.

#### Проверка разрешения и частоты

При работе в режимах, превышающих допустимые разрешения, появляется кратковременное сообщение "Неоптимальный режим". См. раздел "Предустановленные режимы синхронизации" руководства пользователя (по моделям), чтобы задать разрешение ПК для вашей модели.

# Проверьте следующие показатели

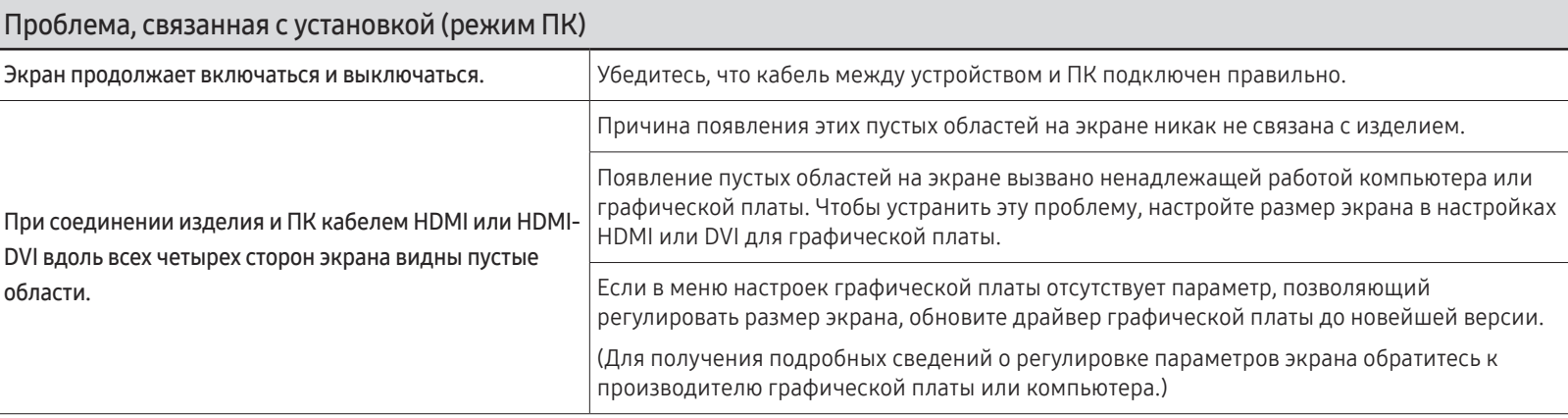

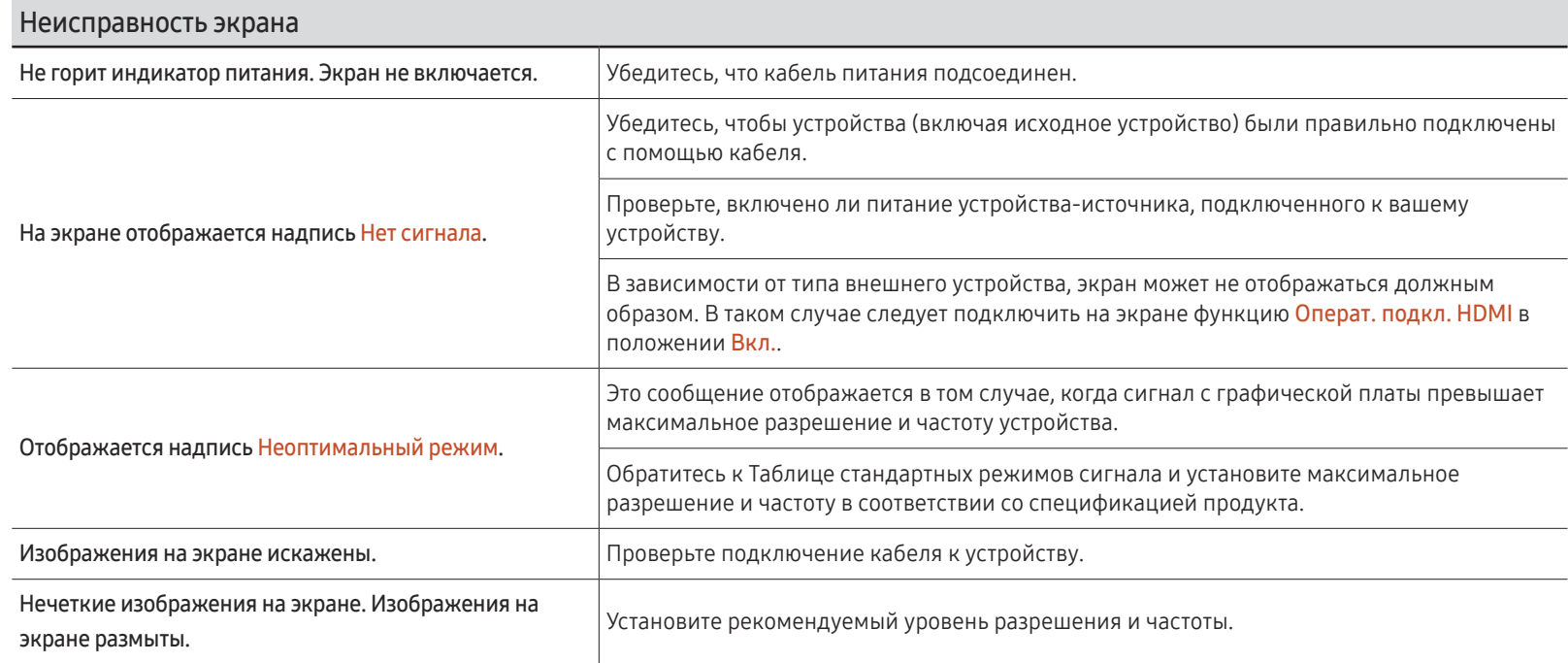

" Индикатор питания доступен не для всех моделей устройства.
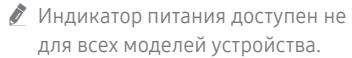

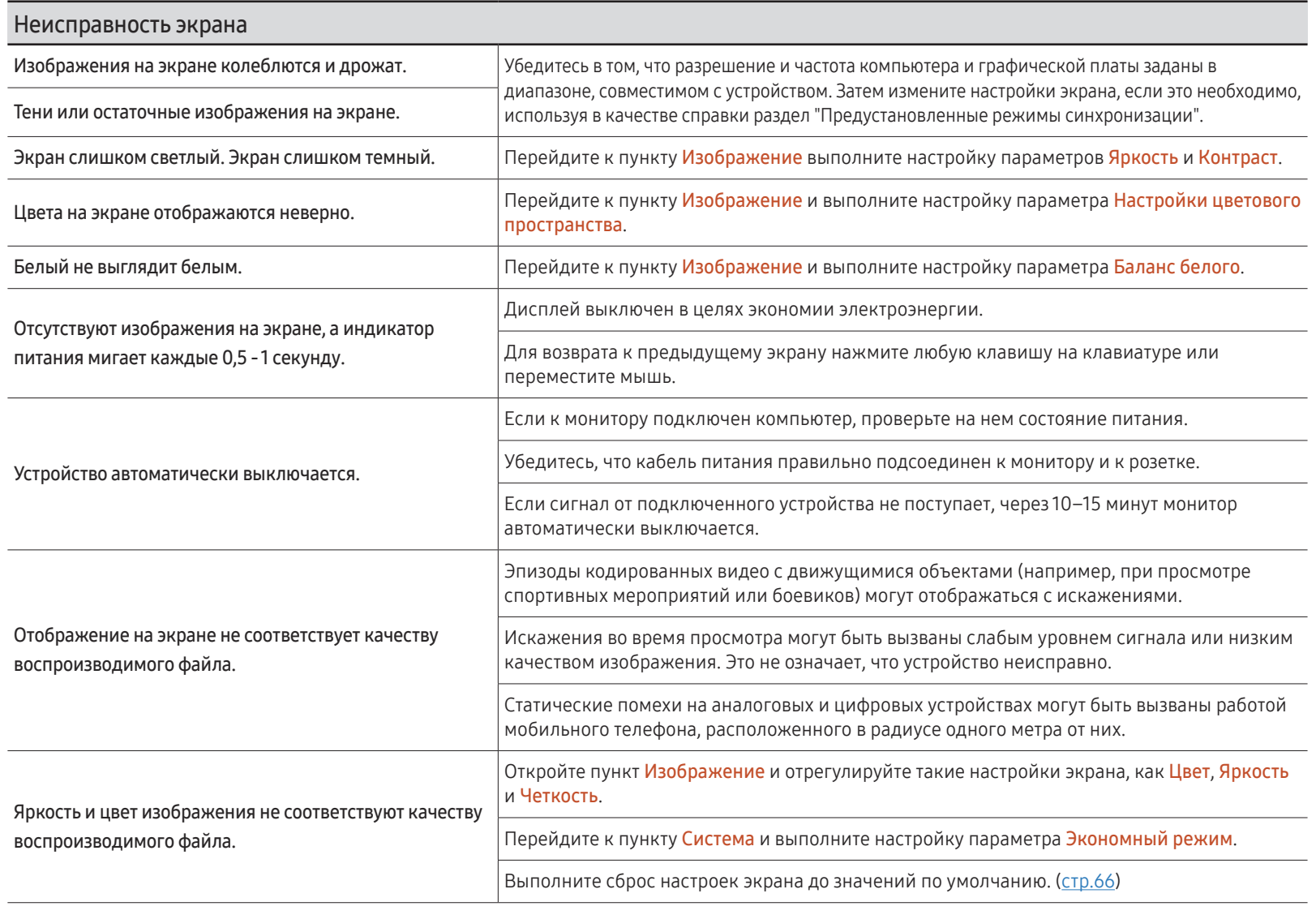

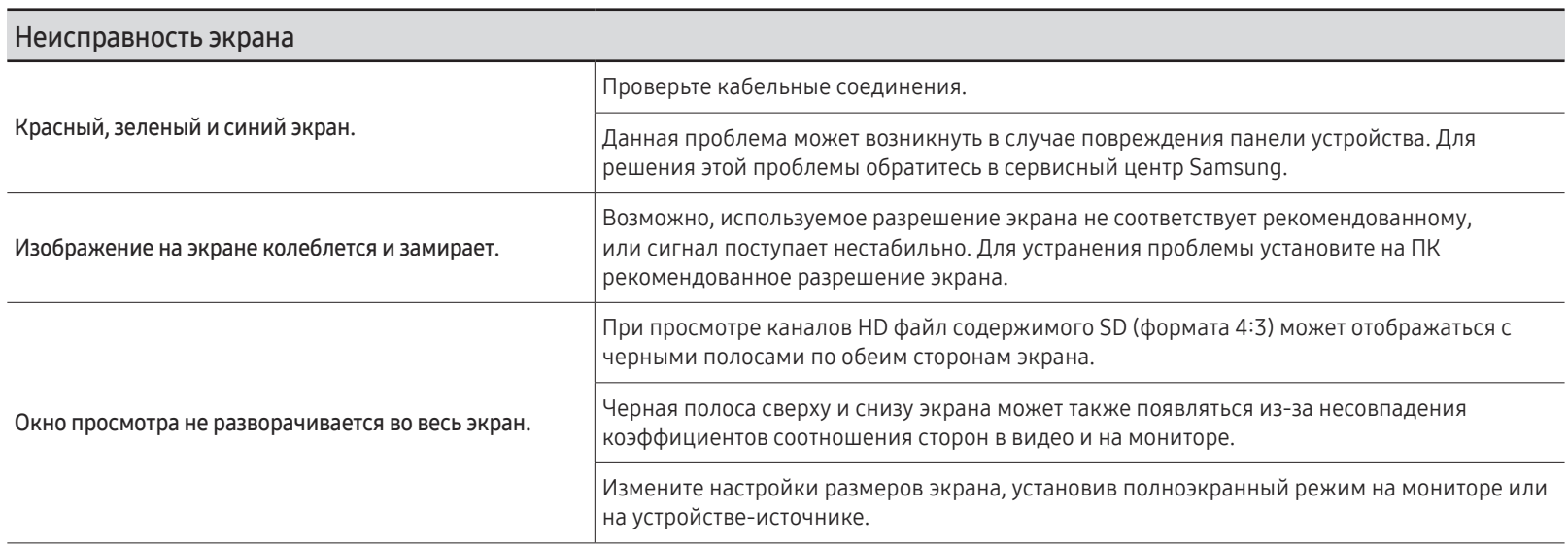

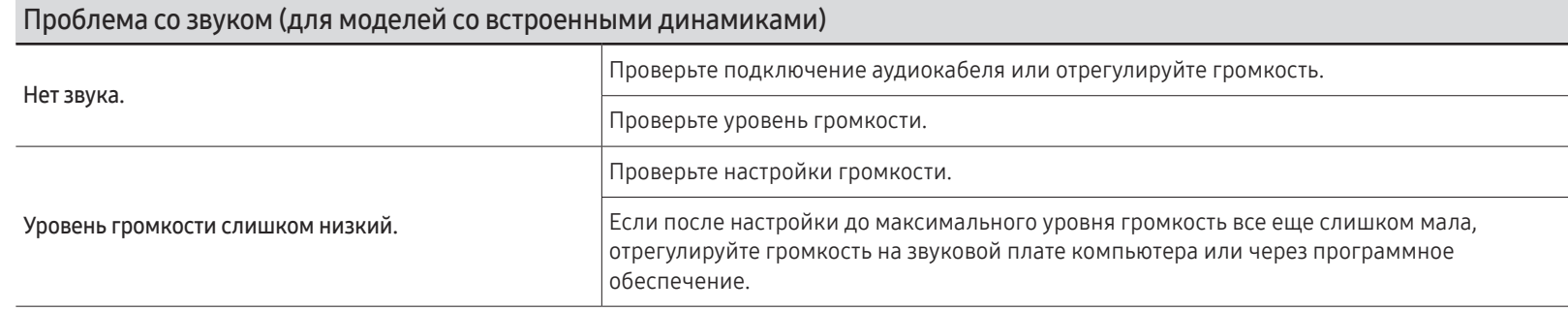

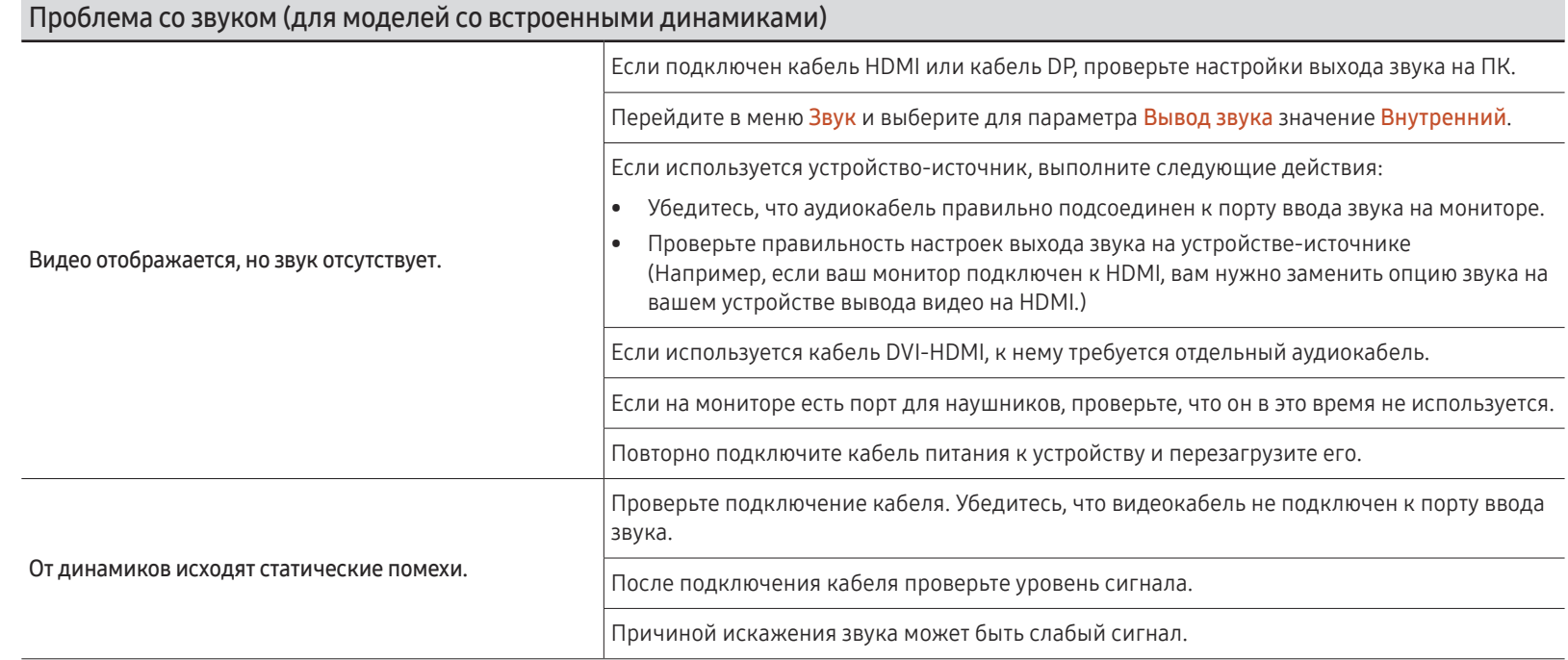

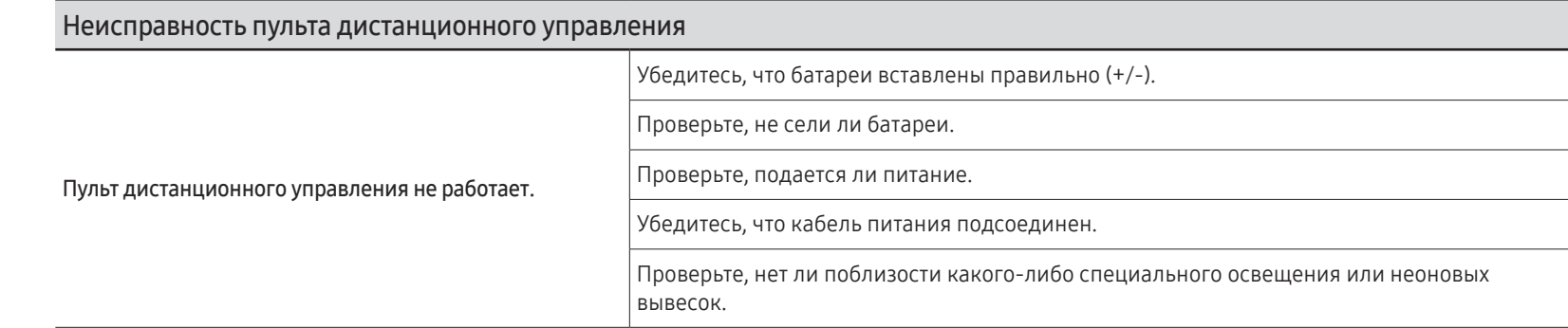

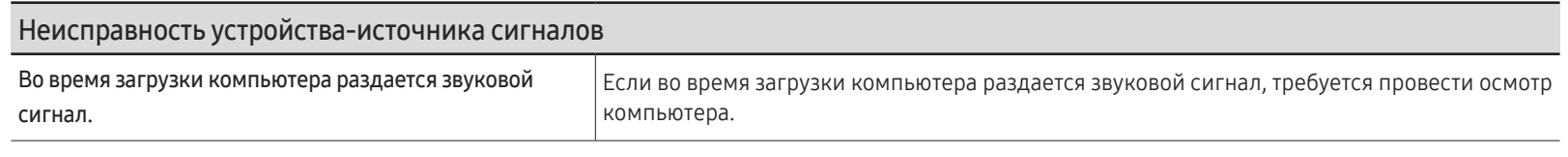

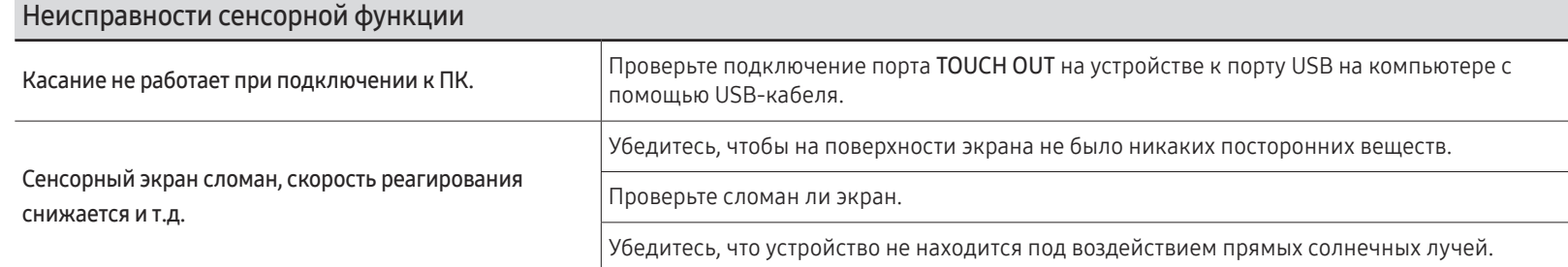

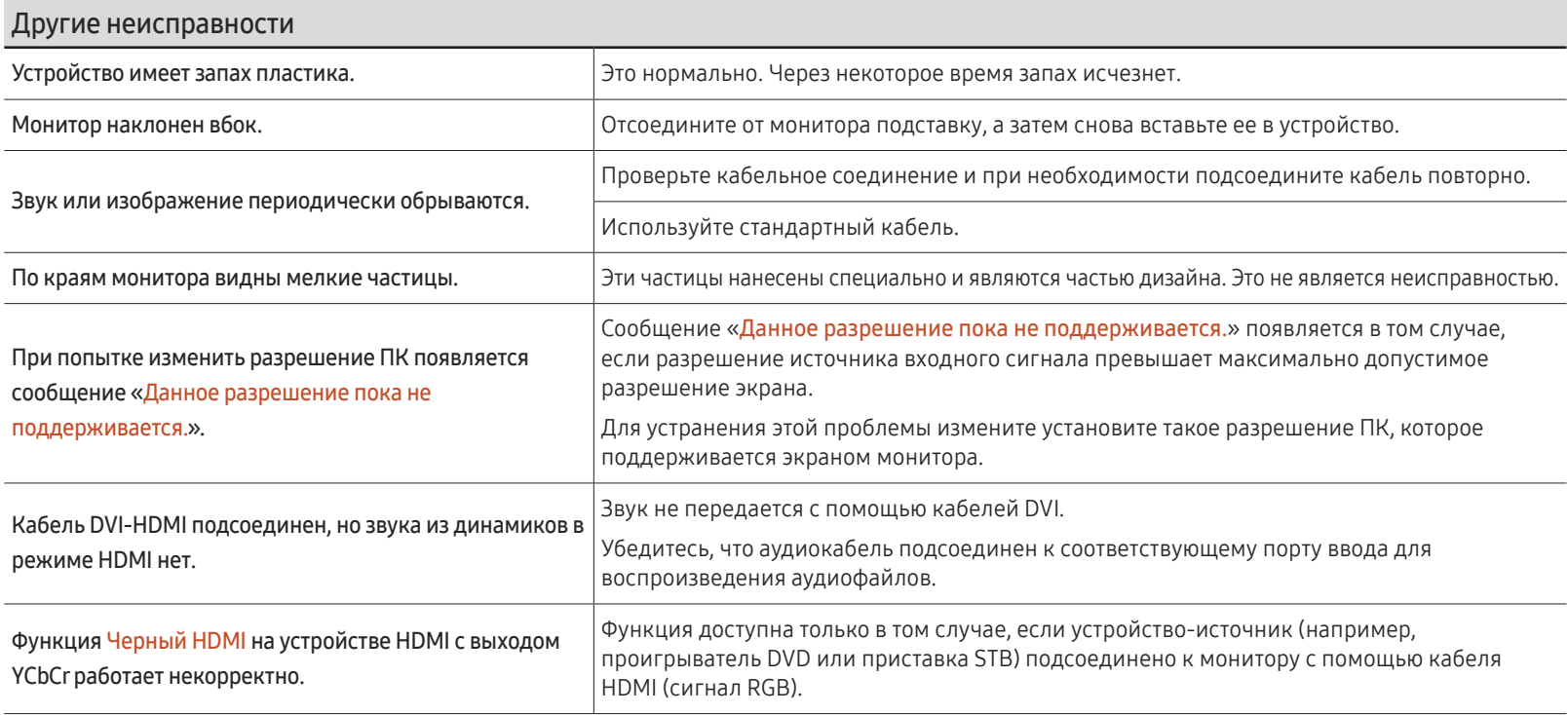

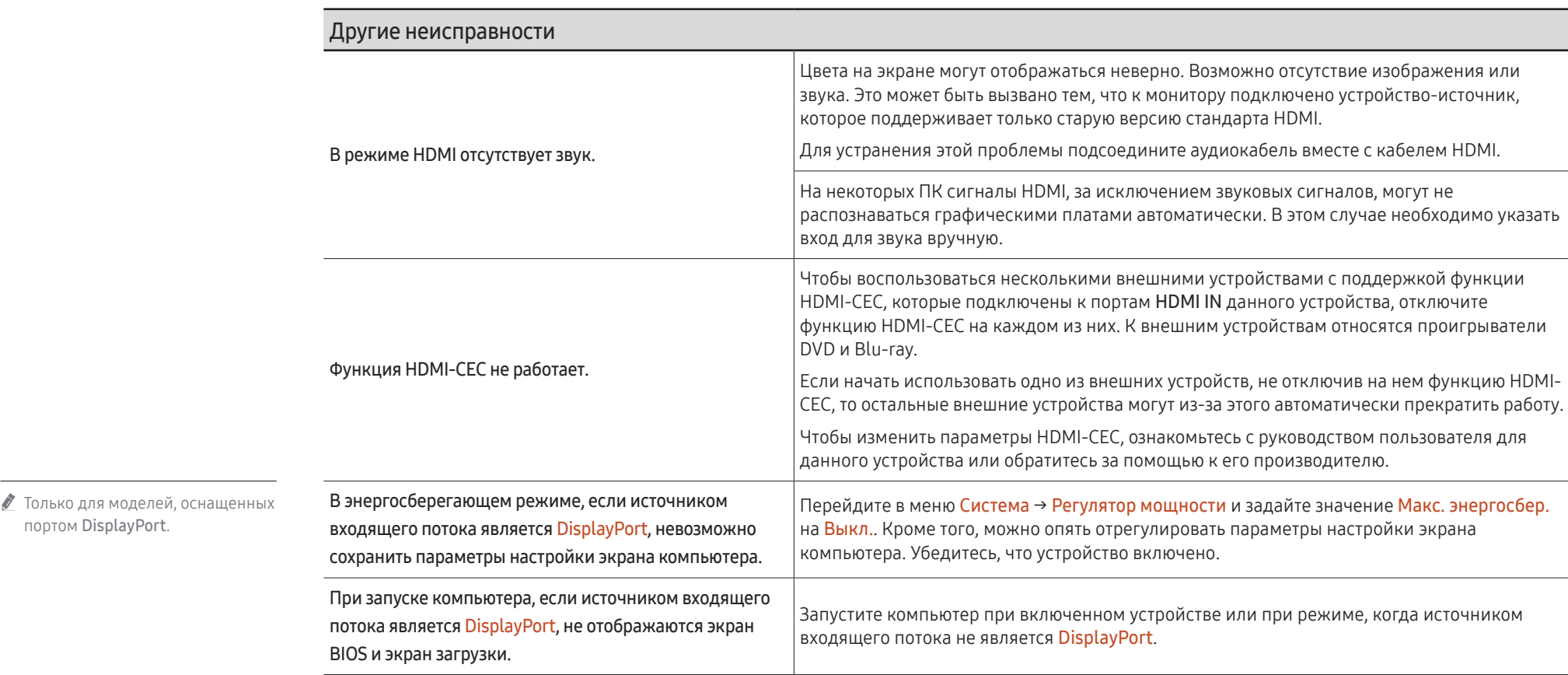

портом DisplayPort.

# Приложение Глава 13

# Ответственность за платные услуги (стоимость услуг для клиентов)

" Визит специалиста сервисного центра оплачивается в следующих случаях (невзирая на предоставленную гарантию):

## В изделии не обнаружено неисправностей

Чистка изделия, настройка, объяснение правил использования, переустановка и т.п.

- Специалист сервисного центра дает инструкции по использованию изделия или просто изменяет настройки, не разбирая изделия.
- Неисправность вызвана факторами окружающей среды (Интернет, антенна, помехи и т.п.)
- Изделие переустановлено или к нему подключены дополнительные устройства после первоначальной установки.
- Изделие переустановлено и перенесено в другое место в помещении либо в другое здание.
- Клиенту необходимы инструкции по использованию изделия, произведенного другой компанией.
- Клиенту необходимы инструкции по работе в сети или использованию программы, произведенной другой компанией.
- Клиенту необходимо установить программное обеспечение и настроить изделие.
- Специалист сервисного центра обнаруживает загрязнения или инородные материалы внутри изделия и удаляет их.
- Клиенту необходима установка изделия в случае приобретения его в Интернете или на дому.

#### Повреждение изделия по вине клиента

Повреждение изделия вызвано неправильным обращением или неаккуратным ремонтом. Если повреждение изделия вызвано одной из следующих причин:

- Внешнее воздействие или падение.
- Использование источников питания или дополнительных изделий, не являющихся продукцией Samsung.
- Ремонт, произведенный лицом, которое не является инженером сторонней обслуживающей компании или партнером Samsung Electronics Co., Ltd.
- Ремонт, произведенный клиентом, а также модернизация изделия.
- Подключение изделия к сети с неподходящим напряжением или включение его в недопустимую электрическую схему.
- Несоблюдение мер предосторожности, приведенных в Руководстве пользователя.

#### Прочее

- Поломка изделия по причине стихийного бедствия (удар молнии, пожар, землетрясение, наводнение и т.п.).
- Закончились или пришли в негодность расходные компоненты (аккумулятор, тонер, флуоресцентные и обычные лампы, фильтр и т.п.).
- " Если клиент требует обслуживания, но изделие полностью исправно, то работу специалиста необходимо будет оплатить. Рекомендуем прочитать Руководство пользователя прежде, чем обращаться в сервисный центр.

# Предотвращение появления остаточного изображения

## Что такое остаточное изображение?

При обычной работе дисплея остаточное изображение появляться не должно. Под обычной работой подразумевается непрерывно меняющееся видеоизображение. Если на дисплее в течение длительного времени отображается неподвижное изображение, появляется небольшое различие в напряжении между электродами, которые управляют жидким кристаллом, отображающим пиксел.

Такая разница между электродами со временем увеличивается, и из-за этого жидкие кристаллы становятся все тоньше и тоньше. Когда это происходит, при смене изображения на экране может оставаться предыдущее изображение.

Настоящая информация является руководством для предотвращения остаточного изображения. Просмотр неподвижного экрана в течение длительного периода времени может привести к появлению остаточного изображения. Данная проблема не включена в гарантию.

## Рекомендуемые меры по предотвращению

Просмотр неподвижного экрана в течение длительного периода времени может привести к появлению остаточного изображения или пятен. Если вы не планируете использовать устройство в течение длительного времени, отключите его, либо активируйте энергосберегающий режим или экранную заставку с динамическим изображением.

• Регулярно меняйте цвета.

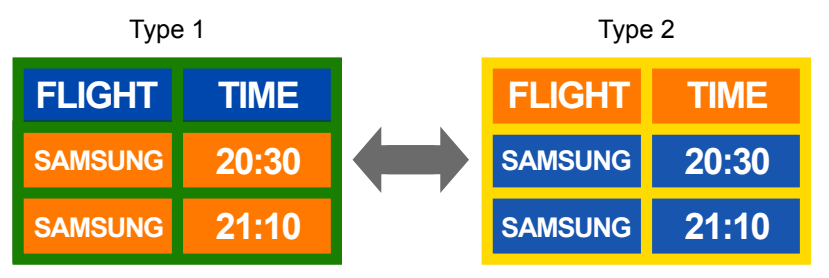

- Не используйте цвет текста и цвет фона контрастной яркости.
- $\ell$  Не используйте цвета контрастной яркости (черный и белый; серый и черный).

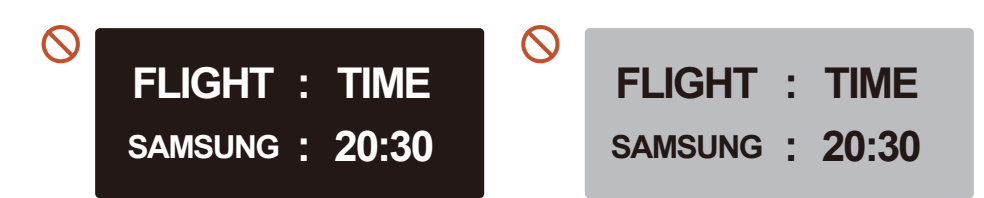